# Gebruikershandleiding

32PHS5301

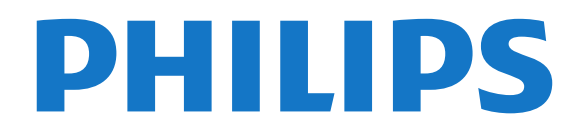

### Inhoud

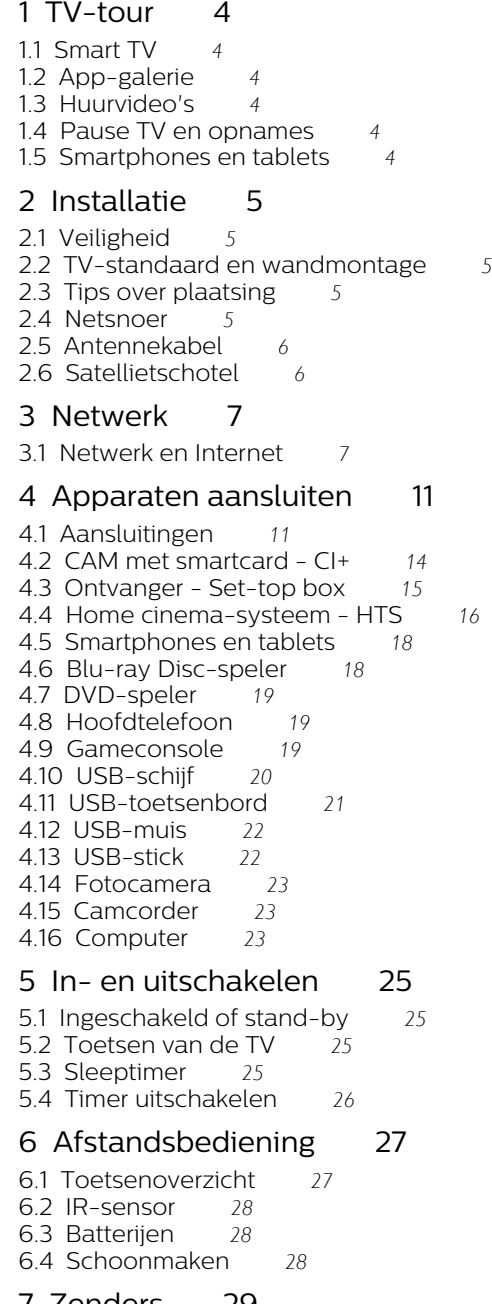

#### [7 Zenders](#page-28-0)*[29](#page-28-0)*

- [7.1 Zenders instellen](#page-28-1)*[29](#page-28-1)*
- [7.2 Overschakelen naar een andere zender](#page-28-2)*[29](#page-28-2)* [7.3 Zenderlijsten](#page-28-3) [7.4 Een lijstfilter selecteren](#page-29-0)*[30](#page-29-0)*
- 
- 

- [8.1 Wat hebt u nodig...](#page-34-1)*[35](#page-34-1)*
- [8.2 Gegevens TV-gids](#page-34-2)[35](#page-34-2)<br>8.3 De TV-gids gebruiken 35
- [8.3 De TV-gids gebruiken](#page-34-3)

#### [9 TV opnemen en pauzeren](#page-36-0)*[37](#page-36-0)*

- [9.1 Opnemen](#page-36-1)*[37](#page-36-1)*
- [9.2 TV pauzeren](#page-37-0)*[38](#page-37-0)*
- [10 Hoofdmenu](#page-38-0)*[39](#page-38-0)*
- [10.1 Hoofdmenu](#page-38-1)*[39](#page-38-1)*
- [10.2 Het hoofdmenu openen](#page-38-2)*[39](#page-38-2)*

#### [11 Kenmerken en functies](#page-39-0)*[40](#page-39-0)*

[12 Netflix](#page-40-0)*[41](#page-40-0)*

#### [13 Bronnen](#page-41-0)*[42](#page-41-0)*

- [13.1 Overschakelen naar een apparaat](#page-41-1)*[42](#page-41-1)*
- [13.2 Opties voor een TV-bron](#page-41-2)*[42](#page-41-2)*
- [13.3 Verbindingen scannen](#page-41-3)*[42](#page-41-3)* [13.4 Game of computer](#page-41-4)
- 

#### [14 Video's, foto's en muziek](#page-42-0)*[43](#page-42-0)*

- [14.1 Via een USB-aansluiting](#page-42-1)*[43](#page-42-1)*
- [14.2 Vanaf een computer](#page-42-2)
- [14.3 Menubalk en sorteren](#page-42-3)*[43](#page-42-3)*
- [14.4 Uw video's afspelen](#page-42-4)<br>14.5Foto's weergeven 44
- [14.5 Foto's weergeven](#page-43-0)*[44](#page-43-0)* [14.6 Muziek in uw oren!](#page-43-1)*[44](#page-43-1)*

#### [15 Smartphones en tablets](#page-44-0)*[45](#page-44-0)*

- [15.1 Philips TV Remote App](#page-44-1)*[45](#page-44-1)*
- [15.2 Miracast](#page-44-2)*[45](#page-44-2)*
- [15.3 MHL](#page-45-0)*[46](#page-45-0)*
- [15.4 Smart TV](#page-45-1)*[46](#page-45-1)*

#### [16 Multi room \(In meerdere kamers\)](#page-49-0)*[50](#page-49-0)*

- [16.1 Informatie over Multi room](#page-49-1)*[50](#page-49-1)*
- [16.2 Wat hebt u nodig...](#page-49-2)*[50](#page-49-2)*
- [16.3 Multi room gebruiken](#page-49-3)

#### [17 Instellingen](#page-51-0)*[52](#page-51-0)*

- [17.1 Snelle instellingen](#page-51-1)*[52](#page-51-1)*
- [17.2 Beeld](#page-51-2)
- [17.3 Geluid](#page-55-0)*[56](#page-55-0)*
- [17.4 Eco-instellingen](#page-57-0)*[58](#page-57-0)*
- [17.5 Algemene instellingen](#page-58-0)*[59](#page-58-0)*
- [17.6 Klok en taal](#page-60-0)*[61](#page-60-0)*
- [17.7 Universele toegang](#page-63-0)*[64](#page-63-0)*

#### [18 Netwerken](#page-65-0)*[66](#page-65-0)*

#### [19 Zenders installeren](#page-66-0)*[67](#page-66-0)*

- [19.1 Antenne-/kabelinstallatie](#page-66-1)*[67](#page-66-1)*
- [19.2 Satellietinstallatie](#page-68-0)*[69](#page-68-0)*
- [19.3 Zenderlijst kopiëren](#page-72-0)*[73](#page-72-0)*

#### [20 Software](#page-74-0)*[75](#page-74-0)*

- 
- [20.1 Software bijwerken](#page-74-1)*[75](#page-74-1)* [20.2 Softwareversie](#page-74-2)*[75](#page-74-2)*
- [20.3 Lokale updates](#page-74-3)
- [20.4 OAD-updates zoeken](#page-74-4)*[75](#page-74-4)*
- [20.5 Open source-software](#page-75-0)*[76](#page-75-0)*
- [20.6 Open source-licentie](#page-75-1)

#### [21 Specificaties](#page-86-0)*[87](#page-86-0)*

- [21.1 Milieu](#page-86-1)*[87](#page-86-1)*
- [21.2 Vermogen](#page-86-2)*[87](#page-86-2)*
- [21.3 Ontvangst](#page-86-3)*[87](#page-86-3)*
- [21.4 Schermtype](#page-87-0)
- [21.5 Schermresolutie](#page-87-1)*[88](#page-87-1)*
- [21.6 Afmetingen en gewicht](#page-87-2)*[88](#page-87-2)*
- [21.7 Connectiviteit](#page-87-3)*[88](#page-87-3)* [21.8 Geluid](#page-87-4)*[88](#page-87-4)*
- [21.9 Multimedia](#page-87-5)*[88](#page-87-5)*

#### [22 Help en ondersteuning](#page-89-0)*[90](#page-89-0)*

- 
- 
- [7.5 Zenders kijken](#page-29-1)*[30](#page-29-1)*
- [7.6 Teletekst](#page-32-0)*[33](#page-32-0)*
- [7.7 Interactieve TV](#page-33-0)*[34](#page-33-0)*

### [8 TV-gids](#page-34-0)*[35](#page-34-0)*

- [22.1 Uw TV registreren](#page-89-1)[90](#page-89-1)<br>22.2 Help gebruiken 90
- [22.2 Help gebruiken](#page-89-2)*[90](#page-89-2)*
- [22.3 Problemen oplossen](#page-89-3)*[90](#page-89-3)*
- [22.4 Onlinehulp](#page-91-0)*[92](#page-91-0)*
- [22.5 Klantenservice / reparatie](#page-91-1)*[92](#page-91-1)*

#### [23 Veiligheid en onderhoud](#page-92-0)*[93](#page-92-0)*

- [23.1 Veiligheid](#page-92-1)*[93](#page-92-1)*
- [23.2 Schermonderhoud](#page-93-0)*[94](#page-93-0)*

#### [24 Gebruiksvoorwaarden](#page-94-0)*[95](#page-94-0)*

#### [25 Auteursrechten](#page-95-0)*[96](#page-95-0)*

[25.1 MHL](#page-95-1)*[96](#page-95-1)* [25.2 HDMI](#page-95-2)*[96](#page-95-2)* [25.3 Dolby Digital Plus](#page-95-3)*[96](#page-95-3)* [25.4 DTS 2.0 + Digital Out™](#page-95-4)*[96](#page-95-4)* [25.5 DTVi](#page-95-5)*[96](#page-95-5)* [25.6 Java](#page-95-6)*[96](#page-95-6)* [25.7 Microsoft](#page-95-7)*[96](#page-95-7)* [25.8 Wi-Fi Alliance](#page-96-0)*[97](#page-96-0)* [25.9 Kensington](#page-96-1) [25.10 MHEG-software](#page-96-2)*[97](#page-96-2)* [25.11 Andere handelsmerken](#page-96-3)*[97](#page-96-3)*

#### [26 Disclaimer betreffende diensten en/of](#page-97-0) [software van derden](#page-97-0)*[98](#page-97-0)*

[Index](#page-98-0)*[99](#page-98-0)*

### <span id="page-3-0"></span>1 TV-tour

### <span id="page-3-4"></span><span id="page-3-1"></span>1.1 Smart TV

Wanneer u deze Philips Smart LED TV aansluit op internet, gaat een nieuwe wereld van televisie voor u open. U kunt een bekabelde verbinding maken met uw router, of draadloos verbinding maken via Wi-Fi.

Wanneer de TV is aangesloten op uw thuisnetwerk, kunt u met een smartphone foto's weergeven op de TV, video's afspelen die zijn opgeslagen op uw computer, en de TV bedienen met uw tablet.

Wanneer de TV is aangesloten op internet, kunt u huurvideo's bekijken van een onlinevideotheek, de online TV-gids lezen en uw favoriete TV-programma's opnemen op een USB-schijf.

Dankzij de Smart TV-apps hebt u nog meer plezier met allerlei entertainment en handige services.

<span id="page-3-5"></span>Druk in Help op - Trefwoorden en zoek Smart TV voor meer informatie.

### <span id="page-3-2"></span> $\overline{12}$ App-galerie

Open de App-galerie in Smart TV om te bladeren door de apps, de verzameling websites gericht op TV.

Er zijn apps om een video te huren van een onlinevideotheek en apps om gemiste uitzendingen te bekijken.

Als u in de App-galerie niet vindt wat u zoekt, probeer dan het World Wide Web en surf op internet op TV.

Druk in Help op - Trefwoorden en zoek App-galerie voor meer informatie.

### <span id="page-3-3"></span> $\overline{1}$ Huurvideo's

U hoeft de deur niet uit om een huurvideo te kijken. U huurt gewoon de nieuwste film van de onlinevideotheek in uw regio.

Start Smart TV en voeg de videotheek-app toe aan de Smart TV-startpagina.

Open de videowinkel-app, maak uw eigen account aan, selecteer de film en druk op Afspelen. U hoeft niets te downloaden en kunt direct naar de film kijken\*.

Druk in Help op - Trefwoorden en zoek Huurvideo's voor meer informatie.

\* Afhankelijk van de videostreaming-service van de videowinkel die u hebt geselecteerd.

## Pause TV en opnames

 $\overline{14}$ 

Als u een USB-schijf hebt aangesloten, kunt u een programma pauzeren of opnemen als dit wordt uitgezonden via een digitale TV-zender.

Zet uw TV op pauze en beantwoord dat dringende telefoontje, of neem gewoon even pauze tijdens een sportwedstrijd. De uitzending wordt opgeslagen op de USB-schijf. U kunt deze later bekijken. Als u een USB-schijf hebt aangesloten, kunt u ook digitale uitzendingen opnemen. U kunt een programma opnemen terwijl u kijkt, of een opname van een komend programma vooraf instellen.

Druk voor meer informatie in Help op de gekleurde toets - Trefwoorden en zoek Pause TV of Opname.

### $\overline{15}$ Smartphones en tablets

Download en installeer de Philips TV Remote App . Het is gratis en beschikbaar voor Android en iOS.

Met de TV Remote App op uw smartphone of tablet bestuurt u uw media om u heen. Stuur foto's, muziek of video's naar het grote TV-scherm of kijk live naar TV-zenders op uw tablet of telefoon. Open de TVgids en plan een opname voor morgen. Uw TV thuis doet de rest. Met de TV Remote App hebt u het voor het zeggen. Of misschien wilt u alleen het geluid wat zachter zetten.

### <span id="page-4-0"></span>2 Installatie

### <span id="page-4-1"></span> $\overline{21}$ Veiligheid

Lees voordat u de TV gaat gebruiken eerst de veiligheidsinstructies.

<span id="page-4-3"></span>Om de instructies te lezen drukt u in Help op de gekleurde toets Trefwoorden en zoekt u Veiligheidsinstructies.

### <span id="page-4-2"></span> $\overline{22}$ TV-standaard en wandmontage

### TV-standaard

In de Snelstartgids die wordt geleverd bij de TV, vindt u instructies voor het monteren van de TV-standaard. Bent u deze gids kwijtgeraakt, dan kunt u deze downloaden van [www.philips.com.](http://www.philips.com)

Gebruik het modelnummer van de TV om de juiste snelstartgids te downloaden.

### <span id="page-4-4"></span>Wandmontage

Uw TV is ook voorbereid voor montage op een VESAcompatibele wandsteun (afzonderlijk verkrijgbaar). Gebruik de volgende VESA-code bij de aanschaf van de wandsteun . . .

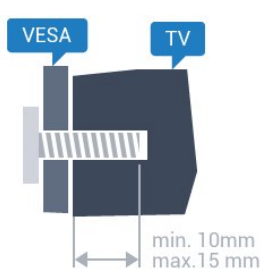

• 32PHx5301, 32PHS5302/RU VESA MIS-F 100x100, M4

#### Voorbereiding

Verwijder eerst de vier plastic schroefdoppen van de schroefdraadbussen aan de achterkant van de TV. Zorg dat de metalen schroeven waarmee u de TV aan de VESA-beugel monteert, circa 10 mm diep in de schroefdraadbussen van de TV worden gedraaid.

#### Let op

Alleen gekwalificeerde technici met de vereiste

vaardigheden mogen de TV aan de wand bevestigen. De wandmontage van de TV moet voldoen aan veiligheidsnormen voor TV's in deze gewichtsklasse. Lees ook de veiligheidsinstructies ten aanzien van de plaatsing van de TV.

TP Vision Europe B.V. is niet aansprakelijk voor ongelukken of letsel als gevolg van ondeskundige bevestiging.

### $\overline{23}$ Tips over plaatsing

- Plaats de TV op een plek waar er geen licht op het scherm valt.
- Plaats de TV maximaal 15 cm van de wand.

• De ideale afstand om TV te kijken bedraagt driemaal het diagonale schermformaat. Als u zit, moeten uw ogen zich op dezelfde hoogte bevinden als het midden van het scherm.

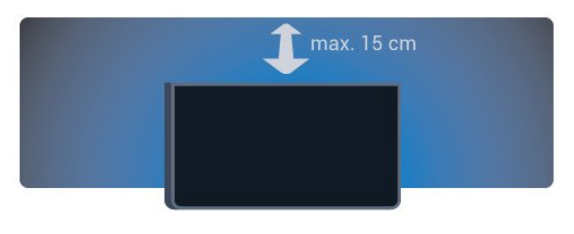

### $\overline{24}$ Netsnoer

• Sluit het netsnoer aan op de voedingsaansluiting aan de achterkant van de TV.

• Zorg ervoor dat het netsnoer stevig in de aansluiting is geplaatst.

• Zorg dat u altijd gemakkelijk bij de stekker in het stopcontact kunt.

• Trek het netsnoer altijd aan de stekker en nooit aan het snoer uit het stopcontact.

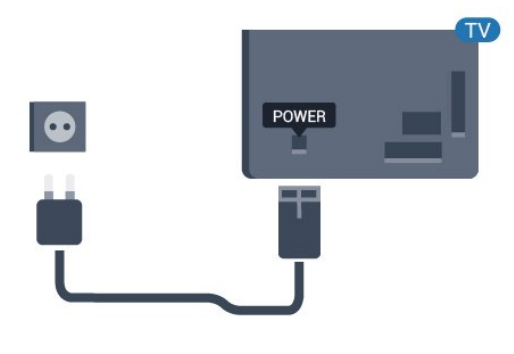

Voor 5362-serie

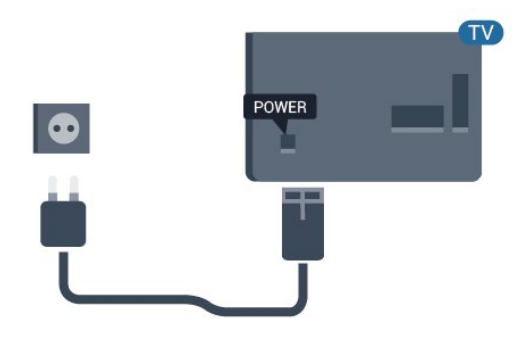

In stand-by verbruikt deze TV zeer weinig energie, maar als u de TV lang niet gebruikt, bespaart u energie door de stekker van het netsnoer uit het stopcontact te halen.

Druk voor meer informatie in Help op de gekleurde toets **- Trefwoorden** en zoek Inschakelen.

### <span id="page-5-0"></span>2.5 Antennekabel

Sluit de antenne goed aan op de antenne-ingang aan de achterkant van de TV.

U kunt uw eigen antenne aansluiten of verbinding maken met een antennesignaal van een antennedistributiesysteem. Gebruik een IEC Coax 75 Ohm RF-antenneaansluiting.

Gebruik deze antenneaansluiting voor DVB-T- en DVB-C-ingangssignalen.

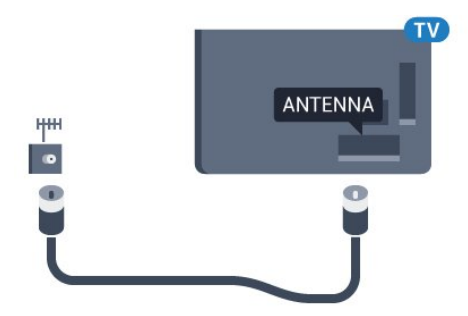

Voor 5362-serie

<span id="page-5-1"></span>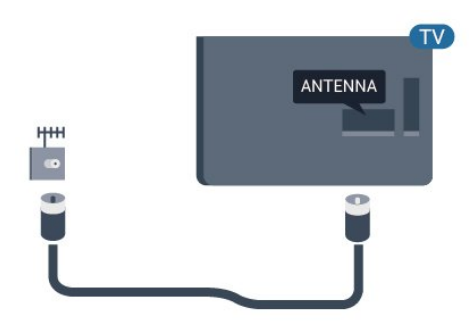

### $\overline{26}$ **Satellietschotel**

Sluit de satellietaansluiting type F aan op de satellietverbinding SAT aan de achterkant van de TV.

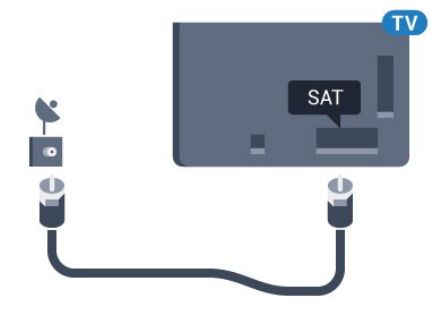

Voor 5362-serie

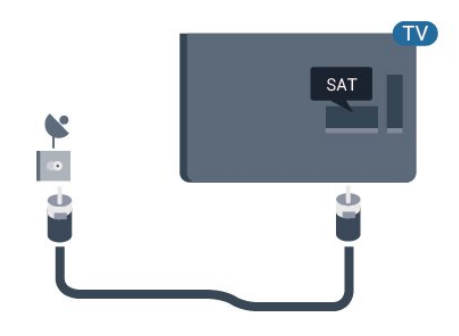

### <span id="page-6-0"></span> $\overline{3}$ Netwerk

#### <span id="page-6-1"></span> $\overline{31}$

### Netwerk en Internet

### **Thuisnetwerk**

Om optimaal te kunnen profiteren van uw Philips-TV, moet de TV met internet zijn verbonden.

Verbind de TV met een thuisnetwerk via een snelle internetverbinding. U kunt uw TV met of zonder kabels aansluiten op uw netwerkrouter.

### Verbinden met netwerk

#### Draadloze verbinding

#### Wat hebt u nodig...

Als u de TV draadloos wilt aansluiten op internet, hebt u een Wi-Fi-router met een internetverbinding nodig.

Gebruik een snelle internetverbinding (breedband).

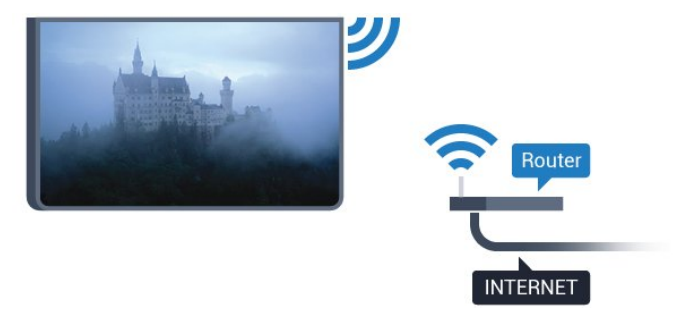

#### Verbinding maken

#### Draadloos

Een draadloze verbinding tot stand brengen…

**1 -** Zorg dat de router van uw draadloze netwerk is ingeschakeld.

2 - Druk op  $\bullet$ , selecteer Netwerk en druk op  $\rightarrow$ (rechts) om het menu te openen.

**3 -** Selecteer Verbinden met netwerk en druk op OK.

**4 -** Selecteer Draadloos en druk op OK.

**5 -** Selecteer uw draadloze netwerk in de lijst met gevonden netwerken. Als uw netwerk zich niet in de lijst bevindt omdat de netwerknaam verborgen is (u hebt de SSID-broadcast van de router ingeschakeld), selecteert u Handmatige invoer en voert u de netwerknaam zelf in.

**6 -** Afhankelijk van uw type router kunt u nu de

coderingssleutel (WEP, WPA of WPA2) invoeren. Als u de coderingssleutel voor dit netwerk al eens eerder hebt ingevoerd, selecteert u Gereed om direct verbinding te maken.

Als uw router WPS of WPS-pincode ondersteunt, kunt u WPS, WPS pin of Standaard selecteren. Selecteer de gewenste optie en druk op OK.

**7 -** Er verschijnt een bericht wanneer de verbinding tot stand is gebracht.

#### **WPS**

Als uw router beschikt over WPS, kunt u direct zonder zoeken verbinding maken met die router. Als apparaten in uw draadloze netwerk gebruikmaken van het WEP-beveiligingssysteem, kunt u WPS niet gebruiken.

- 1- Druk op  $\bigotimes$ , selecteer Netwerk en druk
- op (rechts) om het menu te openen.
- **2** Selecteer Verbinden met netwerk en druk op OK.
- **3** Selecteer WPS en druk vervolgens op OK.
- **4** Ga naar de router, druk op de knop WPS en ga binnen 2 minuten terug naar de TV.

**5 -** Selecteer Aansluiten om de verbinding tot stand te brengen.

**6 -** Er verschijnt een bericht wanneer de verbinding tot stand is gebracht.

#### WPS met pincode

Als uw router beschikt over WPS met een pincode, kunt u direct zonder zoeken verbinding maken met die router. Als apparaten in uw draadloze netwerk gebruikmaken van het WEP-beveiligingssysteem, kunt u WPS niet gebruiken.

1- Druk op  $\bigstar$ , selecteer Netwerk en druk op > (rechts) om het menu te openen.

**2 -** Selecteer Verbinden met netwerk en druk op OK.

**3 -** Selecteer WPS met pincode en druk op OK.

**4 -** Noteer de 8-cijferige pincode die op het scherm wordt weergegeven, en voer die code in de routersoftware op uw PC in. In de routerhandleiding leest u waar in de routersoftware u de pincode dient op te geven.

**5 -** Selecteer Aansluiten om de verbinding tot stand te brengen.

**6 -** Er verschijnt een bericht wanneer de verbinding tot stand is gebracht.

#### Problemen

#### Draadloos netwerk wordt niet gevonden of wordt gestoord

• Magnetrons, DECT-telefoons of andere Wi-Fi

802.11b/g/n-apparaten in de buurt kunnen storing veroorzaken op het draadloze netwerk.

• Controleer of alle firewalls binnen uw netwerk draadloze verbinding met de TV toestaan. • Als het draadloze thuisnetwerk niet goed werkt,

gebruik dan een bekabelde netwerkinstallatie.

#### Internet werkt niet

• Als de verbinding met de router in orde is, controleert u of de router verbinding heeft met internet.

#### De PC en de internetverbinding zijn traag

• Raadpleeg de handleiding van uw draadloze router voor informatie over het bereik binnenshuis, de overdrachtssnelheid en andere factoren die de signaalkwaliteit kunnen beïnvloeden.

• Voor uw router is een snelle internetverbinding (breedband) aanbevolen.

#### DHCP

• Als er geen verbinding kan worden gemaakt, controleert u de DHCP-instelling van de router. DHCP moet zijn ingeschakeld.

#### Bekabelde verbinding

#### Wat hebt u nodig...

Als u de TV wilt aansluiten op internet, hebt u een netwerkrouter met een internetverbinding nodig.

Gebruik een snelle internetverbinding (breedband).

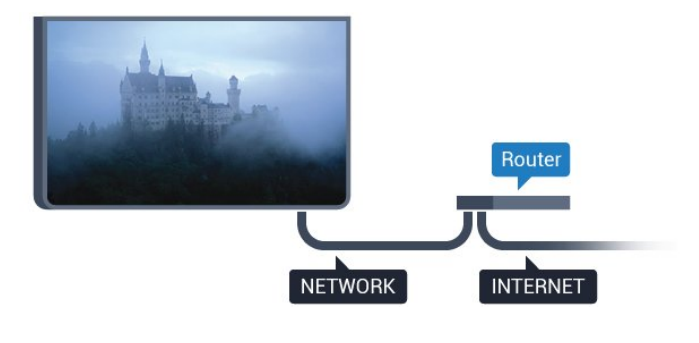

#### Verbinding maken

Een bekabelde verbinding tot stand brengen…

**1 -** Sluit de router met een netwerkkabel (Ethernetkabel\*\*) aan op de TV.

- **2** Controleer of de router is ingeschakeld.
- **3** Druk op , selecteer Netwerk en druk
- op  $\rightarrow$  (rechts) om het menu te openen.

**4 -** Selecteer Verbinden met netwerk en druk op OK.

**5 -** Selecteer Bekabeld en druk op OK. De TV

zoekt voortdurend naar de netwerkverbinding. **6 -** Er verschijnt een bericht wanneer de verbinding tot stand is gebracht.

Als er geen verbinding kan worden gemaakt, controleert u de DHCP-instelling van de router. DHCP moet zijn ingeschakeld.

\*\* Om te voldoen aan de EMC-regelgeving dient u een afgeschermde FTP Cat. 5E Ethernetkabel te gebruiken.

### Netwerkinstellingen

#### Netwerkinstellingen bekijken

 Hier kunt u alle huidige netwerkinstellingen bekijken. IP-adres en MAC-adres, signaalsterkte, snelheid, coderingsmethode, enzovoort.

De huidige netwerkinstellingen bekijken…

1- Druk op  $\bigstar$ , selecteer Netwerk en druk op  $\rightarrow$ (rechts) om het menu te openen.

**2 -** Selecteer Netwerkinstellingen bekijken en druk op OK.

**3 - Druk zo nodig enkele malen op < (links) om het** menu te sluiten.

#### Netwerkconfiguratie

Als u een ervaren gebruiker bent en uw netwerk wilt installeren met een statisch IP-adres, stel de TV dan in op Statisch IP.

De TV instellen op Statisch IP…

1 - Druk op  $\bigstar$ , selecteer Netwerk en druk op > (rechts) om het menu te openen.

**2 -** Selecteer Netwerkconfiguratie en druk op OK.

**3 -** Selecteer Statische IP en druk

op OK om Statische IP configureren in te schakelen.

**4 -** Selecteer Statische IP configureren en configureer de verbinding.

**5 -** U kunt het nummer instellen

voor IP-adres, Netmask, Gateway, DNS 1 of DNS 2.

6 - Druk zo nodig enkele malen op  $\triangleleft$  (links) om het menu te sluiten.

#### Inschakelen met Wi-Fi (WoWLAN)

U kunt deze TV met uw smartphone of tablet inschakelen als de TV in de stand-bymodus staat. De optie Inschakelen met Wi-Fi (WoWLAN) moet zijn ingeschakeld.

WoWLAN inschakelen…

1 - Druk op  $\bullet$ , selecteer Netwerk en druk op > (rechts) om het menu te openen.

**2 -** Selecteer Inschakelen met Wi-Fi (WoWLAN) en druk op OK.

- **3** Selecteer Aan en druk op OK.
- **4 Druk zo nodig enkele malen op**  $\triangleleft$  **(links) om het**

#### Digital Media Renderer - DMR

Als uw mediabestanden niet op uw TV worden afgespeeld, moet u controleren of de Digital Media Renderer is ingeschakeld. De DMR is vanuit de fabriek standaard ingeschakeld.

DMR inschakelen…

1 - Druk op  $\bigstar$ , selecteer Netwerk en druk op >

(rechts) om het menu te openen.

**2 -** Selecteer Digital Media Renderer - DMR en druk op OK.

**3 -** Selecteer Aan en druk op OK.

4 - Druk zo nodig enkele malen op  $\checkmark$  (links) om het menu te sluiten.

#### Wi-Fi-verbinding inschakelen

U kunt de Wi-Fi-verbinding op uw TV in- of uitschakelen.

Wi-Fi inschakelen…

1 - Druk op  $\bigstar$ , selecteer Netwerk en druk op > (rechts) om het menu te openen.

**2 -** Selecteer Wi-Fi aan/uit en druk op OK.

**3 -** Selecteer Aan en druk op OK.

4 - Druk zo nodig enkele malen op  $\checkmark$  (links) om het menu te sluiten.

#### Wi-Fi Miracast inschakelen

Wi-Fi Miracast inschakelen om het scherm van uw smartphone, tablet of computer te delen op de TV.

Miracast inschakelen…

1 - Druk op  $\bigotimes$ , selecteer Netwerk en druk op > (rechts) om het menu te openen.

- **2** Selecteer Wi-Fi Miracast en druk op OK.
- **3** Selecteer Aan en druk op OK.

4 - Druk zo nodig enkele malen op < (links) om het menu te sluiten.

Druk voor meer informatie in Help op de gekleurde toets Trefwoorden en zoek Miracast™, inschakelen.

#### Wi-Fi Miracast-verbindingen resetten

De lijst met aangesloten en geblokkeerde Miracastapparaten wissen.

Miracast-verbindingen wissen…

- 1 Druk op  $\bigstar$ , selecteer Netwerk en druk op > (rechts) om het menu te openen.
- **2** Selecteer Wi-Fi Miracast-verbindingen

#### resetten en druk op OK.

**3 -** Selecteer Alles wissen en druk op OK.

4 - Druk zo nodig enkele malen op  $\triangle$  (links) om het menu te sluiten.

#### Naam van TV-netwerk

Als er meerdere TV's op uw thuisnetwerk zijn aangesloten, kunt u deze TV een unieke naam geven.

De naam van de TV wijzigen…

1 - Druk op  $\bullet$ , selecteer Netwerk en druk op  $\rightarrow$ (rechts) om het menu te openen.

**2 -** Selecteer Naam van TV-netwerk en druk op OK.

**3 -** Geef de naam op met behulp van het toetsenbord op het scherm.

**4 -** Selecteer Gereed om de wijziging te bevestigen.

5 - Druk zo nodig enkele malen op  $\triangle$  (links) om het menu te sluiten.

#### Netflix-instellingen

Met Netflix-instellingen kunt u het ESN-nummer bekijken of het Netflix-apparaat deactiveren.

De Netflix-instellingen openen…

- 1- Druk op  $\bigstar$ , selecteer Netwerk en druk
- op (rechts) om het menu te openen.
- **2** Selecteer Netflix-instellingen en druk op OK.

**3** - Druk zo nodig enkele malen op  $\checkmark$  (links) om het menu te sluiten.

Internetgeheugen wissen

Met Internetgeheugen wissen kunt u alle op uw TV opgeslagen internetbestanden en inloggegevens wissen, zoals wachtwoorden, cookies en geschiedenis.

Het internetgeheugen wissen…

1- Druk op  $\bigstar$ , selecteer Netwerk en druk op > (rechts) om het menu te openen.

**2 -** Selecteer Internetgeheugen wissen en druk op OK.

**3 -** Selecteer OK om te bevestigen.

4 - Druk zo nodig enkele malen op  $\checkmark$  (links) om het menu te sluiten.

### Bestanden delen

De TV kan verbinding maken met andere apparaten in het draadloze netwerk, zoals een computer of smartphone. U kunt een computer met Microsoft Windows of Mac OSX gebruiken.

Foto's, muziek en video's die zijn opgeslagen op uw computer, kunt u met deze TV openen.

## <span id="page-10-0"></span> $\overline{4}$ Apparaten aansluiten

### <span id="page-10-1"></span>4.1 Aansluitingen

### Aansluitingsgids

Sluit apparaten altijd aan op de TV met de kwalitatief beste aansluiting. Gebruik kabels van goede kwaliteit voor een goede overdracht van beeld en geluid.

Wanneer u een apparaat aansluit, herkent de TV het type en geeft de TV elk apparaat de juiste typenaam. U kunt de typenaam wijzigen als u dat wilt. Als voor een apparaat een juiste typenaam is ingesteld, schakelt de TV automatisch over naar de ideale TV-instellingen wanneer u in het menu Bronnen dit apparaat selecteert.

Raadpleeg de Philips TV-aansluitingsgids voor hulp bij het aansluiten van meerdere apparaten op de TV. In deze gids wordt uitgelegd hoe u de apparaten dient aan te sluiten en welke kabels u dient te gebruiken.

Ga naar www.connectivityguide.philips.com

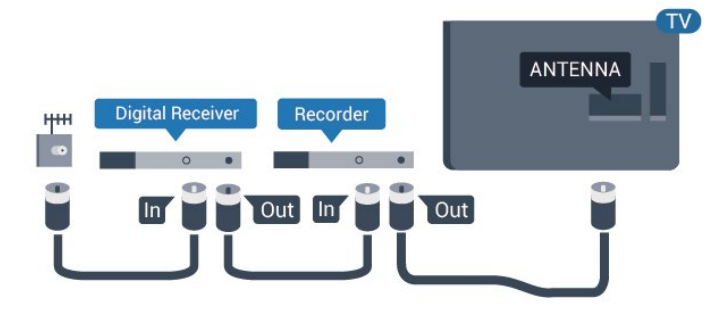

### HDMI-poorten

#### HDMI-kwaliteit

Een HDMI-aansluiting biedt de beste beeld- en geluidskwaliteit. In een HDMI-kabel worden videoen audiosignalen gecombineerd. Gebruik een HDMIkabel voor TV-signaal.

Gebruik voor de beste signaaloverdracht een High Speed HDMI-kabel die niet langer is dan 5 meter.

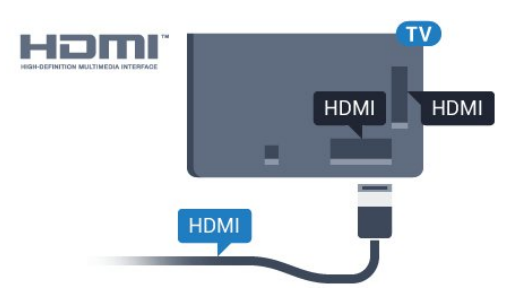

### Antennepoort

Hebt u een Settopbox (een digitale ontvanger) of recorder, sluit dan de antennekabels zo aan dat het antennesignaal via de Settopbox en/of recorder naar de TV gaat. Zo kunnen via de antenne en de Settopbox eventueel extra zenders naar de recorder worden gezonden en opgenomen.

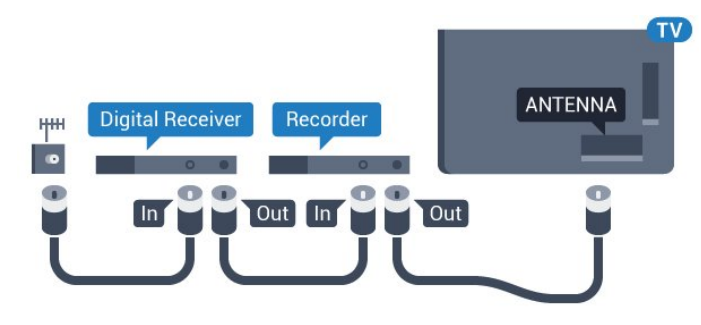

Voor 5362-serie

Voor 5362-serie

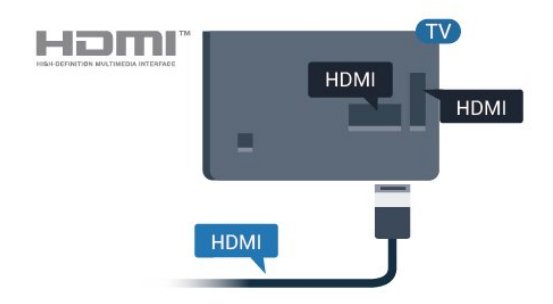

#### Kopieerbeveiliging

HDMI-kabels ondersteunen HDCP (High-bandwidth Digital Content Protection). HDCP is een signaal voor kopieerbeveiliging om te voorkomen dat inhoud van een DVD of Blu-ray Disc wordt gekopieerd. Dit wordt ook wel DRM (Digital Rights Management) genoemd.

#### HDMI ARC

Alleen de HDMI 2-aansluiting op de TV beschikt over HDMI ARC (Audio Return Channel).

Als het apparaat, doorgaans een home cinemasysteem, ook beschikt over een HDMI ARCaansluiting, kunt u het aansluiten op de HDMI 2-aansluiting van deze TV. Met de HDMI ARCaansluiting hoeft u niet de extra audiokabel aan te sluiten om het geluid van het TV-beeld via het HTS af te spelen. De HDMI ARC-aansluiting brengt zowel het beeld als het geluid over.

#### HDMI MHL

Met HDMI MHL kunt u wat u ziet op uw Androidsmartphone of -tablet verzenden naar een TVscherm.

De HDMI 1-aansluiting op deze TV bevat MHL 2,0 (Mobile High-Definition Link).

Deze bekabelde verbinding biedt uitstekende stabiliteit en een grote bandbreedte, lage latentie, geen interferentie van draadloze ontvanger en geluidsreproductie van goede kwaliteit. Bovendien wordt de batterij van uw smartphone of tablet opgeladen via de MHL-verbinding . Zelfs als uw mobiele apparaat verbinding heeft, wordt het niet opgeladen als de TV in stand-by staat.

U dient zelf na te gaan welke passieve MHL-kabel geschikt is voor uw mobiele apparaat. Let vooral op de de HDMI-aansluiting voor de TV en het type aansluiting dat u nodig hebt om verbinding te maken met uw smartphone of tablet.

MHL, Mobile High-Definition Link en het MHL-logo zijn handelsmerken of gedeponeerde handelsmerken van MHL, LLC.

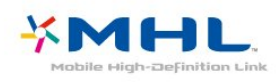

#### HDMI CEC - EasyLink

#### EasyLink

Een HDMI-aansluiting biedt de beste beeld- en geluidskwaliteit. In een HDMI-kabel worden videoen audiosignalen gecombineerd. Gebruik een HDMIkabel voor High Definition (HD) TV-signalen. Gebruik voor de beste signaaloverdracht een High Speed HDMI-kabel die niet langer is dan 5 meter.

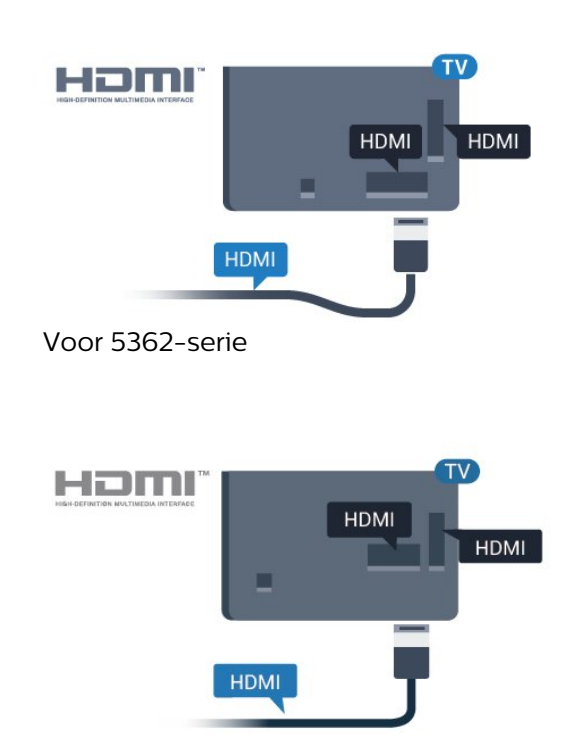

#### EasyLink HDMI CEC

Als uw apparaten zijn aangesloten via HDMI en beschikken over EasyLink, kunt u ze bedienen met de afstandsbediening van de TV. Hiertoe moet EasyLink HDMI CEC zijn ingeschakeld op de TV en het aangesloten apparaat.

Met EasyLink kunt u een aangesloten apparaat bedienen via de afstandsbediening van de TV. EasyLink maakt gebruik van HDMI CEC (Consumer Electronics Control) om met de aangesloten apparaten te communiceren. Apparaten moeten HDMI CEC ondersteunen en met een HDMIaansluiting zijn aangesloten.

#### EasyLink instellen

De TV wordt geleverd met EasyLink ingeschakeld. Zorg dat alle HDMI CEC-instellingen correct zijn ingesteld op de aangesloten EasyLink-apparaten. EasyLink werkt mogelijk niet in combinatie met apparaten van een ander merk.

#### HDMI CEC op andere merken

De HDMI CEC-functie heeft verschillende namen bij verschillende merken. Enkele voorbeelden: Anynet, Aquos Link, Bravia Theatre Sync, Kuro Link, Simplink en Viera Link. Niet alle merken zijn volledig compatibel met EasyLink.

De hier als voorbeeld genoemde HDMI CECmerknamen zijn eigendom van de respectieve eigenaars.

#### Apparaten bedienen

Wilt u een apparaat bedienen dat is aangesloten op HDMI en is geconfigureerd met EasyLink? Selecteer het apparaat, of de activiteit ervan, in de lijst met TVaansluitingen. Druk op **SOURCES**, selecteer een apparaat dat is aangesloten op een HDMI-aansluiting en druk op OK.

Als u het apparaat hebt geselecteerd, kunt u het bedienen met de afstandsbediening van de TV. Maar de toetsen  $\bigoplus$  Thuis en  $\bigoplus$  OPTIONS en enkele andere TV-toetsen werken niet bij dat apparaat.

Als een benodigde toets niet aanwezig is op de afstandsbediening, kunt u die toets selecteren in het menu Opties.

Druk op  $\equiv$  OPTIONS en selecteer

Bedieningsknoppen in de menubalk. Selecteer op het scherm de gewenste apparaattoets en druk op OK. Mogelijk staan enkele zeer specifieke apparaattoetsen niet in het menu voor de bedieningsknoppen.

Opmerking: alleen apparaten die de functie EasyLinkafstandsbediening ondersteunen, reageren op de afstandsbediening van de TV.

#### EasyLink Aan of Uit

U kunt EasyLink aan- of uitzetten. De EasyLinkinstellingen zijn op de TV standaard ingeschakeld.

EasyLink volledig uitschakelen…

1 - Druk op **&** selecteer Algemene instellingen en druk op (rechts) om het menu te openen.

- 2 Selecteer EasyLink, druk op > (rechts) en
- selecteer EasyLink in de volgende stap.
- **3** Selecteer Uit.

4 - Druk zo nodig enkele malen op  $\checkmark$  (links) om het menu te sluiten.

#### EasyLink-afstandsbediening

Als u wilt dat apparaten communiceren, maar ze niet wilt bedienen met de afstandsbediening van de TV, kunt u de EasyLink-afstandsbediening afzonderlijk uitschakelen.

De EasyLink-afstandsbediening in- of uitschakelen…

1 - Druk op  $\bigotimes$ , selecteer Algemene instellingen en  $druk op \rightarrow (rechts) om het menu te openen.$ 

**2 -** Selecteer EasyLink

> EasyLink-afstandsbediening en druk op OK.

**3 -** Selecteer Aan of Uit en druk op OK.

**4 - Druk zo nodig enkele malen op**  $\triangleleft$  **(links) om het** menu te sluiten.

#### Pixel Plus Link

Op sommige andere apparaten, zoals DVD- of Bluray Disc-spelers, worden de beelden verwerkt volgens de specificaties van het desbetreffende apparaat. Schakel de verwerking van beelden op deze apparaten uit om verstoring van de verwerking van beelden door de TV te voorkomen. Op de TV is Pixel Plus Link standaard ingeschakeld en wordt de verwerking van beelden door nieuwe Philipsapparaten die op de TV zijn aangesloten, uitgeschakeld.

Pixel Plus Link in- of uitschakelen…

1 - Druk op **&** selecteer Algemene instellingen en  $druk op \rightarrow (rechts)$  om het menu te openen. **2 -** Selecteer EasyLink > Pixel Plus Link en druk

op OK.

**3 -** Selecteer Aan of Uit en druk op OK.

**4 - Druk zo nodig enkele malen op**  $\triangleleft$  **(links) om het** menu te sluiten.

#### Apparaten automatisch uitschakelen

U kunt via de TV aangesloten HDMI-CECcompatibele apparaten die niet de actieve bron zijn, automatisch laten uitschakelen. Via de TV wordt het aangesloten apparaat na 10 minuten inactiviteit naar stand-by geschakeld.

#### Kopieerbeveiliging

DVI- en HDMI-kabels bieden ondersteuning voor HDCP (High-bandwidth Digital Contents Protection). HDCP is een signaal voor kopieerbeveiliging om te voorkomen dat inhoud van een DVD of Blu-ray Disc wordt gekopieerd. Dit wordt ook wel DRM (Digital Rights Management) genoemd.

### Y Pb Pr - Component

Y Pb Pr - Component Video is een aansluiting van zeer goede kwaliteit.

De YPbPr-aansluiting kan worden gebruikt voor HDTVsignalen (High Definition). De audiosignalen (links en rechts) voor het geluid zitten naast de Y-, Pb- en Prsignalen.

Zorg er bij het aansluiten voor dat de kleuren van de YPbPr-aansluitingen (groen, blauw, rood) en de stekkers overeenkomen.

Gebruik een Audio L/R Cinch-kabel als uw apparaat ook geluid heeft.

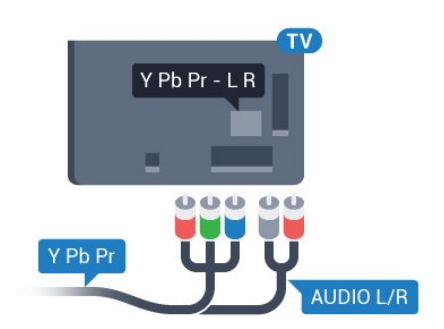

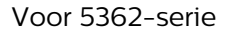

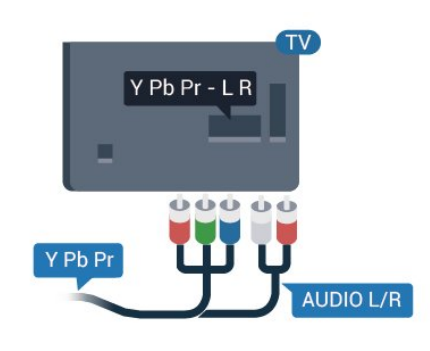

### CVBS - Audio L/R

CVBS - Composite Video is een aansluiting van zeer goede kwaliteit. Het voegt naast het CVBS-signaal de Audio Links en Audio Rechts signalen toe voor geluid.

• Voor Y wordt dezelfde aansluiting als voor CVBS gebruikt.

• Voor Component Video en Composite Video worden dezelfde audioaansluitingen gebruikt.

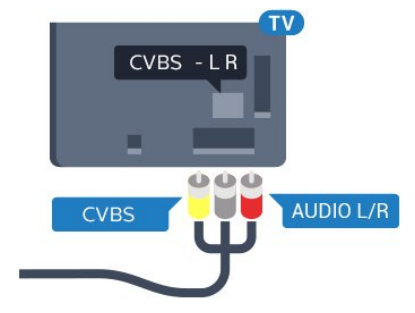

Voor 5362-serie

<span id="page-13-0"></span>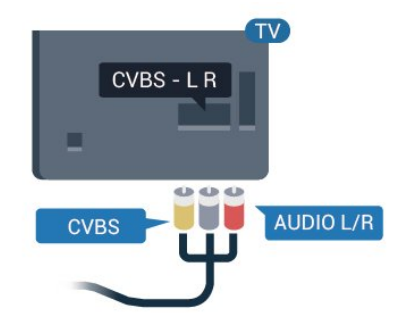

### Audio Out - Optical

Audio Out - Optical is een zeer goede audioaansluiting.

Deze optische aansluiting ondersteunt 5.1-kanaals audio. Als uw apparatuur, doorgaans een home cinema-systeem (HTS), geen HDMI ARC-aansluiting heeft, kunt u deze aansluiting gebruiken met de Audio In - Optical-aansluiting van het HTS. Via de Audio Out - Optical-aansluiting wordt het geluid van de TV naar het HTS overgebracht.

U kunt de instelling voor het type audiouitgangssignaal aanpassen aan de audiomogelijkheden van uw home cinema-systeem. Druk voor meer informatie in Help op de gekleurde toets - Trefwoorden en zoek Instellingen audiouitvoer.

Als het geluid niet gelijkloopt met het beeld op het scherm, kunt u de audio-videosynchronisatie aanpassen.

Druk voor meer informatie in Help op de gekleurde toets - Trefwoorden en zoek Synchronisatie tussen audio en video.

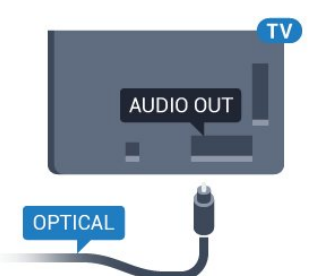

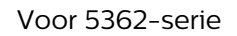

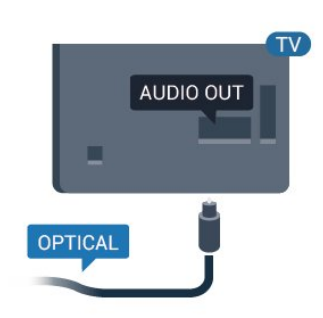

 $\overline{A2}$ 

CAM met smartcard - CI+

### $Cl<sub>+</sub>$

Deze TV is geschikt voor de CI+ Conditional Access.

Met CI+ kunt u premium HD-programma's, zoals films en sport, ontvangen van aanbieders van digitale TV in uw regio. Deze programma's worden door de TVaanbieder gecodeerd en vervolgens gedecodeerd met een prepaid CI+ module.

Van een aanbieder van digitale TV krijgt u een CI+-module (Conditional Access Module - CAM) plus smartcard wanneer u zich op hun premium programma's abonneert. Deze programma's zijn sterk beveiligd tegen kopiëren.

Neem contact op met een aanbieder van digitale TV voor meer informatie over bepalingen en voorwaarden.

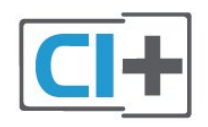

### **Smartcard**

Van een aanbieder van digitale TV krijgt u een CI+-module (Conditional Access Module - CAM) plus smartcard wanneer u zich op hun premium programma's abonneert.

Plaats de smartcard in uw CAM-module. Raadpleeg de instructies die u van de aanbieder hebt ontvangen.

CAM in de TV plaatsen…

**1 -** Kijk op de CAM voor de juiste manier om de CAM te plaatsen. Als u de CAM niet correct plaatst, kunnen de CAM en de TV beschadigd raken.

<span id="page-14-0"></span>**2 -** Terwijl u naar de achterkant van de TV kijkt, met de voorkant van de CAM naar u toe gericht, plaatst u de CAM voorzichtig in de sleuf COMMON INTERFACE.

**3 -** Duw de CAM zo ver mogelijk naar binnen. Laat deze permanent in de sleuf zitten.

Wanneer u de TV inschakelt, kan het enkele minuten duren voordat de CAM is geactiveerd. Als een CAM is geplaatst en het abonnement is betaald (de methoden hiervoor kunnen verschillen), kunt u naar de gecodeerde zenders kijken die door de CAMsmartcard worden ondersteund.

De CAM en smartcard zijn specifiek voor uw TV. Als u de CAM verwijdert, kunt u niet meer naar gecodeerde zenders kijken die door de CAM worden ondersteund.

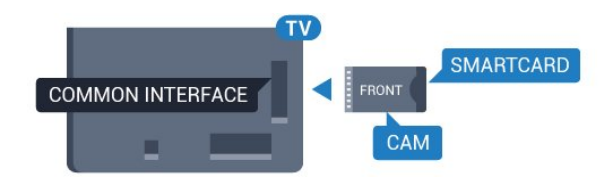

Voor 5362-serie

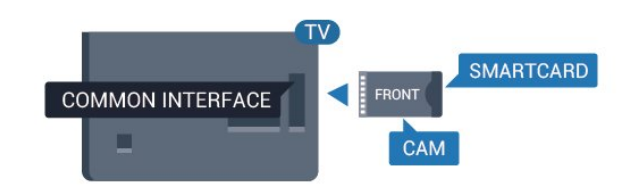

### Wachtwoorden en pincodes

Voor sommige CAM's moet u een pincode invoeren om naar de zenders te kunnen kijken. Gebruik als pincode voor de CAM dezelfde code waarmee u ook de TV ontgrendelt.

De pincode voor de CAM instellen…

1 - Druk op **Ex** SOURCES.

**2 -** Selecteer het type zender waarvoor u de CAM gebruikt.

**3 - Druk op**  $\equiv$  **OPTIONS en selecteer Common** Interface.

**4 -** Selecteer de TV-aanbieder van de CAM. De volgende schermen zijn afkomstig van de TVaanbieder. Volg de instructies op het scherm om de pincode-instelling op te zoeken.

### 4.3

### Ontvanger - Set-top box

### Set-Top Box (digitale ontvanger)

Met twee antennekabels sluit u de antenne aan op de set-top box (een digitale ontvanger) en de TV.

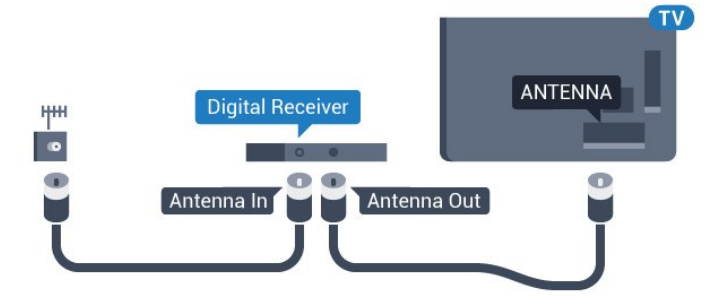

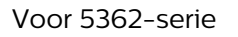

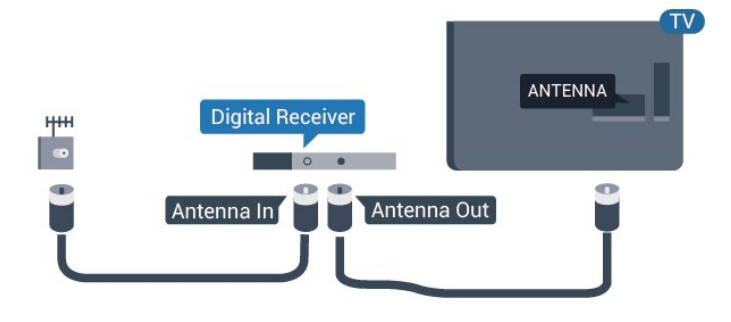

Naast de antenne-aansluitingen zit de HDMIaansluiting voor het aansluiten van de set-top box op

> **HDMI Digital Receiver** HDMI Out

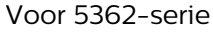

de TV.

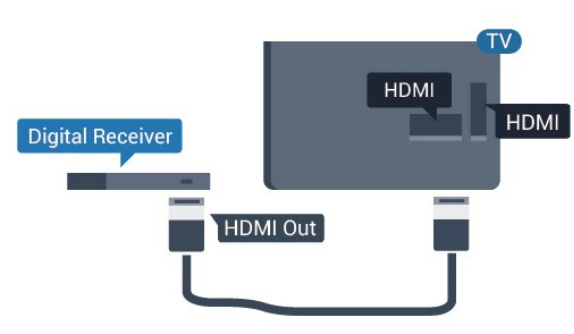

#### <span id="page-15-0"></span>Timer voor uitschakelen

Schakel deze automatische timer uit wanneer u uitsluitend de afstandsbediening van de set-top box gebruikt. Schakel deze timer uit om te voorkomen dat de TV automatisch wordt uitgeschakeld nadat 4 uur lang geen toets van de TV-afstandsbediening is ingedrukt.

Druk voor meer informatie in Help op de gekleurde toets - Trefwoorden en zoek Timer voor uitschakelen.

### **Satelliettuner**

Sluit de schotelantennekabel aan op de satellietontvanger.

Sluit de satellietontvanger aan op de TV. Gebruik een HDMI-kabel.

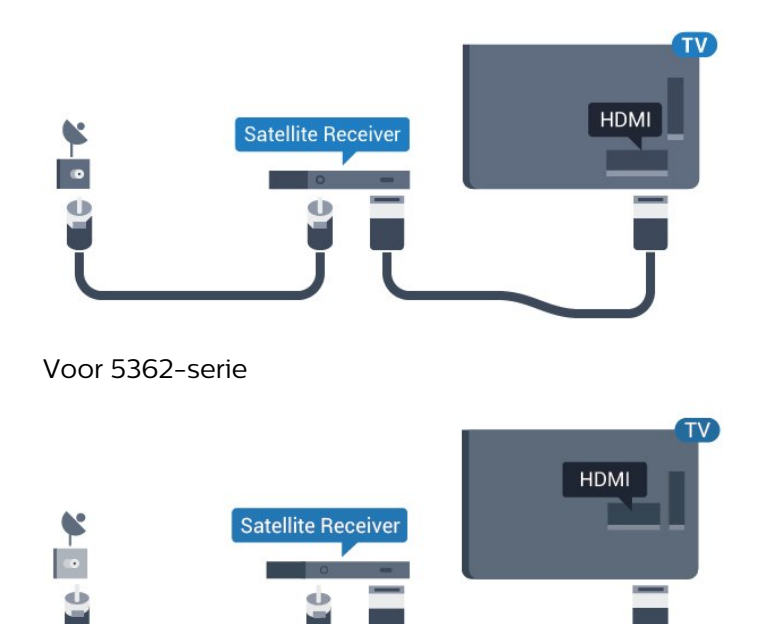

#### Timer voor uitschakelen

Schakel deze automatische timer uit wanneer u uitsluitend de afstandsbediening van de set-top box gebruikt. Schakel deze timer uit om te voorkomen dat de TV automatisch wordt uitgeschakeld nadat 4 uur lang geen toets van de TV-afstandsbediening is ingedrukt.

Druk voor meer informatie in Help op de gekleurde toets - Trefwoorden en zoek Timer voor uitschakelen.

### $\overline{44}$ Home cinema-systeem - HTS

### HDMI ARC aansluiten

Sluit het home cinema-systeem (HTS) met een HDMIkabel aan op de TV. U kunt een Philips Soundbar of een HTS met een ingebouwde disc-speler aansluiten.

#### HDMI ARC

Als uw home cinema-systeem een HDMI ARCaansluiting heeft, kunt u het systeem aansluiten op de HDMI 2-aansluiting van de TV. Met HDMI ARC hoeft u niet de extra audiokabel aan te sluiten. De HDMI ARC-aansluiting brengt zowel het beeld als het geluid over.

Alle HDMI 2-aansluitingen op de TV ondersteunen het ARC-signaal (Audio Return Channel). Hebt u het home cinema-systeem (HTS) aangesloten, dan wordt het ARC-signaal alleen overgebracht via deze HDMIaansluiting.

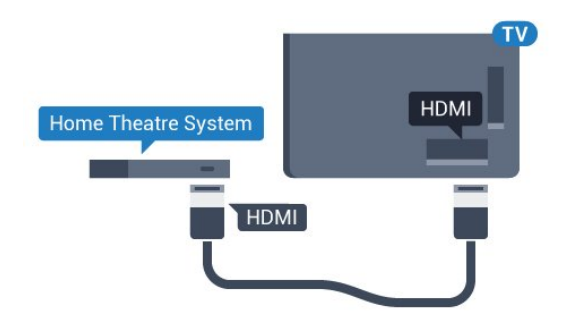

Voor 5362-serie

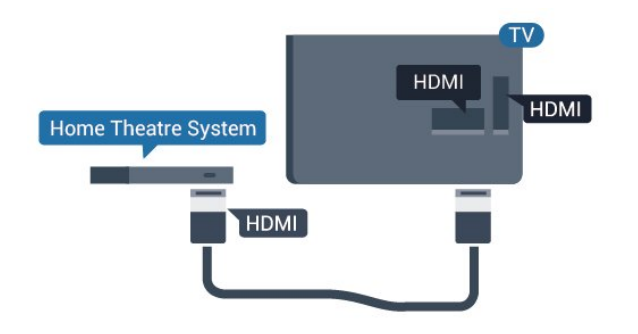

#### Beeld en geluid synchroniseren

Als het geluid niet correspondeert met het beeld op het scherm, kunt u op de meeste home cinemasystemen een vertraging instellen om het geluid op het beeld af te stemmen.

Druk voor meer informatie in Help op de gekleurde toets Trefwoorden en zoek Synchronisatie tussen audio en video.

### Aansluiten met HDMI

Sluit het home cinema-systeem (HTS) met een HDMIkabel aan op de TV. U kunt een Philips Soundbar of een HTS met een ingebouwde disc-speler aansluiten.

Heeft het home cinema-systeem (HTS) geen HDMI ARC-aansluiting, dan kunt u een extra optische audiokabel gebruiken (Toslink) om het geluid van het TV-beeld naar het home cinema-systeem (HTS) over te brengen.

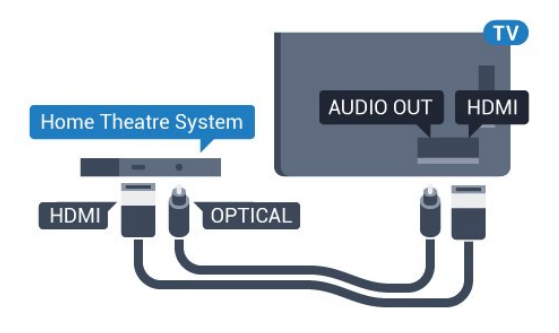

Voor 5362-serie

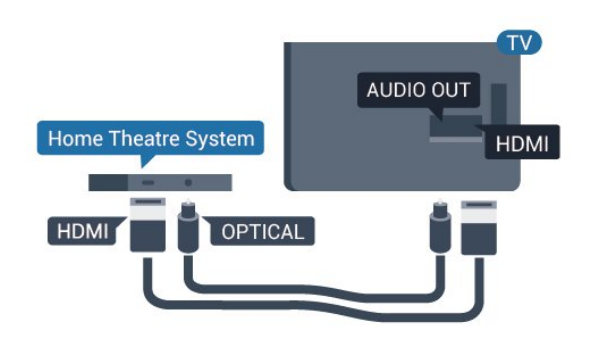

#### Beeld en geluid synchroniseren

Als het geluid niet correspondeert met het beeld op het scherm, kunt u op de meeste home cinemasystemen een vertraging instellen om het geluid op het beeld af te stemmen.

Druk voor meer informatie in Help op de gekleurde toets Trefwoorden en zoek Synchronisatie tussen audio en video.

### Instellingen audio-uitvoer

#### Vertraging audio-uitvoer

Wanneer er een home cinema-systeem op de TV is aangesloten, moeten het beeld op de TV en het geluid van het home cinema-systeem worden gesynchroniseerd.

#### Beeld en geluid automatisch synchroniseren

In de nieuwere home cinema-systemen van Philips vindt automatisch synchronisatie tussen beeld en geluid plaats: beeld en geluid lopen altijd synchroon.

#### Vertraging in audiosynchronisatie

Bepaalde home cinema-systemen hebben mogelijk een vertraging in de audiosynchronisatie nodig om beeld en geluid synchroon af te spelen. Verhoog de vertragingswaarde op het home cinema-systeem totdat beeld en geluid synchroon lopen. Mogelijk is een vertraging van 180 ms nodig. Raadpleeg de gebruikershandleiding van het home cinemasysteem. Wanneer op het home cinema-systeem een vertragingswaarde is ingesteld, moet u op de TV Vertraging audio-uitvoer uitschakelen.

Vertraging audio-uitvoer uitschakelen…

1 - Druk op  $\bigotimes$ , selecteer Geluid en druk op > (rechts) om het menu te openen.

**2 -** Selecteer Geavanceerd > Vertraging audiouitvoer en druk op OK.

**3 -** Selecteer Uit.

4 - Druk zo nodig enkele malen op  $\triangle$  (links) om het menu te sluiten.

#### Verschuiving audio-uitvoer

Als u op het home cinema-systeem geen vertraging kunt instellen, kunt u op de TV het geluid synchroniseren. U kunt een verschuiving instellen als compensatie voor de tijd die het home cinemasysteem nodig heeft om de audio van het TV-beeld te verwerken. U kunt de waarde instellen in stappen van 5 ms. De maximumwaarde is -60 ms.

De instelling Vertraging audio-uitvoer moet zijn ingeschakeld.

Het geluid op de TV synchroniseren…

1 - Druk op  $\bigstar$ , selecteer Geluid en druk op > (rechts) om het menu te openen.

**2 -** Selecteer Geavanceerd > Verschuiving audiouitvoer en druk op OK.

**3 -** Stel de audioverschuiving in met de

schuifregelbalk en druk op OK.

**4** - Druk zo nodig enkele malen op **<** (links) om het menu te sluiten.

#### Indeling voor audio-uitvoer

Als u een home cinema-systeem (HTS) hebt met meerkanaals audiomogelijkheden zoals Dolby Digital, DTS® en dergelijke, stelt u Indeling audiouitvoer in op Meerkanaals. Met Meerkanaals kan de TV het gecomprimeerde meerkanaals audiosignaal van een TV-zender of aangesloten speler naar het home cinema-systeem zenden. Als u een home cinema-systeem zonder meerkanaals audioverwerking hebt, selecteert u Stereo.

De Indeling voor audio-uitvoer instellen…

<span id="page-17-0"></span>1 - Druk op  $\bullet$ , selecteer Geluid en druk

op (rechts) om het menu te openen.

**2 -** Selecteer Geavanceerd > Indeling voor audiouitvoer en druk op OK.

**3 -** Selecteer Meerkanaals, Stereo

(ongecomprimeerd) of Meerkanaals (bypass), en druk op OK.

4 - Druk zo nodig enkele malen op  $\checkmark$  (links) om het menu te sluiten.

#### Afstelling audio-uitvoer

Met de instelling Automatische afstelling audiouitvoer stemt u het volume (loudness) van de TV en het home cinema-systeem af wanneer u overschakelt van het ene naar het andere apparaat.

Volumeverschillen kunnen ontstaan door verschillen in audioverwerking.

<span id="page-17-1"></span>Het verschil in volume automatisch afstellen…

1 - Druk op  $\bigotimes$ , selecteer Geluid en druk op  $\bigotimes$ (rechts) om het menu te openen.

**2 -** Selecteer Geavanceerd > Automatische

afstelling audio-uitvoer en druk op OK.

**3 -** Selecteer Meer, Medium of Minder en druk op OK.

**4 -** Als het volumeverschil groot is, selecteert u Meer. Als het volumeverschil klein is, selecteert u Minder. 5 - Druk zo nodig enkele malen op  $\checkmark$  (links) om het menu te sluiten.

Automatische afstelling audio-uitvoer heeft gevolgen voor de geluidssignalen Audio Out - Optical en HDMI-ARC.

### Problemen met HTS-geluid

#### Geluid met luide ruis

Als u een video vanaf een USB-stick of een aangesloten computer afspeelt, wordt het geluid van uw home cinema-systeem mogelijk vervormd. Dit is het geval wanneer het audio- of videobestand DTSgeluid heeft, maar het home cinema-systeem DTSgeluid niet kan verwerken. U kunt dit oplossen door Indeling voor audio-uitvoer van de TV in te stellen op Stereo (ongecomprimeerd).

Druk op  $\bigstar$  voor Geluid > Geavanceerd > Indeling voor audio-uitvoer.

#### Geen geluid

Als u het geluid van de TV niet via uw home cinemasysteem kunt horen, controleert u of u de HDMIkabel wel hebt aangesloten op een HDMI2 ARC-aansluiting van het home cinema-systeem.

#### 4.5

### Smartphones en tablets

Voor het aansluiten van een smartphone of tablet op de TV kunt u gebruikmaken van een draadloze of bekabelde verbinding.

#### Draadloos

Voor een draadloze verbinding op uw smartphone of tablet downloadt u de Philips TV Remote App via uw favoriete app-store.

#### Met kabels

Voor een bekabelde verbinding gebruikt u de HDMI 1 MHL-aansluiting aan de achterzijde van de TV. Druk in Help op de gekleurde toets - Trefwoorden en zoek HDMI MHL voor meer informatie.

### $\overline{46}$ Blu-ray Disc-speler

Sluit de Blu-ray Disc-speler met een High Speed HDMI-kabel aan op de TV.

<span id="page-18-1"></span>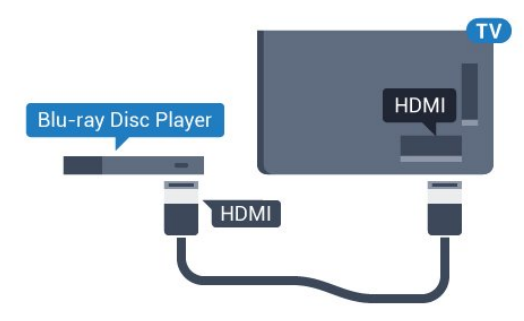

Voor 5362-serie

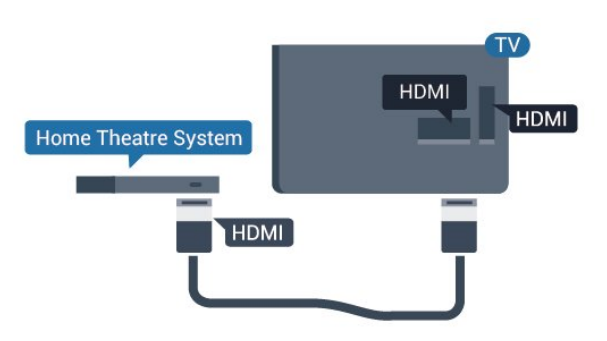

Als de Blu-ray Disc-speler beschikt over EasyLink HDMI CEC, kunt u de speler bedienen met de afstandsbediening van de TV.

### <span id="page-18-0"></span>4.7 DVD-speler

Sluit de DVD-speler met een HDMI-kabel op de TV aan.

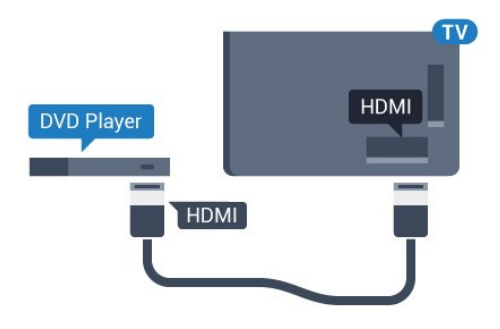

<span id="page-18-2"></span>Voor 5362-serie

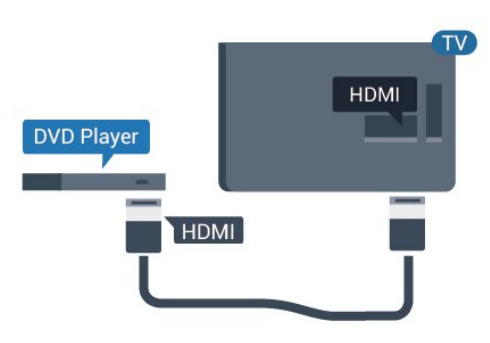

Als de DVD-speler is aangesloten via HDMI en beschikt over EasyLink CEC, kunt u de speler bedienen met de afstandsbediening van de TV.

Druk voor meer informatie over EasyLink in Help op de gekleurde toets - Trefwoorden en zoek EasyLink HDMI CEC.

### $\overline{48}$ Hoofdtelefoon

U kunt een hoofdtelefoon aansluiten op de  $\Omega$ -aansluiting aan de achterkant van de TV. Dit is een mini-aansluiting van 3,5 mm. Het volume van de hoofdtelefoon kunt u afzonderlijk aanpassen.

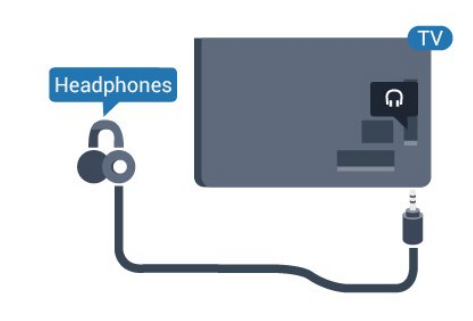

Voor 5362-serie

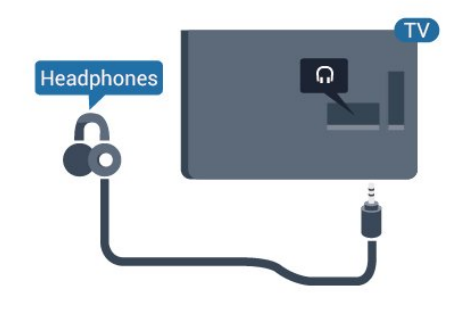

Het volume aanpassen…

1 - Druk op  $\bigstar$ , selecteer Geluid > Volume hoofdtelefoon en druk op OK.

2 - Druk op de pijlen  $\land$  (omhoog) of  $\lor$  (omlaag) om de waarde aan te passen.

**3** - Druk zo nodig enkele malen op  $\checkmark$  (links) om het menu te sluiten.

### 4.9 Gameconsole

### HDMI

Voor de beste kwaliteit sluit u de gameconsole met een High Speed HDMI-kabel aan op de TV.

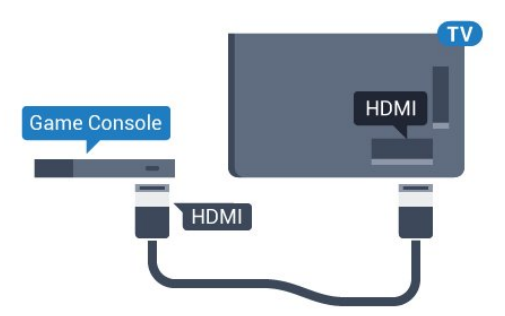

Voor 5362-serie

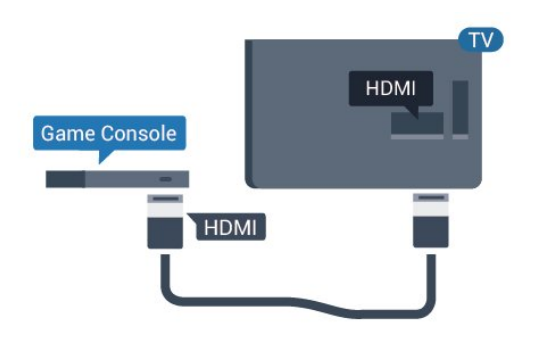

### Y Pb Pr - Component

Sluit de gameconsole met een componentkabel (Y Pb Pr) en een audio L/R-kabel aan op de TV.

<span id="page-19-0"></span>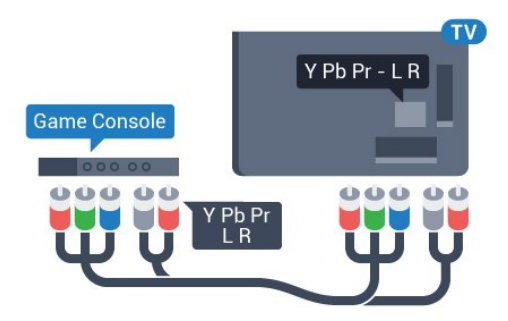

Voor 5362-serie

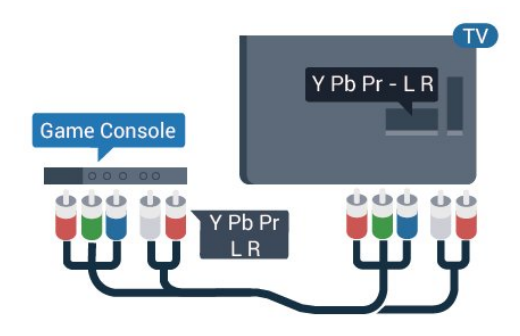

### CVBS - Audio L/R

CVBS - Composite Video is een aansluiting van zeer goede kwaliteit. Het voegt naast het CVBS-signaal de Audio Links en Audio Rechts signalen toe voor geluid.

• Voor Y wordt dezelfde aansluiting als voor CVBS gebruikt.

• Voor Component Video en Composite Video worden dezelfde audioaansluitingen gebruikt.

### Beste instelling

Voordat u een game gaat spelen met een aangesloten gameconsole, adviseren wij u de ideale instelling Game op de TV in te stellen.

Wanneer u klaar bent met het spelen van een game en weer TV gaat kijken, vergeet dan niet om de instelling Game of Computer weer Uit te schakelen.

De TV instellen op de ideale instelling…

- 1 Druk op  $\bigtriangleup$ , selecteer Beeld en druk
- op (rechts) om het menu te openen.

**2 -** Selecteer Geavanceerd > Game of computer en selecteer het apparaattype dat u wilt gebruiken. Selecteer Uit als u weer naar de TV wilt omschakelen.

**3** - Druk zo nodig enkele malen op  $\triangleleft$  (links) om het menu te sluiten.

### $4.10$ USB-schijf

### Wat hebt u nodig...

Als u een USB-schijf hebt aangesloten, kunt u een TVuitzending onderbreken of opnemen. De TVuitzending moet een digitale uitzending (DVB of vergelijkbaar) zijn.

#### Pauzeren

Als u een uitzending wilt pauzeren, hebt u een met USB compatibele schijf nodig met minimaal 4 GB schijfruimte.

#### Opnemen

Om een uitzending op te nemen, hebt u minimaal 250 GB schijfruimte nodig. Als u een uitzending wilt opnemen op basis van de gegevens van de online-TVgids, sluit u de USB-schijf aan wanneer de TV verbinding met internet heeft.

Druk voor meer informatie over het installeren van een USB-schijf in Help op de gekleurde toets - Trefwoorden en zoek USB-schijf, installatie.

### Installatie

Voordat u een uitzending kunt pauzeren of opnemen, dient u de USB-schijf aan te sluiten en te formatteren. Tijdens het formatteren worden alle bestanden van de USB-schijf verwijderd.

**1 -** Sluit de USB-schijf aan op een van de USB -aansluitingen van de TV. Sluit tijdens het formatteren geen andere USB-apparaten aan op de andere USBpoorten.

**2 -** Schakel de USB-schijf en de TV in.

**3 -** Als de TV is afgestemd op een digitale TV-zender, drukt u op  $\parallel$  (Pauzeren). Hiermee wordt het formatteren gestart.

Volg de instructies op het scherm.

Wanneer de USB-schijf is geformatteerd, laat u deze permanent aangesloten.

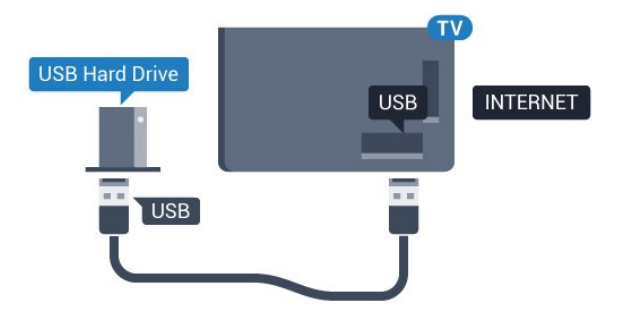

Voor 5362-serie

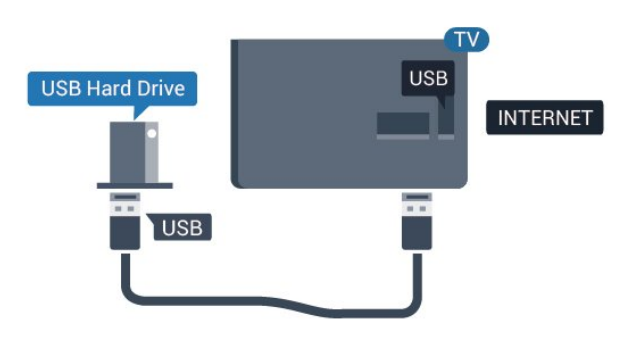

#### Waarschuwing

<span id="page-20-0"></span>De USB-schijf wordt uitsluitend geformatteerd voor deze TV. U kunt geen opgeslagen opnames op een andere TV of PC afspelen. Gebruik geen PC-app om opnames op de USB-schijf te kopiëren of wijzigen. Hiermee beschadigt u de opnames. Als u een andere USB-schijf formatteert, gaat de inhoud op de eerste schijf verloren. Als u een USB-schijf die u voor de TV hebt gebruikt, met een computer wilt gebruiken, moet u die schijf opnieuw formatteren.

### Formatteren

Voordat u een uitzending kunt pauzeren of opnemen, dient u de USB-schijf aan te sluiten en te formatteren. Tijdens het formatteren worden alle bestanden van de USB-schijf verwijderd. Als u uitzendingen wilt opnemen op basis van de gegevens van de online TVgids, moet u de internetverbinding configureren voordat u de USB-schijf installeert.

#### Waarschuwing

De USB-schijf wordt uitsluitend geformatteerd voor deze TV. U kunt geen opgeslagen opnames op een andere TV of PC afspelen. Gebruik geen PC-app om opnames op de USB-schijf te kopiëren of wijzigen. Hiermee beschadigt u de opnames. Als u een andere USB-schijf formatteert, gaat de inhoud op de eerste schijf verloren. Als u een USB-schijf die u voor de TV hebt gebruikt, met een computer wilt gebruiken, moet u die schijf opnieuw formatteren.

Een USB-schijf voor uw TV formatteren…

**1 -** Sluit de USB-schijf aan op een van de USB -aansluitingen van de TV. Sluit tijdens het formatteren geen andere USB-apparaten aan op de andere USBpoorten.

**2 -** Schakel de USB-schijf en de TV in.

**3 -** Als de TV is afgestemd op een digitale TV-zender, drukt u op  $\parallel$  (Pauzeren). Hiermee wordt het

formatteren gestart. Volg de instructies op het scherm. **4 -** De TV zal u vragen of u de USB-schijf wilt

gebruiken om apps op te slaan, ga akkoord met de vraag als u dat wilt.

**5 -** Wanneer de USB-schijf is geformatteerd, laat u deze permanent aangesloten.

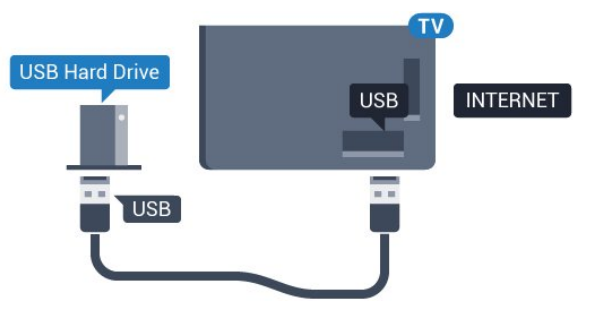

#### Voor 5362-serie

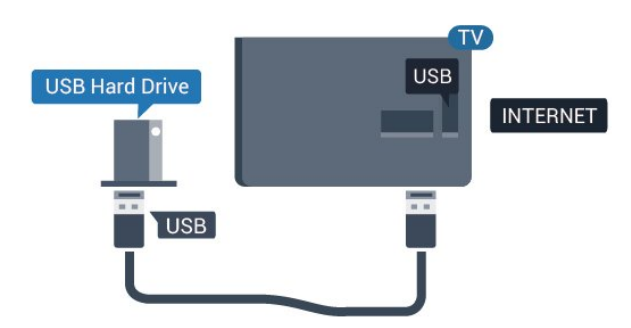

### $\frac{1}{4}$  11 USB-toetsenbord

### <span id="page-21-0"></span>Aansluiten

Sluit een USB-toetsenbord (USB-HID) aan om tekst in te voeren op uw TV.

Gebruik één van de USB-aansluitingen om deze aan te sluiten.

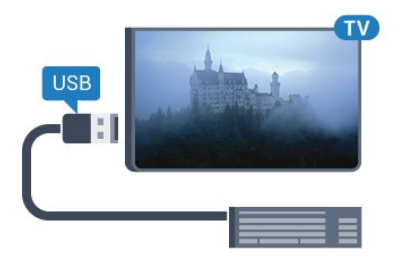

### Configureren

Om het USB-toetsenbord te installeren, schakelt u de TV in en sluit u het USB-toetsenbord aan op één van de USB-aansluitingen van de TV. Als de TV het toetsenbord voor de eerste keer detecteert, kunt u de gewenste toetsenbordindeling selecteren en deze testen. Als u eerst een Cyrillische of Griekse toetsenbordindeling selecteert, kunt u daarna nog een tweede Latijnse indeling selecteren.

De bestaande toetsenbordindeling wijzigen…

1 - Druk op  $\bigstar$ , selecteer Algemene instellingen en  $druk op \rightarrow (rechts)$  om het menu te openen. **2 -** Selecteer Instellingen van het USB-toetsenbord en druk op OK om de toetsenbordconfiguratie te starten.

### Speciale toetsen

#### Toetsen voor de invoer van tekst

- <span id="page-21-1"></span> $\cdot$  Fnter = OK
- Backspace = teken voor de cursor verwijderen
- Pijltjestoetsen = navigeren binnen een tekstveld

• Druk tegelijkertijd op Ctrl + Spatiebalk als u tussen toetsenbordindelingen wilt schakelen wanneer een tweede indeling is ingesteld.

#### Toetsen voor apps en webpagina's

- Tab en Shift+Tab = Volgende en Vorige
- Home = naar de bovenkant van de pagina
- End = naar de onderkant van de pagina
- Page Up = één pagina omhoog
- Page Down = één pagina omlaag
- + = eenmaal inzoomen
- - = eenmaal uitzoomen
- \* = webpagina aan de breedte van de pagina

aanpassen

### $\overline{412}$ USB-muis

### USB-muis aansluiten

U kunt een USB-muis aansluiten om te navigeren door webpagina's.

Op een internetpagina kunt u koppelingen gemakkelijker selecteren en erop klikken.

#### De muis aansluiten

Schakel de TV in en sluit de USB-muis aan op één van de USB-aansluitingen van de TV. U kunt de USBmuis ook aansluiten op een aangesloten USBtoetsenbord.

#### Muisklikken

 $\cdot$  Linkermuisknop = OK

U kunt met het schuifwieltje omhoog en omlaag bladeren op een pagina.

### Muisaanwijzersnelheid

Om het USB-toetsenbord te installeren, schakelt u de TV in en sluit u het USB-toetsenbord aan op één van de USB-aansluitingen van de TV. Als de TV het toetsenbord voor de eerste keer detecteert, kunt u de gewenste toetsenbordindeling selecteren en deze testen. Als u eerst een Cyrillische of Griekse toetsenbordindeling selecteert, kunt u daarna nog een tweede Latijnse indeling selecteren.

De bestaande toetsenbordindeling wijzigen…

1 - Druk op  $\bigotimes$ , selecteer Algemene instellingen en druk op  $\rightarrow$  (rechts) om het menu te openen. **2 -** Selecteer Muisinstellingen en druk op OK om de muisconfiguratie te starten.

### $\overline{413}$ USB-stick

U kunt foto's bekijken of muziek- en videobestanden afspelen vanaf een aangesloten USB-stick.

Plaats terwijl de TV is ingeschakeld een USB-stick in een van de USB-aansluitingen van de TV.

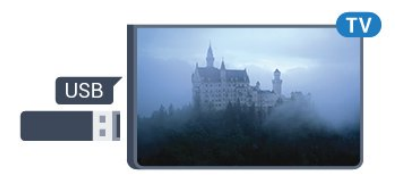

De TV detecteert de USB-stick en opent de lijst met

de inhoud.

Druk op **SOURCES** en selecteer USB als de lijst met de inhoud niet automatisch wordt weergegeven.

Als u niet meer wilt kijken of luisteren naar de inhoud die op de USB-stick staat, drukt u op **EXIT** of selecteert u een andere activiteit.

Als u de USB-stick wilt ontkoppelen, kunt u de stick op elk moment verwijderen.

Druk voor meer informatie over het bekijken of afspelen van inhoud op een USB-stick in Help op de gekleurde toets - Trefwoorden en zoek Foto's, video's en muziek.

### <span id="page-22-2"></span><span id="page-22-0"></span> $\frac{1}{4.14}$ Fotocamera

Als u foto's wilt bekijken die zijn opgeslagen op een digitale fotocamera, kunt u de camera rechtstreeks op de TV aansluiten.

Gebruik voor het aansluiten één van de USB -aansluitingen van de TV. Schakel de camera in na het aansluiten.

Druk op **SOURCES** en selecteer USB als de lijst met de inhoud niet automatisch wordt weergegeven. Mogelijk moet u de camera instellen om de inhoud te kunnen overbrengen via PTP (Picture Transfer Protocol). Raadpleeg de gebruikershandleiding van de digitale fotocamera.

Druk voor meer informatie over het bekijken van foto's in Help op de gekleurde

toets - Trefwoorden en zoek Foto's, video's en muziek.

### <span id="page-22-1"></span> $4.15$ Camcorder

### HDMI

Gebruik voor de beste kwaliteit een HDMI-kabel om de camcorder op de TV aan te sluiten.

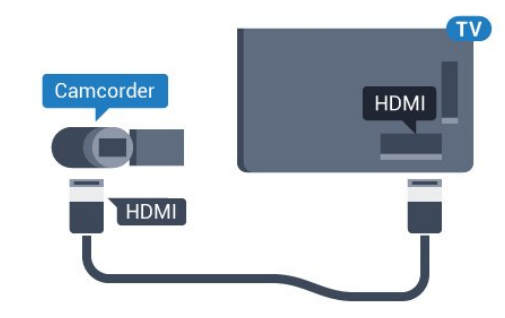

Voor 5362-serie

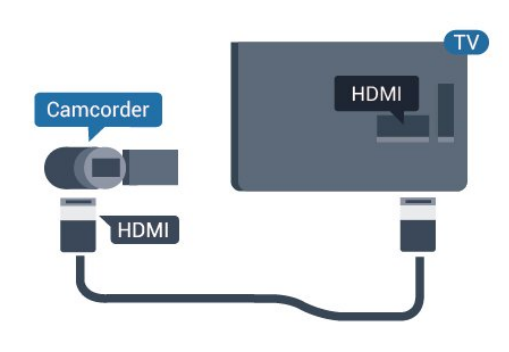

#### 4.16

### Computer

### Aansluiten

U kunt uw computer aansluiten op de TV en de TV als computerscherm gebruiken.

#### Met HDMI

Sluit de computer aan met een HDMI-kabel.

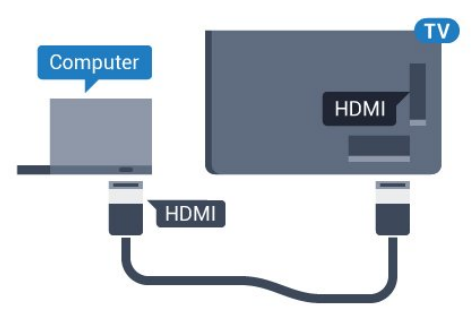

### Ideale instelling

Als u een computer aansluit, adviseren wij u om de aansluiting, waarop de computer is aangesloten, de juiste naam voor het apparaattype te geven in het menu Bron. Als u daarna overschakelt naar Computer in het menu Bronnen, wordt de TV automatisch ingesteld op de ideale instelling voor Computer.

U kunt handmatig de ideale instelling overschakelen op Uit om TV te kijken of Game om een game te spelen met een aangesloten gameconsole (vergeet niet om terug te schakelen naar Uit wanneer u stopt met het spelen van een game).

Als u overschakelt naar een bron en de instelling Game of Computer wijzigt, dan wordt het opgeslagen voor deze geselecteerde bron.

De TV instellen op de ideale instelling…

1 - Druk op  $\bigstar$ , selecteer Beeld en druk

op (rechts) om het menu te openen.

**2 -** Selecteer Geavanceerd > Game of computer en druk op OK.

**3 -** Selecteer Game (om te gamen) of

Computer (om naar een film te kijken).

4 - Druk zo nodig enkele malen op  $\checkmark$  (links) om het menu te sluiten.

Denk eraan om de instelling Game of computer terug te zetten op Uit als u klaar bent met gamen.

## In- en uitschakelen

#### <span id="page-24-1"></span> $\overline{51}$

<span id="page-24-0"></span> $\overline{5}$ 

### Ingeschakeld of stand-by

Controleer voordat u de TV inschakelt, of u de netstroom hebt aangesloten op de POWER -aansluiting aan de achterkant van de TV.

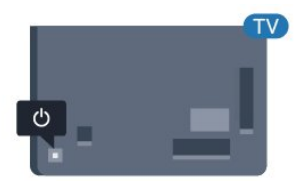

Voor 5362-serie

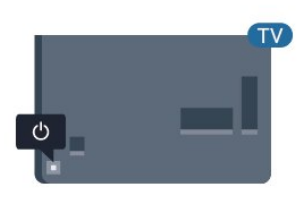

Als de TV op stand-by staat, drukt u op  $\bullet$  op de afstandsbediening om de TV in te schakelen. Als u de afstandsbediening niet kunt vinden of als de batterijen leeg zijn, kunt u de TV ook inschakelen door op de kleine joysticktoets aan de achterkant van de TV te drukken.

#### Overschakelen naar stand-by

Als u de TV op stand-by wilt zetten, drukt u op  $\bullet$  op de afstandsbediening. U kunt ook op de kleine joysticktoets aan de achterkant van de TV drukken.

In de stand-bystand blijft de TV aangesloten op de netspanning, maar is het energieverbruik heel laag.

Als u de TV geheel wilt uitschakelen, trekt u de stekker uit het stopcontact.

<span id="page-24-3"></span><span id="page-24-2"></span>Trek het netsnoer altijd aan de stekker en nooit aan het snoer uit het stopcontact. Zorg dat u altijd gemakkelijk bij de stekker, het netsnoer en het stopcontact kunt.

### $\overline{52}$

### Toetsen van de TV

Als u de afstandsbediening kwijt bent of als de batterijen ervan leeg zijn, kunt u alsnog bepaalde basishandelingen met de TV uitvoeren.

Het basismenu openen…

**1 -** Druk terwijl de TV is ingeschakeld, op de joysticktoets aan de achterkant van de TV om het basismenu weer te geven.

2 - Druk op links of rechts om (**a**) Volume, **≡** Kanaal of **Bronnen** te selecteren. Selecteer **o** Demo om een demofilm te starten.

**3 -** Druk omhoog of omlaag als u het volume wilt aanpassen of op de volgende of vorige zender wilt afstemmen. Druk omhoog of omlaag om door de lijst met bronnen te bladeren, waarin ook de tunerselectie staat. Druk op de joysticktoets om de demofilm te starten.

**4 -** Het menu verdwijnt automatisch.

Als u de TV op stand-by wilt zetten, selecteert  $u \phi$  en drukt u op de joysticktoets.

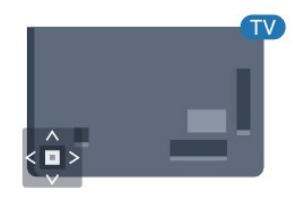

#### Voor 5362-serie

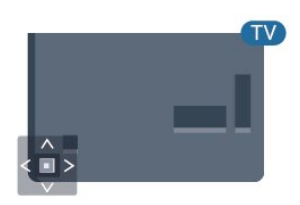

### 5.3 Sleeptimer

Met de sleeptimer kunt u de TV zodanig instellen dat deze na een ingestelde tijd automatisch in stand-by wordt gezet.

De sleeptimer instellen…

#### 1 - Druk op  $\bigtriangleup$ , selecteer Algemene instellingen

> Sleeptimer en druk op OK.

**2 -** Met de schuifbalk kunt u de tijd in stappen van 5 minuten op maximaal 180 minuten instellen. Als de tijd op 0 minuten is ingesteld, staat de sleeptimer uit. U kunt de TV altijd eerder uitschakelen of de tijd opnieuw instellen.

**3 -** Druk op BACK om het menu te sluiten.

### <span id="page-25-0"></span>5.4 Timer uitschakelen

Als de TV een TV-signaal ontvangt maar u 4 uur lang niet op een toets op de afstandsbediening drukt, wordt de TV automatisch uitgeschakeld om energie te besparen. En als de TV gedurende 10 minuten geen TV-signaal noch opdracht van de afstandsbediening ontvangt, wordt de TV automatisch uitgeschakeld.

Als u de TV als beeldscherm gebruikt of TV kijkt via een digitale ontvanger (een set-top box - STB) en u de afstandsbediening van de TV niet gebruikt, zet u het automatisch uitschakelen van de TV uit.

De Timer voor uitschakelen uitzetten…

1 - Druk op  $\bigotimes$ , selecteer Eco-instellingen en druk

op (rechts) om het menu te openen.

**2 -** Selecteer Timer voor uitschakelen en druk op OK.

**3** - Druk op de pijlen  $\land$  (omhoog) of  $\lor$  (omlaag) om de waarde aan te passen. Met de waarde 0 schakelt u de timer voor automatisch uitschakelen uit.

**4** - Druk zo nodig enkele malen op **<** (links) om het menu te sluiten.

Druk voor meer informatie over milieuvriendelijke TVinstellingen in Help op de gekleurde

toets **- Trefwoorden** en zoek Eco-instellingen.

### <span id="page-26-0"></span> $\overline{6}$ Afstandsbediening

#### <span id="page-26-1"></span> $\overline{6.1}$

### Toetsenoverzicht

### Bovenzijde

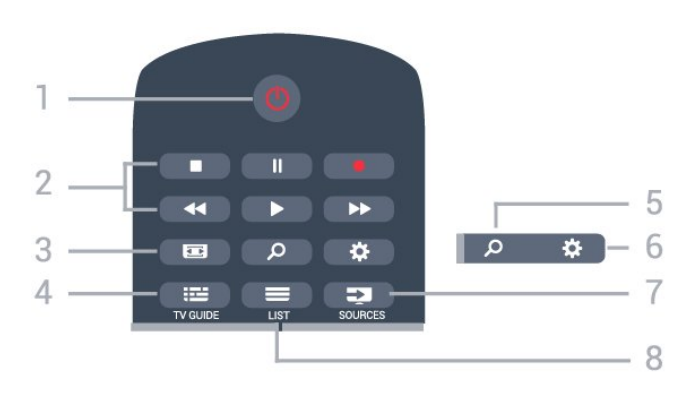

#### $1 - 0$  Stand-by / Aan

Hiermee schakelt u de TV of de stand-bystand in.

#### 2 - Afspelen en opnemen

- $\cdot$  Afspelen  $\blacktriangleright$ , om af te spelen.
- $\cdot$  Pauzeren  $\parallel$ , om het afspelen te pauzeren
- $\cdot$  Stoppen  $\blacksquare$ , om het afspelen te stoppen
- $\cdot$  Terugspoelen  $\leftrightarrow$ , om terug te spoelen
- Vooruitspoelen >, om vooruit te spoelen
- $\cdot$  Opnemen  $\bullet$ , om een opname te starten

#### 3 - Beeldformaat

Hiermee opent of sluit u het menu Beeldformaat.

#### $4 - 12$  TV GUIDE

Hiermee opent of sluit u de TV-gids.

#### 5 - Zoeken

Hiermee opent u de pagina met zoekopdrachten.

#### $6 - 4$  Instellingen

Hiermee opent u het menu Instellingen.

#### 7 - SOURCES

Hiermee opent u het menu Bronnen.

#### $8 - \equiv$  LIST

Hiermee opent of sluit u de zenderlijst.

### Midden

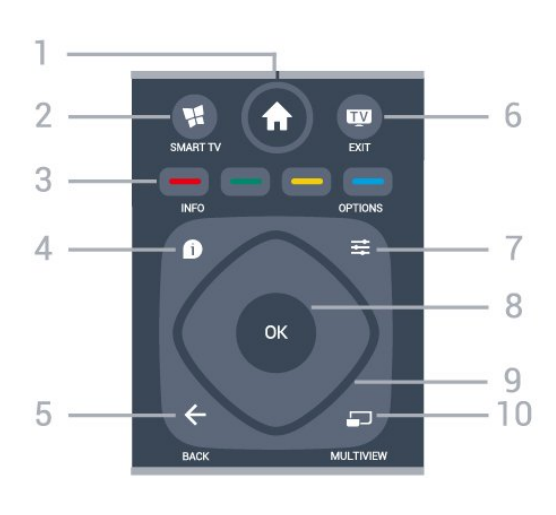

#### 1 -  $\bigoplus$  Thuis

Hiermee opent u het Hoofdmenu.

#### 2 - **M** SMART TV

Hiermee opent u de Smart TV-startpagina.

3 -  $\rightarrow$   $\rightarrow$  Gekleurde toetsen Directe selectie van opties. Met de blauwe toets opent u Help.

#### $4 - \bullet$  INFO

Hiermee opent en sluit u programma-informatie.

#### $5 - \leftarrow$  BACK

Hiermee schakelt u terug naar de vorige zender. Hiermee sluit u een menu zonder de instellingen te wijzigen.

Hiermee gaat u terug naar de vorige app-/internetpagina.

#### $6 -$   $\blacksquare$  - EXIT

Hiermee kunt u weer televisiekijken. Hiermee beëindigt u een interactieve TV-app.

#### $7 - \rightleftharpoons$  OPTIONS

Hiermee opent en sluit u het menu Opties.

#### 8 - OK-toets

Hiermee bevestigt u een selectie of instelling. Hiermee opent u de zenderlijst terwijl u TV kijkt.

#### 9 - Pijl-/navigatie toetsen

Hiermee navigeert u omhoog, omlaag, naar links en naar rechts

#### 10 - C MULTIVIEW

Hiermee opent u een extra klein scherm.

### Onderkant

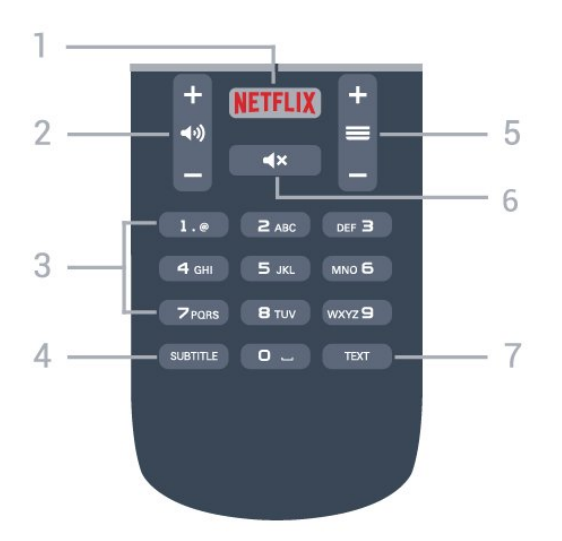

#### 1 – NETFLIX

Hiermee opent u Netflix direct. Terwijl de TV is ingeschakeld of in stand-by staat.

#### 2 - (**a**) Volume

Hiermee past u het volumeniveau aan.

#### 3 - Numerieke toetsen

<span id="page-27-2"></span>Hiermee kunt u direct een bepaalde zender selecteren.

#### 4 - SUBTITLE

Hiermee schakelt u ondertitels in of uit of schakelt u automatisch de ondertitels in.

#### $5 - \equiv$  Zender

Hiermee schakelt u naar de volgende of vorige zender in de zenderlijst. Hiermee opent u de volgende of vorige pagina in teletekst. Hiermee start u het volgende of vorige hoofdstuk op een disc.

#### $6 - 4x$  Dempen

Hiermee dempt u het geluid of schakelt u het weer in.

7 - TEXT

Hiermee opent en sluit u teletekst.

### <span id="page-27-0"></span> $\overline{62}$ IR-sensor

De TV kan worden bediend met een afstandsbediening die werkt op IR (infrarood). Bij een IR-afstandsbediening moet u de infraroodsensor van de afstandsbediening wel op de voorkant van de TV richten.

#### **A** Waarschuwing

<span id="page-27-1"></span>Plaats geen voorwerpen voor de IR-sensor van de TV. Deze kunnen het IR-signaal blokkeren.

### $\overline{63}$ Batterijen

Als de TV niet reageert op de afstandsbediening, zijn mogelijk de batterijen leeg.

Als u de batterijen wilt vervangen, opent u het batterijvak achter op de afstandsbediening.

**1 -** Schuif de batterijklep in de richting zoals aangegeven door de pijl.

**2 -** Vervang de oude batterijen door twee batterijen van het type AAA-R03-1,5V. Zorg dat de + en kanten van de batterij in de juiste richting liggen. **3 -** Plaats en schuif de batterijklep weer terug tot u een klik hoort.

Haal de batterijen uit de afstandsbediening als u de afstandsbediening lange tijd niet gaat gebruiken. Gooi oude batterijen veilig weg volgens de verwijderingsinstructies.

Druk voor meer informatie in Help op de gekleurde toets - Trefwoorden en zoek Verwijdering.

### $\overline{64}$ Schoonmaken

De afstandsbediening is voorzien met een krasbestendige coating.

Reinig de afstandsbediening met een zachte, vochtige doek. Gebruik nooit stoffen als alcohol, chemische middelen of allesreinigers voor de afstandsbediening.

### <span id="page-28-0"></span>7 Zenders

### <span id="page-28-1"></span> $\overline{71}$

## Zenders instellen

Druk voor meer informatie in Help op de gekleurde toets Trefwoorden en zoek Zender, antenneinstallatie, Zender, kabelinstallatie of Zender, satellietinstallatie.

### <span id="page-28-2"></span> $\overline{72}$

### Overschakelen naar een andere zender

• Druk om TV-zenders te bekijken op **w**. De TV stemt af op de zender waarnaar u het laatst hebt gekeken.  $\cdot$  Ook kunt u op  $\bigoplus$  Thuis drukken om het hoofdmenu te openen. Selecteer Zenders en druk op OK.

• Om van zender te wisselen, drukt u

 $op \equiv + of \equiv -$ . Als u het zendernummer weet, kunt u dit invoeren met de cijfertoetsen. Nadat u het nummer hebt ingevoerd, drukt u op OK om naar die zender te gaan.

 $\cdot$  Druk op  $\leftarrow$  BACK om terug te keren naar de zender waarop daarvoor was afgestemd.

#### Overschakelen naar een zender uit de lijst met zenders

Druk terwijl u naar een TV-zender kijkt op LIST om de zenderlijst te openen.

De zenderlijst kan meerdere pagina's met zenders bevatten. Om de volgende of vorige pagina te bekijken, drukt u op  $\equiv$  + of  $\equiv$  -.

Druk nogmaals op  $\equiv$  LIST om de zenderlijsten te sluiten zonder over te schakelen naar een andere zender.

#### Radiozenders

<span id="page-28-3"></span>Als er digitale uitzendingen beschikbaar zijn, worden er tijdens de installatie digitale radiozenders geïnstalleerd. U schakelt over naar een andere radiozender zoals u naar een andere TV-zender overschakelt.

### 7.3 Zenderlijsten

### Over zenderlijsten

Wanneer de satellietinstallatie is voltooid, worden alle satellietzenders in de lijst met zenders geplaatst. U kunt de lijst met alle zenders bekijken of de lijst filteren zodat alleen de favoriete zenders worden getoond, of alleen de radiozenders. Of u kunt, na een zenderupdate, de nieuw toegevoegde zenders vinden in de lijst met nieuwe zenders.

Vanuit elke lijst kunt u rechtstreeks afstemmen op een zender. De lijst die u in de zenderlijst selecteert, bepaalt op welke zenders u afstemt met de toetsen  $\equiv$  + en  $\equiv$  -.

U kunt de volgorde van de zenders alleen wijzigen in de lijst met favoriete zenders.

### Afstemmen vanuit de zenderlijst

Afstemmen op een zender uit de lijst met zenders . . .

1 - Selecteer in de zenderlijst of **c** in de menubalk om de lijst met TV- of satellietzenders te selecteren.

**2 -** Selecteer een lijst.

**3 -** Selecteer een zender in de lijst en druk op OK. De TV wordt afgestemd op de gekozen zender.

### Favoriete satellietzenders

#### Favoriete zenders

U kunt zenders markeren als favoriete zenders. Uw favoriete satellietzenders worden opgeslagen in de lijst Favorieten van de lijst met satellietzenders.

#### Favoriete zenders bekijken

U kunt een lijst met favoriete zenders instellen om gemakkelijk tussen deze zenders te wisselen. Als u alleen met  $\equiv$  + en  $\equiv$  - tussen uw favoriete zenders wilt wisselen, selecteert u de lijst Favorieten in de zenderlijst en sluit u de zenderlijst weer.

Er zijn twee lijsten met favorieten: een voor TVzenders en een voor satellietzenders.

#### Uw lijst met favorieten instellen

Een lijst met uw favoriete zenders samenstellen. . .

1 - Terwijl u een TV-zender kijkt, drukt u op **= LIST** om de zenderlijst te openen.

2 - In de menubalk selecteert u **v** voor satellietzenders.

#### **3 -** Selecteer de lijst Favorieten.

**4 -** De TV zal u direct vragen zenders toe te voegen. Druk op OK. Om herordenen in een later stadium te voorkomen, selecteert u de zenders in de gewenste volgorde in de lijst.

**5 -** Om een zender uit de lijst met favorieten te verwijderen, selecteert u de zender en drukt u op OK. U kunt vervolgens een andere zender selecteren om toe te voegen als favoriet.

<span id="page-29-1"></span>6 - Druk op  $\leftarrow$  BACK om de actie te voltooien.

#### Favoriete zenders toevoegen of verwijderen

Lijst met favorieten toevoegen of verwijderen. . .

**1 -** Terwijl u naar een TV-zender kijkt, drukt u

op LIST om de zenderlijst te openen.

**2 -** Selecteer Alle om alle zenders te bekijken.

3 - Selecteer de zender en druk op **o** om deze als favoriet te markeren.

**4 -** De geselecteerde zender wordt gemarkeerd met een  $\bigstar$ .

**5 − Druk op ← BACK om de actie te voltooien. De** zenders worden toegevoegd aan de lijst met favorieten.

Als u een zender uit de favorietenlijst wilt verwijderen,  $dr$ ukt u op  $\longrightarrow$  om de markering als favoriete zender ongedaan te maken.

#### Favoriete zenders opnieuw ordenen

U kunt alleen zenders in de lijst Favorieten herordenen.

**1 -** In de zenderlijst Favorieten markeert u de zender die u wilt verplaatsen.

 $2 -$  Druk op  $\rightarrow$ .

**3 -** Selecteer de zender die u wilt verplaatsen en druk op OK.

**4 -** Druk op de navigatietoetsen om de gemarkeerde zender naar een andere locatie te verplaatsen en druk op OK.

5 - Als u klaar bent, drukt u op **EXIT** om de lijst met favoriete zenders te verlaten.

#### <span id="page-29-0"></span>7.4

### Een lijstfilter selecteren

De lijst die u in de zenderlijst selecteert, bepaalt op welke zenders u afstemt met de toetsen  $\equiv$  + en .

Een zenderlijst selecteren. . .

1 - Druk op **A** Thuis, selecteer Satelliet en druk op OK.

**2 -** Druk op LIST om de zenderlijst te openen. De lijst wordt weergegeven met de huidige zender

geselecteerd.

**3 -** Navigeer omhoog om Alle of een van de filters te selecteren.

De lijst Radio of Nieuw wordt alleen weergegeven als er radiozenders beschikbaar zijn of er nieuwe zenders zijn gevonden tijdens een zenderupdate.

## 7.5

### Zenders kijken

#### Afstemmen op een zender

Als u TV wilt gaan kijken, drukt u op  $\Box$ . De TV stemt af op de zender waarnaar u het laatst hebt gekeken.

#### Overschakelen naar een andere zender

Druk op  $\equiv +$  of  $\equiv -$  om naar een andere zender over te schakelen.

Als u het zendernummer weet, kunt u dit invoeren met de cijfertoetsen. Nadat u het nummer hebt ingevoerd, drukt u op OK om naar die zender te gaan.

#### Vorige zender

Druk op  $\leftarrow$  BACK om terug te keren naar de zender waarop daarvoor was afgestemd.

### Zender vergrendelen

#### Een zender vergrendelen of ontgrendelen

Om te voorkomen dat kinderen naar bepaalde zenders kunnen kijken, kunt u die zenders vergrendelen. Om naar een vergrendelde zender te kijken, moet u eerst de pincode van vier cijfers voor het kinderslot invoeren. Het is niet mogelijk om programma's van aangesloten apparaten te vergrendelen.

Een zender vergrendelen…

1 - Druk op **m**.

**2 -** Druk op OK om de zenderlijst te openen. Wijzig de zenderlijst indien nodig.

- **3** Selecteer de zender die u wilt vergrendelen.
- **4 Druk op**  $\pm$  **OPTIONS, selecteer Zender** vergrendelen en druk op OK.

**5 -** Voer uw pincode van vier cijfers in als hierom wordt gevraagd. Een vergrendelde zender wordt gemarkeerd met een  $\bigoplus$  (slot).

**6 -** Druk op (links) om één stap terug te gaan of druk op  $\leftarrow$  BACK om het menu te sluiten.

Een zender ontgrendelen...

- 1 Druk op **m**.
- **2** Druk op OK om de zenderlijst te openen. Wijzig de zenderlijst indien nodig.
- **3** Selecteer de zender die u wilt ontgrendelen.
- 4 Druk op  $\equiv$  OPTIONS, selecteer Zender

#### ontgrendelen en druk op OK.

**5 -** Voer uw pincode van vier cijfers in als hierom wordt gevraagd.

**6 -** Druk op (links) om één stap terug te gaan of druk op  $\leftarrow$  BACK om het menu te sluiten.

Als u zenders in een zenderlijst vergrendelt of ontgrendelt, hoeft u de pincode maar eenmaal in te voeren totdat u de zenderlijst sluit.

Druk in Help op de gekleurde toets **-** Trefwoorden en zoek Kinderslot voor meer informatie.

#### Leeftijdsclassificatie

U kunt een leeftijdsgrens instellen om te voorkomen dat kinderen naar programma's kijken waarvoor ze te jong zijn.

De programma's van sommige digitale zenders hebben een leeftijdsclassificatie meegekregen. Is deze leeftijdsclassificatie hoger dan of gelijk aan de leeftijdsclassificatie die u voor uw kind hebt ingesteld, dan wordt het programma vergrendeld. Om naar een vergrendeld programma te kijken, moet u eerst de code voor leeftijdsclassificatie invoeren.

Een leeftijdsclassificatie instellen…

#### 1 - Druk op  $\mathbf{\ddot{a}}$ .

#### selecteer Kinderslot > Leeftijdsclassificatie en druk op OK.

**2 -** Voer de 4-cijferige code voor het kinderslot in. Als u nog geen code hebt ingesteld, selecteert u bij Kinderslot de optie Code instellen. Voer een 4-cijferige code voor het kinderslot in en bevestig deze. U kunt nu een leeftijdsclassificatie instellen. **3 -** Terug in Leeftijdsclassificatie selecteert u de leeftijd en drukt u op OK.

**4 - Druk zo nodig enkele malen op**  $\triangleleft$  **(links) om het** menu te sluiten.

Als u de leeftijdsclassificatie wilt uitschakelen, selecteert u Geen. In sommige landen bent u echter verplicht om een leeftijdsclassificatie in te stellen.

Bij sommige zenders vergrendelt de TV alleen programma's met een hogere classificatie. De leeftijdsclassificatie wordt ingesteld voor alle zenders.

### **Zenderopties**

#### Opties openen

U kunt tijdens het kijken naar een zender een aantal opties instellen.

Welke opties beschikbaar zijn, is afhankelijk van het type zender waarnaar u kijkt (analoog of digitaal) of van de opgegeven TV-instellingen.

Het optiemenu openen...

1 - Terwijl u naar een zender kijkt, drukt u op  $\equiv$ OPTIONS .

2 - Druk opnieuw op  $\equiv$  OPTIONS om het item te sluiten.

#### Universele toegang

Druk in Help op - Trefwoorden en zoek Universele toegang voor meer informatie.

#### Videoselectie

Digitale TV-zenders kunnen meerdere videosignalen aanbieden (multi-feed uitzendingen), met verschillende camerastandpunten of -hoeken bij dezelfde scène of verschillende programma's op één TV-zender. Op de TV verschijnt een bericht als dergelijke TV-zenders beschikbaar zijn.

#### Ondertiteling

#### Inschakelen

Druk op SUBTITLE als u ondertiteling wilt inschakelen.

U kunt de ondertiteling aan- of uitzetten. Of selecteer Automatisch.

#### Automatisch

Als taalinformatie deel uitmaakt van de digitale uitzending en het programma niet in uw taal (de op de TV ingestelde taal) wordt uitgezonden, kan de TV automatisch ondertiteling weergeven in een van de voorkeurtalen voor ondertiteling. Een van deze talen voor ondertiteling moet ook deel uitmaken van de uitzending.

U kunt de voorkeurtalen voor ondertiteling selecteren bij Taal ondertiteling.

#### Ondertiteling vanuit teletekst

Als u afstemt op een analoge zender, moet u de ondertiteling voor elke zender afzonderlijk beschikbaar stellen.

**1 -** Schakel over naar een zender en druk op TEXT om teletekst te openen.

**2 -** Ga naar de pagina voor ondertiteling, meestal 888.

**3 -** Druk nogmaals op TEXT om teletekst te sluiten.

Als u Aan selecteert in het menu Ondertiteling terwijl u naar een analoge zender aan het kijken bent, worden de ondertitels, indien beschikbaar, weergegeven.

Om erachter te komen of een zender analoog of digitaal is, schakelt u over naar de zender en drukt u op INFO .

#### Taal ondertiteling

#### Voorkeurstalen ondertiteling

Voor de digitale uitzending van een programma kunnen meerdere talen voor ondertiteling worden aangeboden. U kunt een eerste en een tweede voorkeurtaal voor de ondertiteling instellen. Als ondertiteling in een van deze talen beschikbaar is, wordt de geselecteerde ondertiteling op de TV weergegeven.

De voorkeurtaal en alternatieve taal voor de ondertiteling instellen…

1 - Druk op  $\bigstar$ , selecteer Algemene instellingen > Talen > Voorkeurtaal ondertiteling of Alternatieve taal ondertiteling. **2 -** Selecteer de gewenste taal en druk op OK. **3 -** Druk op (links) om één stap terug te gaan of druk op  $\leftarrow$  BACK om het menu te sluiten.

#### Een ondertitelingstaal selecteren

Als er geen ondertiteling in een van de geselecteerde talen beschikbaar is, kunt u uit de beschikbare talen voor ondertiteling een andere taal kiezen. Als er geen ondertitelingstalen beschikbaar zijn, kunt u deze optie niet selecteren.

Een taal voor de ondertiteling selecteren als geen enkele voorkeurtaal beschikbaar is…

1- Druk op  $\equiv$  OPTIONS.

**2 -** Selecteer Taal ondertiteling en selecteer vervolgens een van de talen als tijdelijke ondertiteling.

#### Audiotaal

#### Voorkeurtaal audio

Voor de digitale uitzending van een programma kunnen meerdere audiotalen (gesproken talen) worden aangeboden. U kunt een eerste en een tweede voorkeurtaal voor de audio instellen. Als er audio in een van deze talen beschikbaar is, schakelt de TV over op de audiotaal.

De voorkeurtaal en alternatieve taal voor audio instellen…

1 - Druk op  $\bigotimes$ , selecteer Algemene instellingen en selecteer Talen > Voorkeurtaal audio of Alternatieve taal audio.

- **2** Selecteer de gewenste taal en druk op OK.
- **3** Druk op (links) om één stap terug te gaan of

druk op  $\leftarrow$  BACK om het menu te sluiten.

#### Een audiotaal selecteren

Als er geen van de voorkeuraudiotalen beschikbaar is, kunt u uit de beschikbare audiotalen een andere taal kiezen. Als er geen audiotalen beschikbaar zijn, kunt u deze optie niet selecteren.

Een audiotaal selecteren als geen van de voorkeurtalen beschikbaar is...

1- Druk op  $\equiv$  OPTIONS.

**2 -** Selecteer Audiotaal en selecteer vervolgens een van de audiotalen die u tijdelijk wilt gebruiken.

#### Dual I-II

Als een audiosignaal twee audiotalen bevat, maar er voor één taal, of beide, geen taalindicatie wordt gegeven, is deze optie beschikbaar.

#### Common Interface

Als u een CAM in een van de Common Interfacesleuven hebt geplaatst, kunt u informatie over de CAM en de aanbieder weergeven of CAMgerelateerde instellingen configureren.

De CAM-informatie weergeven...

1- Druk op **Ex** SOURCES.

**2 -** Selecteer het type zender waarvoor u de CAM gebruikt; TV kijken of Satelliet bekijken.

**3 - Druk op**  $\equiv$  **OPTIONS en selecteer Common** Interface.

**4 -** Selecteer de juiste Common Interface-sleuf en druk op  $\rightarrow$  (rechts).

**5 -** Selecteer de TV-aanbieder van de CAM en druk op OK. De volgende schermen zijn afkomstig van de TV-aanbieder.

#### HbbTV op deze zender

Als u de HbbTV-pagina's van een bepaalde zender niet wilt, kunt u HbbTV voor deze zender blokkeren.

**1 -** Stem af op de zender waarvan u de HbbTVpagina's wilt blokkeren.

2 - Druk op **± OPTIONS** en selecteer HbbTV op deze zender en druk op $\rightarrow$  (rechts).

**3 -** Selecteer Uit en druk vervolgens op OK. **4 -** Druk op (links) om één stap terug te gaan of druk op  $\leftarrow$  BACK om het menu te sluiten.

HbbTV volledig blokkeren op TV…

1 - Druk op  $\bullet$ , selecteer Algemene instellingen > HbbTV.

**2 -** Selecteer Uit en druk vervolgens op OK.

**3 -** Druk op (links) om één stap terug te gaan of druk op  $\leftarrow$  BACK om het menu te sluiten.

#### MHP-toepassing

De MHP-toepassingen in- of uitschakelen.

#### Mono/Stereo

U kunt het geluid van een analoge zender schakelen naar mono of stereo.

Schakelen naar mono of stereo...

**1 -** Stem af op een analoge zender.

2 - Druk op  $\equiv$  OPTIONS,

selecteer Mono/Stereo en druk op > (rechts). **3 -** Selecteer Mono of Stereo en druk op OK. **4 -** Druk op (links) om één stap terug te gaan of druk op  $\leftarrow$  BACK om het menu te sluiten.

#### **Status**

Selecteer Status voor technische informatie over de zender (of deze analoog is of digitaal) of over het aangesloten apparaat waarnaar u zit te kijken.

#### Delen

Hiermee kunt u uw activiteiten via sociale netwerken (zoals Twitter of e-mail) delen.

#### <span id="page-32-0"></span>7.6

### Teletekst

### Teletekstpagina's

U opent teletekst door tijdens het kijken naar een TVzender op TEXT te drukken.

Druk nogmaals op TEXT om teletekst te sluiten.

#### Een teletekstpagina selecteren

Een pagina selecteren . . .

**1 -** Voer het paginanummer in met de nummertoetsen.

**2 -** Gebruik de pijltjestoetsen om te navigeren.

**3 -** Druk op een gekleurde toets om een van de gekleurde onderwerpen onder in het scherm te selecteren.

#### Teletekstsubpagina's

Een teletekstpagina kan meerdere subpagina's bevatten. De nummers van de subpagina's worden weergegeven op een balk naast het nummer van de hoofdpagina.

Druk op  $\langle$  of  $\rangle$  om een subpagina te selecteren.

#### T.O.P.- Teletekstpagina's

Sommige zenders bieden T.O.P.- teletekst. Om T.O.P.- Als u teletekstpagina's binnen teletekst wilt openen, drukt u op  $\equiv$ OPTIONS en selecteert u T.O.P.-overzicht.

### **Teletekstopties**

Druk in Teletekst op  $\equiv$  OPTIONS om de volgende opties te selecteren…

• Pagina vastzetten

- Automatisch afwisselen van subpagina's stoppen.
- Dual screen / Full screen
- De TV-zender en teletekst naast elkaar weergeven.

• T.O.P.-overzicht

- Om T.O.P teletekst.
- Vergroten

De teletekstpagina vergroten zodat u deze gemakkelijker kunt lezen.

- Onthullen
- Verborgen informatie op een pagina zichtbaar maken. • Subpagina's doorlopen
- 

om subpagina's te doorlopen wanneer deze beschikbaar zijn.

- Taal
- De tekengroep van teletekst wijzigen.
- Teletekst 2.5

Teletekst 2.5 activeren voor meer kleuren en een betere grafische weergave.

### Teletekst instellen

#### Teleteksttaal

Bij sommige zenders van digitale TV zijn meerdere teleteksttalen beschikbaar.

De eerste en tweede voorkeurtaal voor teletekst inschakelen . . .

1 - Druk op  $\bigstar$ , selecteer Algemene instellingen en druk op  $\rightarrow$  (rechts) om het menu te openen.

**2 -** Selecteer Taal > Voorkeurtaal

teletekst of Alternatieve taal teletekst en druk op OK.

**3 -** Selecteer de gewenste taal voor teletekst.

4 - Druk zo nodig enkele malen op  $\triangle$  (links) om het menu te sluiten.

#### Teletekst 2.5

Teletekst 2.5 biedt, indien beschikbaar, meer kleuren en een betere grafische weergave. Teletekst 2.5 is de standaardfabrieksinstelling. Teletekst 2.5 uitschakelen…

- **1** Druk op TEXT.
- **2** Druk wanneer Teletekst op het scherm wordt

#### weergegeven, op  $\equiv$  OPTIONS.

**3 -** Selecteer Teletekst 2.5 > Uit.

4 - Druk zo nodig enkele malen op  $\triangle$  (links) om het menu te sluiten.

### <span id="page-33-0"></span>7.7 Interactieve TV

### Informatie over iTV

Bij interactieve TV combineren enkele digitale zenders hun gebruikelijke TV-programma's met informatie- en/of entertainmentpagina's. Op sommige pagina's kunt u reageren op een programma of stemmen, online shoppen of betalen voor een video-on-demand-programma.

#### HbbTV, MHEG, . . .

De zenders gebruiken diverse interactieve TVsystemen: HbbTV (Hybrid Broadcast Broadband TV) of iTV (Interactive TV - MHEG). Interactieve TV wordt soms ook wel Digitale tekst of de rode knop genoemd. Maar elk systeem is weer anders.

Ga naar de website van de zender voor meer informatie.

#### Wat hebt u nodig...

Interactieve TV is alleen beschikbaar op digitale TVzenders. Om optimaal te kunnen profiteren van interactieve TV, hebt u een snelle (breedband) internetverbinding naar de TV nodig.

#### HbbTV

Als een TV-zender HbbTV-pagina's biedt en u deze wilt weergeven, moet u eerst de HbbTV-functie inschakelen via de TV-instellingen.

1 - Druk op  $\bigotimes$ , selecteer Algemene instellingen > Geavanceerd > HbbTV en druk op OK.

**2 -** Selecteer Aan.

**3 - Druk zo nodig enkele malen op**  $\checkmark$  **(links) om het** menu te sluiten.

Als u de HbbTV-pagina's van een bepaalde zender niet wilt, kunt u HbbTV voor deze zender blokkeren.

**1 -** Stem af op de zender waarvan u de HbbTVpagina's wilt blokkeren.

2 - Druk op  $\equiv$  OPTIONS en selecteer HbbTV op deze zender.

**3 -** Selecteer Uit.

### iTV gebruiken

#### iTV pagina's openen

De meeste zenders die HbbTV of iTV aanbieden, vragen u op de gekleurde knop  $\bullet$  (rood) of op OK te drukken om het interactieve programma te openen.

#### Navigeren door iTV-pagina's

U kunt de pijl-, kleur- en nummertoetsen of de toets  $\leftarrow$  BACK gebruiken om door de iTV-pagina's te navigeren.

U kunt de toetsen  $\blacktriangleright$  (Afspelen),  $\blackparallel$  (Pauzeren) en (Stoppen) gebruiken wanneer u video's in iTVpagina's bekijkt.

#### Digitale tekst (alleen Verenigd Koninkrijk)

Druk op TEXT om Digitale tekst te openen. Druk op  $\leftarrow$  BACK om Digitale tekst te sluiten.

#### iTV-pagina's sluiten

Op de meeste iTV-pagina's staat met welke toets u de pagina kunt sluiten.

U kunt een iTV-pagina geforceerd sluiten door over te schakelen naar de volgende TV-zender en  $op \leftarrow$  BACK te drukken.

### Informatie over interactieve TV

Bij interactieve TV combineren enkele digitale zenders hun gebruikelijke TV-programma's met informatie- en/of entertainmentpagina's.

#### Opmerking:

• U kunt met deze functie geen bestanden downloaden naar de TV.

• Niet alle TV-programma's, reclames en functies hebben ondertiteling.

• U kunt niet reageren op de digitale informatie.

Ga naar de website van de zender voor meer informatie.

### <span id="page-34-0"></span> $\overline{8}$ TV-gids

### <span id="page-34-1"></span> $\overline{8.1}$ Wat hebt u nodig...

<span id="page-34-3"></span>In de TV-gids vindt u het overzicht van de huidige en geprogrammeerde TV-programma's van uw zenders. Afhankelijk van waar de TV-gidsgegevens vandaan komen, worden er analoge en digitale of alleen digitale zenders weergegeven. Niet alle zenders beschikken over TV-gidsgegevens.

De TV kan TV-gidsgegevens ophalen voor de op de TV geïnstalleerde zenders. De TV kan geen TVgidsgegevens ophalen voor zenders die u via een digitale ontvanger of decoder bekijkt.

### <span id="page-34-2"></span> $\overline{82}$ Gegevens TV-gids

De TV-gids ontvangt informatie (gegevens) van omroepen of van internet. In bepaalde regio's en voor bepaalde zenders zijn mogelijk geen TVgidsgegevens beschikbaar. De TV kan TVgidsgegevens ophalen voor de op de TV geïnstalleerde zenders. De TV kan geen TVgidsgegevens ophalen voor zenders die u via een digitale ontvanger of decoder bekijkt.

#### De TV is standaard ingesteld op Van de zender.

Als de TV-gidsgegevens afkomstig zijn van internet, kunnen er behalve digitale zenders ook analoge zenders worden weergegeven. Het menu TV-gids bevat ook een klein scherm van de huidige zender.

#### Vanaf internet

Als de TV op internet is aangesloten, kunt u de TV zo instellen dat de TV-gidsgegevens via internet worden ontvangen.

De TV-gidsgegevens instellen…

1 - Druk op  $\mathbf{\ddot{a}}$ ,

selecteer Algemene instellingen > TV-gids > Van het netwerk en druk op OK.

2 - Druk zo nodig enkele malen op < (links) om het menu te sluiten.

U kunt de TV-gids ook bereiken via Kenmerken en functies.

### Ontbrekende opnames

Als het lijkt alsof er opnames uit de lijst met opnames zijn verdwenen, is de TV-gidsinfo (gegevens) mogelijk gewijzigd. Opnames die zijn gemaakt met de instelling Van de zender, worden onzichtbaar in de lijst als u overschakelt naar de instelling Van internet of

andersom. Mogelijk is de TV automatisch overgeschakeld naar Van internet. Als u de opnames zichtbaar wilt maken in de lijst met opnames, schakelt u naar de instelling die was geselecteerd op het moment van de opnames.

#### 8.3

### De TV-gids gebruiken

### De TV-gids openen

Druk op **II** TV GUIDE om de TV-gids te openen. De TV-gids toont de zenders van de geselecteerde tuner.

Druk opnieuw op : TV GUIDE om de TV-gids te sluiten.

De eerste keer dat u de TV-gids opent, scant de TV alle TV-zenders op programma-informatie. Dit kan een aantal minuten in beslag nemen. De TVgidsgegevens worden opgeslagen op de TV.

### Afstemmen op een programma

Vanuit de TV-gids kunt u afstemmen op een programma dat op dat moment wordt uitgezonden.

Om over te schakelen naar het programma (de zender), selecteert u het programma en drukt u op OK.

#### Gedetailleerde programmagegevens bekijken

Als u gedetailleerde gegevens van het geselecteerde programma wilt oproepen…

**1 -** Druk op INFO.

2 - Druk op  $\leftarrow$  BACK om dit item te sluiten.

### Dag wijzigen

In de TV-gids kunnen de programma's die voor de komende dagen zijn geprogrammeerd, worden weergegeven (tot maximaal 8 dagen vooruit).

Als de TV-gidsgegevens afkomstig zijn van de zender, kunt u op  $\equiv$  + drukken om het overzicht van de geprogrammeerde programma's voor een van de volgende dagen te bekijken. Druk op  $\equiv$  - om terug te gaan naar de vorige dag.

U kunt ook op  $\equiv$  OPTIONS drukken en Dag wijzigen selecteren.

Selecteer Vorige dag, Vandaag of Volgende dag en druk op OK om de gewenste dag te selecteren.

In de TV-gids kunnen de programma's die voor de komende dagen zijn geprogrammeerd, worden weergegeven (tot maximaal 8 dagen vooruit).

Als de TV-gidsgegevens afkomstig zijn van de zender, kunt u op  $\equiv$  + drukken om het overzicht voor een van de komende dagen te bekijken. Druk  $op \equiv -om$  terug te gaan naar de vorige dag.

De dag wijzigen...

- 1- Druk op **:=** TV GUIDE.
- 2 Druk op  $\equiv$  OPTIONS.

**3 -** Selecteer Dag wijzigen, selecteer Vorige dag, Vandaag of Volgende dag en druk op OK.

4 - Druk op  $\leftarrow$  BACK om het menu te sluiten.

#### Herinnering instellen

U kunt herinneringen instellen die u door middel van een bericht op het scherm waarschuwen wanneer een programma begint.

• Als u een herinnering wilt instellen, selecteert u het programma in het overzicht en drukt u op voor Herinnering instellen. Bij het programma komt een klokje te staan.

 $\cdot$  Als u de herinnering wilt annuleren, drukt u op  $\bullet$ voor Herinnering wissen.

• Als u de lijst met alle door u ingestelde

herinneringen wilt bekijken, drukt u op  $\equiv$  OPTIONS, en selecteert u Alle herinneringen.

### Zoeken op genre

Als de informatie beschikbaar is, kunt u naar programma's zoeken op genre, zoals films, sport, enzovoort.

Programma's op genre zoeken…

- 1- Druk op **EE** TV GUIDE.
- **2** Druk op **<del></del> ⊙PTIONS**.
- **3** Selecteer Zoeken op genre en druk op OK.

**4 -** Selecteer het gewenste genre en druk op OK. De lijst met gevonden programma's wordt weergegeven.

**5 -** U kunt herinneringen instellen of een opname

programmeren voor een geselecteerd programma.

**6 -** Druk op BACK om het menu te sluiten.

### Een opname instellen

U kunt een opname instellen in de TV-gids\*.

Druk om de opnamelijst te bekijken op Opnames , een programma dat staat ingesteld om te worden opgenomen is gemarkeerd met een  $\bullet$  (rode stip) vóór de programmanaam.

Een programma opnemen…

1 - Druk op **IIITV GUIDE** en selecteer een komend of gestart programma.

2 - Druk op de gekleurde toets **- Opname**.

**3 -** Druk op BACK om het menu te sluiten.

#### Een opname annuleren…

1 - Druk op **:= TV GUIDE** en selecteer een programma dat is ingesteld voor opname.

- 2 Druk op de gekleurde toets  **Opname wissen**.
- **3** Druk op BACK om het menu te sluiten.
## 9 TV opnemen en pauzeren

#### 9.1

## Opnemen

### Wat hebt u nodig...

U kunt een digitale TV-uitzending opnemen en deze later bekijken.

Om een TV-programma op te nemen, is het volgende nodig…

• een aangesloten USB-schijf die op deze TV is geformatteerd;

- digitale TV-zenders die op deze TV zijn geïnstalleerd;
- de ontvangst van zenderinformatie voor de elektronische TV-gids;

• een betrouwbare TV-klokinstelling. Als u de TV-klok handmatig opnieuw instelt, kunnen de opnames mislukken.

U kunt niet opnemen wanneer er een TV programma wordt gepauzeerd.

Sommige providers van digitale TV staan het opnemen van zenders niet toe.

Voor meer informatie over het installeren van een USB-schijf, drukt u in Help op de gekleurde toets - Trefwoorden en zoekt u USB-schijf, installatie.

#### Opmerking:

De opnamefunctie is alleen bedoeld voor digitale TV. Het is niet mogelijk om content van externe apparaten (zoals HDMI) op te nemen.

### Een programma opnemen

#### Nu opnemen

Druk op (Opname) als u het programma wilt opnemen waar u naar kijkt. De opname start onmiddellijk.

Druk op ■ (Stoppen) om de opname te stoppen.

Wanneer TV-gidsgegevens beschikbaar zijn, wordt het programma waarnaar u kijkt opgenomen vanaf het moment dat u op de opnametoets drukt totdat het programma eindigt.

• Als u de TV-gidsgegevens via internet ontvangt, kunt u de eindtijd van de opname in het pop-upvenster aanpassen voordat u de opname bevestigt.

• Als u de TV-gidsgegevens van de zender ontvangt,

start de opname meteen. U kunt de eindtijd van de opname aanpassen in de lijst met opnames.

#### Opname inplannen

U kunt een opname programmeren van een programma dat vandaag of de komende acht dagen wordt uitgezonden.

**1 -** Als u een opname wilt programmeren, drukt u op **EXECUTE:** TV-gids .

Selecteer in de TV-gids de zender en het programma dat u wilt opnemen.

U kunt het nummer van de zender invoeren om naar de zender in de lijst te gaan.

Druk op  $\rightarrow$  (rechts) of  $\prec$  (links) om door de programma's van de zender te gaan.

Als u de datum van de lijst wilt wijzigen, drukt u op  $\equiv$  OPTIONS en selecteert u Dag wijzigen.

Selecteer de gewenste dag in de lijst en druk op OK. Als de TV-gids wordt aangeleverd via internet, kunt u de datum boven aan de pagina selecteren en drukt u op OK.

**2 -** Selecteer het programma en druk

op Opnemen . De TV voegt automatisch wat extra buffertijd aan het einde van het programma toe. U kunt indien nodig deze met extra tijd aanpassen.

**3 -** Selecteer Programmeren en druk op OK. Het programma is nu geprogrammeerd om te worden opgenomen. Er wordt automatisch een waarschuwing weergegeven wanneer u overlappende opnames hebt geprogrammeerd.

Als u een programma wilt opnemen wanneer u niet thuis bent, vergeet dan niet de TV op stand-by te zetten en de USB-schijf in te schakelen.

#### Opnamelijst

Als u de lijst met opnames en geprogrammeerde opnames wilt bekijken, drukt u op  $\bigoplus$  Thuis, selecteert u Kenmerken en functies > Opnames en drukt u op OK.

In deze lijst kunt u een opname selecteren om te bekijken, opgenomen programma's verwijderen, de eindtijd van een lopende opname wijzigen en controleren hoeveel vrije ruimte er op de schijf beschikbaar is. Als de TV-gids afkomstig is van internet, kunt u via deze lijst ook een opname programmeren waarvan u de begin- en eindtijd zelf instelt. Dan neemt u gedurende de ingestelde tijdsduur op en is de opnametijd niet gekoppeld aan een bepaald programma. Om een tijdopname in te stellen, selecteert u Opname programmeren boven aan de pagina en drukt u op OK. Stel de zender, datum en tijdsduur in. Selecteer Programmeren en druk op OK om de opname te bevestigen.

#### Geplande opname annuleren

#### Details

• Wanneer een programma wordt opgenomen, kunt u een eerder opgenomen programma bekijken.

• Tijdens het opnemen kunt u niet schakelen naar andere TV-zenders.

• Tijdens het opnemen kunt u de TV-uitzending niet pauzeren.

• Om goed te kunnen opnemen, moet de TV-klok op de juiste tijd zijn ingesteld. Als u de TV-klok handmatig opnieuw instelt, kunnen de opnames mislukken.

• Het audiocommentaar voor slechtzienden kan niet worden opgenomen.

• De digitale (DVB-)ondertiteling van een zender kan worden opgenomen. Ondertiteling die afkomstig is van tekstservices, kan niet worden opgenomen. U controleert als volgt of digitale (DVB-)ondertiteling beschikbaar is: stem af op de TV-zender en druk op  $\equiv$  OPTIONS, selecteer Taal ondertiteling om de lijst met ondertitels te openen. U kunt alleen ondertitelingstalen met een DVB-pictogram opnemen.

### Opname bekijken

Een opname bekijken . . .

1 - Druk op **A** Thuis, selecteer Kenmerken en functies > **o** Opnames en druk op OK. **2 -** Selecteer de opname in de lijst en druk op (Afspelen) om het afspelen te starten. U kunt de toetsen  $\rightarrow$  (Vooruitspoelen),  $\rightarrow$  (Terugspoelen),  $\parallel$ (Pauzeren) of ■ (Stoppen) op de afstandsbediening gebruiken.

#### Verlopen opname

Soms beperken zenders het aantal dagen dat een opname kan worden bekeken. Bij de desbetreffende opname in de lijst wordt dan het aantal dagen weergegeven voordat de kijktermijn is verlopen.

#### Mislukte opname

Als een geprogrammeerde opname door de zender is verhinderd of als de uitzending is onderbroken, wordt een opname gemarkeerd als Mislukt.

#### Opname wissen

U verwijdert een gemaakte opname door de opname in de lijst te selecteren, op - Verwijderen te drukken en daarna op OK te drukken.

Druk voor meer informatie op - Trefwoorden en zoek Een programma opnemen.

### $\overline{92}$ TV pauzeren

U kunt een TV-uitzending pauzeren en later verder kijken. Alleen digitale TV-zenders kunnen worden gepauzeerd. U moet wel een USB-schijf aansluiten om de uitzending te kunnen bufferen. U kunt een uitzending gedurende maximaal 90 minuten pauzeren.

Druk voor meer informatie op - Trefwoorden en zoek USB-schijf.

#### Een uitzending pauzeren en hervatten

Druk op  $\parallel$  (Pauze) om een TV-uitzending te pauzeren. U ziet kort een voortgangsbalk op het scherm.

Druk nogmaals op  $\parallel$  (Pauze) om de voortgangsbalk weer te geven.

Druk op (Afspelen) om verder te gaan met kijken. Het pictogram op het scherm geeft aan dat u een gepauzeerde uitzending kijkt.

#### Terug naar de daadwerkelijke TV-uitzending

Als u naar de actuele TV-uitzending wilt overschakelen, drukt u op (Stoppen).

Zodra u overschakelt naar een digitale zender, wordt de uitzending gebufferd op de USB-schijf. Wanneer u overschakelt naar een andere digitale zender, wordt de uitzending van de nieuwe zender gebufferd en wordt de uitzending van de vorige zender gewist. Schakelt u over naar een aangesloten apparaat (een Blu-ray Disc-speler of een digitale ontvanger), dan stopt de USB-schijf met bufferen en wordt de uitzending gewist. De uitzending wordt ook gewist als u de TV overschakelt naar stand-by.

Tijdens het opnemen van een programma op de USBschijf, kunt u een TV-uitzending niet pauzeren.

#### Direct opnieuw afspelen

Wanneer u een TV-uitzending van een digitale zender bekijkt, kunt u het programma meteen opnieuw afspelen.

Als u de laatste 10 seconden van een TV-uitzending opnieuw wilt afspelen, drukt u eerst

op  $\parallel$  (Pauzeren) en vervolgens op  $\triangleleft$  (Links). U kunt meerdere malen op < drukken tot u het begin van het gebufferde programma of de maximale tijdsduur hebt bereikt.

#### Voortgangsbalk

Wanneer de voortgangsbalk op het scherm wordt weergegeven, drukt u op  $\leftrightarrow$  (Terugspoelen) of op (Vooruitspoelen) om te bepalen vanaf welk punt u het gebufferde programma wilt bekijken. Druk meerdere malen op deze toetsen om sneller achteruit of vooruit te spoelen.

## $\overline{10}$ Hoofdmenu

### $\overline{10.1}$ Hoofdmenu

#### Zenders

Deze rij bevat alle zenders.

Bronnen

Deze rij bevat de beschikbare bronnen in de TV.

### Kenmerken en functies

Deze rij bevat de TV-functies die u kunt gebruiken.

Snelle instellingen

Deze rij bevat instellingen die u zelf kunt bepalen.

### $\overline{10.2}$

## Het hoofdmenu openen

Om het Hoofdmenu en een item te openen…

1 - Druk op **A** Thuis.

**2 -** Selecteer een item en druk op OK om het te openen of starten.

**3 -** Druk op BACK om het Hoofdmenu te sluiten zonder iets te starten.

## 11 Kenmerken en functies

#### Smart TV

Smart TV-pagina openen.

#### TV-gids

Druk voor meer informatie in Help op de gekleurde toets - Trefwoorden en zoek TV-gids.

#### Opnemen

Druk voor meer informatie in Help op de gekleurde toets - Trefwoorden en zoek Opnemen.

#### Zender

Lijst met zenders bekijken.

#### Software bijwerken

Druk voor meer informatie in Help op de gekleurde toets - Trefwoorden en zoek Software bijwerken.

#### Demomenu

Demomenu bekijken voor een demonstratie van deze TV.

#### Help

Help-pagina openen.

## $\overline{12}$ Netflix

Als u een Netflix-abonnement hebt, kunt u genieten van Netflix op dit TV-toestel. Uw TV moet verbonden zijn met internet.

Om Netflix te openen, drukt u op **NETFLIX** om de Netflixapp te openen. U kunt Netflix direct vanaf een TV in stand-by openen.

www.netflix.com

## 13 Bronnen

#### $\frac{1}{13.1}$

## Overschakelen naar een apparaat

In de lijst met bronnen kunt u overschakelen naar een van de aangesloten apparaten. U kunt overschakelen naar een tuner om TV te kijken, de inhoud van een aangesloten USB-stick te openen of de opnames te bekijken die u op een aangesloten USB-schijf hebt opgeslagen. U kunt overschakelen naar uw aangesloten apparaten, een digitale ontvanger of een Blu-ray Disc-speler om hun programma's te bekijken.

Naar een aangesloten apparaat overschakelen…

1 - Druk op **SOURCES** om het menu Bronnen te openen.

**2 -** Selecteer een item in de lijst met bronnen en druk op OK. Op de TV wordt het programma of de inhoud van het apparaat weergegeven.

**3 -** Druk weer op SOURCES om het menu te sluiten.

#### One Touch Play

Als de TV in stand-by staat, kunt u een discspeler inschakelen met de afstandsbediening van uw TV. Als u zowel de discspeler als de TV vanuit stand-by wilt inschakelen en de disc onmiddellijk wilt afspelen, drukt u op (afspelen) op de afstandsbediening van de TV. Het apparaat moet zijn aangesloten met een HDMI-kabel en zowel op de TV als op het apparaat moet HDMI CEC zijn ingeschakeld.

### 13.2

## Opties voor een TV-bron

Sommige apparaten voor aansluiting op TV bieden specifieke instellingen.

De opties instellen voor een specifieke TV-bron...

- 1 Druk op **SOURCES**.
- **2** Selecteer de TV-bron in de lijst en druk op OK.
- **3 Druk op**  $\equiv$  **OPTIONS**. Hier kunt de opties voor de geselecteerde TV-bron instellen.

4 - Druk weer op  $\equiv$  OPTIONS om het optiemenu te sluiten.

Mogelijke opties…

#### Bediening

Met deze optie kunt u het aangesloten apparaat bedienen via de afstandsbediening van de TV. Het apparaat moet zijn aangesloten met een HDMI-kabel en zowel op de TV als op het apparaat moet HDMI CEC zijn ingeschakeld.

#### Apparaatinformatie

Open deze optie om informatie over het aangesloten apparaat te bekijken.

### 13.3 Verbindingen scannen

Als u verbindingen opnieuw wilt scannen en het menu Bronnen wilt bijwerken, drukt u

op Verbindingen scannen (als de toets beschikbaar is onder aan het scherm).

### 13.4 Game of computer

Het apparaattype bepaalt beeld- en geluidstijlen, resolutiewaarden en andere bijzonderheden. U hoeft zich geen zorgen te maken over de ideale instellingen.

Bij sommige apparaten is het type van het apparaat niet helemaal duidelijk. Een gameconsole kan beschikken over een ingebouwde Blu-ray Disc-speler en het type is ingesteld op Speler omdat het meestal wordt gebruikt als discspeler. Bij dit soort apparaten kunt u tijdelijk overschakelen naar de ideale instellingen voor games. U kunt ook overschakelen naar de ideale instellingen voor een aangesloten computer.

De instelling Game of computer kunt u alleen gebruiken wanneer u overschakelt naar een aangesloten apparaat via het menu Bronnen. De instelling Game of computer is opgeslagen voor het geselecteerde apparaat.

Handmatig overschakelen naar de ideale instellingen voor games of computer...

1- Druk op  $\bigstar$ , selecteer Beeld > Geavanceerd en druk op OK.

- **2** Selecteer Game of computer en druk op OK.
- **3** Selecteer Game, Computer of Uit.
- **4** Druk op (links) om één stap terug te gaan of druk op  $\leftarrow$  BACK om het menu te sluiten.

Vergeet deze instelling niet op Uit te zetten wanneer u bent gestopt met gamen.

# Video's, foto's en muziek

#### $14.1$

## Via een USB-aansluiting

U kunt uw foto's bekijken of uw muziek en video's afspelen vanaf een aangesloten USB-stick of USBschijf.

Sluit een USB-stick of een USB-schijf op een van de USB-aansluitingen aan terwijl de TV aanstaat. De TV zal het apparaat herkennen en de bestanden worden vervolgens op de TV weergegeven.

Als de lijst met bestanden niet automatisch verschijnt...

1- Druk op **SOURCES**, selecteer **a** USB en druk op OK.

**2 -** Selecteer USB-apparaten en druk op (rechts) om het gewenste USB-apparaat te selecteren.

**3 -** U kunt door uw bestanden bladeren in de mappenstructuur die u op de schijf hebt georganiseerd.

**4 -** Om te stoppen met het afspelen van video's, foto's en muziek, drukt u op **EXIT**.

#### Waarschuwing

Als u een programma probeert te pauzeren of op te nemen terwijl er een USB-schijf op de TV is aangesloten, wordt u gevraagd de USB-schijf te formatteren. Als u dit doet, worden alle bestanden verwijderd die op die USB-schijf staan.

## $\overline{11.2}$

## Vanaf een computer

Als de TV en de computer zich in hetzelfde netwerk bevinden, kunt u via de TV door de mediabestanden bladeren die op uw computer zijn opgeslagen.

Op uw computer moet mediaserversoftware zijn geïnstalleerd, bijvoorbeeld Twonky™, om uw mediabestanden met de TV te kunnen delen. Op de TV worden uw bestanden in dezelfde mappenstructuur als op uw computer weergegeven.

Als u door de bestanden op uw computer wilt bladeren, drukt u op **SOURCES**, selecteert u Netwerk doorzoeken en drukt u op OK.

### $\frac{1}{14}$  $\frac{3}{1}$ Menubalk en sorteren

Als er een USB-schijf op de TV is aangesloten, worden de bestanden op type gesorteerd. Ga naar de menubalk en selecteer het type bestand waarnaar u op zoek bent.

Als u door bestanden bladert die op een computer staan, kunt u alleen door de bestanden en mappen bladeren zoals die op de computer zijn georganiseerd.

#### De menubalk

Ga naar de menubalk en selecteer het type bestand waarnaar u wilt kijken of dat u wilt afspelen. Selecteer Foto's , Muziek of Film of Video's . U kunt ook de weergave **Mappen** openen en door uw mappen bladeren om een bestand op te zoeken.

#### Sorteren

Als u op datum, maand, jaar of alfabet door uw foto's wilt bladeren, drukt u op - Sorteren. Als u op datum, artiest, genre of alfabet door uw muziek wilt bladeren, drukt u op **Sorteren**. Video's worden op alfabet gesorteerd.

### $\overline{144}$ Uw video's afspelen

### Video's afspelen

• Als u een video wilt afspelen, selecteert u in de menubalk Film of Video's, selecteert u een video en drukt u op OK.

• Als er zich meer video's in de map bevinden en u wilt deze ook afspelen, selecteert  $u -$  Alles afspelen.

 $\cdot$  Druk op  $\equiv$  + of  $\equiv$  - om naar de volgende of de vorige video te gaan.

• Om de video tijdelijk stop te zetten, drukt u op OK. Druk nogmaals op OK om het nummer te hervatten. • Als u in een video 10 seconden vooruit of achteruit wilt gaan, drukt u op  $\rightarrow$  of  $\left\langle \right\rangle$ .

• Als u snel terug of vooruit wilt spoelen, drukt u op ► of ← Druk een paar keer achter elkaar op de toetsen om sneller te spoelen (2x, 4x, 8x, 16x, 32x).  $\cdot$  Druk op  $\blacksquare$  (Stoppen) om het afspelen van de video

stop te zetten. Info

Als u de gegevens van een bepaalde video wilt bekijken (positie afspeelkop, duur, titel, datum, enzovoort), selecteert u de video en drukt u op INFO .

Druk nogmaals op deze toets om de gegevens te verbergen.

### Video-opties

Druk tijdens het afspelen van de video op  $\equiv$ OPTIONS om…

 $\cdot$  Ondertiteling – als ondertiteling beschikbaar is, kunt u schakelen tussen Aan, Uit of Aan zonder geluid.

• Shuffle: hiermee worden uw bestanden in willekeurige volgorde afgespeeld.

• Herhalen: hiermee kunt u alle video's in deze map eenmaal of telkens opnieuw afspelen.

### $14.5$ Foto's weergeven

### Foto's bekijken

Als u foto's wilt bekijken, selecteert u Foto's op de menubalk, selecteert u een miniatuurafbeelding van een foto en drukt u op OK.

Als er zich meerdere foto's in dezelfde map bevinden, selecteert u een foto en drukt u op - Diapresentatie om een diapresentatie van alle foto's in deze map te starten.

Druk op  $\equiv$  + of  $\equiv$  - om naar de volgende of vorige foto te gaan.

Druk op ■ om de diapresentatie te beëindigen of de foto te sluiten.

#### Info

Als u de gegevens van een bepaalde foto wilt bekijken (grootte, datum gemaakt, bestandspad, enzovoort), selecteert u de gewenste foto en drukt u op INFO .

Druk nogmaals op deze toets om de gegevens te verbergen.

### Diavoorstelling met muziek

U kunt een diavoorstelling van uw foto's bekijken en tegelijkertijd naar uw muziek luisteren. U moet de muziek starten voordat u de diavoorstelling start.

Muziek bij de diavoorstelling afspelen…

**1 -** Selecteer een muzieknummer of een map met muzieknummers en druk op OK.

**2 -** Druk op INFO om de browserlijst te verbergen.

3 - Druk op  $\leftarrow$  BACK.

**4 -** Gebruik nu de navigatiepijlen om de map met foto's te kiezen.

5 - Selecteer de map met foto's en druk op **- Alles** afspelen.

**6 -** Druk op BACK om de diavoorstelling te beëindigen.

### Foto-opties

Druk terwijl er een foto op het scherm wordt weergegeven op=OPTIONS om...

• Shuffle: hiermee worden uw bestanden in willekeurige volgorde afgespeeld.

• Herhalen: hiermee wordt de diavoorstelling eenmaal of telkens opnieuw afgespeeld.

• Snelheid diapresentatie: hiermee stelt u de snelheid van de diavoorstelling in.

• Overgang diapresentatie: hiermee stelt u de stijl van de foto-overgangen in.

### $\overline{146}$ Muziek in uw oren!

### Muziek afspelen

• Als u muziek wilt afspelen, selecteert u Muziek in de menubalk, selecteert u een muzieknummer en drukt u op OK.

• Als er zich nog meer muzieknummers in de map bevinden en u deze ook wilt afspelen, selecteert u Alles afspelen .

 $\cdot$  Druk op  $\equiv$  + of  $\equiv$  - om naar het volgende of vorige muzieknummer te gaan.

• Om de muziek tijdelijk te pauzeren, drukt u op OK. Druk nogmaals op OK om het nummer te hervatten. • Als u een muzieknummer 10 seconden vooruit of

achteruit wilt spoelen, drukt u op  $\rightarrow$  of  $\left\langle \right\rangle$ 

• Als u snel terug of vooruit wilt spoelen, drukt u op ► or < 1 Druk een paar keer achter elkaar op de toetsen om sneller te spoelen (2x, 4x, 8x, 16x, 32x).  $\cdot$  Druk op  $\blacksquare$  (Stoppen) om de muziek stop te zetten.

#### Info

Als u de gegevens van een bepaald muzieknummer wilt bekijken (titel, artiest, duur, enzovoort), selecteert u het muzieknummer en drukt u op  $\bigcap$  INFO. Druk nogmaals op deze toets om de gegevens te verbergen.

### Muziekopties

Opties voor het afspelen van muziek...

• Shuffle: hiermee worden uw bestanden in willekeurige volgorde afgespeeld.

• Herhalen: hiermee kunt u alle nummers in deze map eenmaal of telkens opnieuw afspelen.

# Smartphones en tablets

#### 15.1

15

## Philips TV Remote App

De nieuwe Philips TV Remote App op uw smartphone of tablet is uw nieuwe TV-assistent.

Met de TV Remote App bestuurt u uw media om u heen. Stuur foto's, muziek of video's naar het grote TVscherm of kijk live naar TV-zenders op uw tablet of telefoon. Zoek wat u wilt bekijken in de TV-gids en bekijk het op uw telefoon of TV. Met de TV Remote App kunt u uw telefoon gebruiken als afstandsbediening.

Download vandaag nog de Philips TV Remote App vanuit uw favoriete app-store.

De Philips TV Remote App is beschikbaar voor iOS en Android en is gratis.

#### Wi-Fi Smart Screen

Als u met de Philips TV Remote App digitale TVzenders op uw smartphone of tablet wilt bekijken, moet u Wi-Fi Smart Screen op TV inschakelen. Druk voor meer informatie in Help op de gekleurde toets Trefwoorden en zoek Wi-Fi Smart Screen.

### $15.2$ Miracast

### Over Wi-Fi Miracast

Met Wi-Fi Miracast™ kunt u foto's bekijken of muziek en video's afspelen op de TV vanaf uw mobiele apparaat. Het mobiele apparaat en de TV moeten binnen bereik zijn, dit betekent meestal in dezelfde ruimte.

Controleer of uw mobiele apparaat geschikt is voor Miracast.

Uw TV is een Wi-Fi CERTIFIED Miracast™-apparaat. Met Miracast™ kunt u het scherm van uw smartphone, tablet of computer draadloos bekijken en delen op het scherm van de TV. U kunt video's (audio en video) streamen en foto's en andere inhoud op het scherm van het apparaat delen. U hoeft het apparaat niet aan te sluiten op uw thuisnetwerk. De TV en het apparaat moeten beide Wi-Fi CERTIFIED Miracast™-apparaten zijn waarop Miracast ingeschakeld is.

Miracast op deze TV moet voldoen aan het HDCPprotocol en kan geen tegen kopiëren beveiligde inhoud vanaf een apparaat weergeven. De maximale videoresolutie die wordt ondersteund, is 720p voor 2,4GHz-Wi-Fi of 1080p voor 5GHz-Wi-Fi.

Ga voor meer informatie over Wi-Fi CERTIFIED Miracast™ naar [www.wi-fi.org](http://www.wi-fi.org)

Wi-Fi®, het Wi-Fi CERTIFIED-logo en het Wi-Fi-logo zijn gedeponeerde handelsmerken van Wi-Fi Alliance. Wi-Fi CERTIFIED Miracast™ en Miracast™ zijn handelsmerken van Wi-Fi Alliance.

### Miracast inschakelen

Controleer of Wi-Fi Miracast is ingeschakeld.

- 1- Druk op  $\bigstar$ , selecteer Netwerk en druk
- op (rechts) om het menu te openen.
- **2** Selecteer Wi-Fi Miracast en druk op OK.
- **3** Selecteer Aan en druk op OK.

**4** - Druk zo nodig enkele malen op ◀ (links) om het menu te sluiten.

### Een scherm delen op de TV

Het scherm van uw smartphone, tablet of computer op de TV delen…

**1 -** Schakel de TV in.

**2 -** Stel in het instellingenmenu van het apparaat in dat het scherm wordt gecast of gespiegeld. Miracast maakt gebruik van Wi-Fi Direct™.

**3 -** Scan op het apparaat naar beschikbare Miracastapparaten en selecteer de TV waarmee verbinding moet worden gemaakt.

**4 -** Ga op de TV akkoord met het verzoek om verbinding te maken. U kunt gevraagd worden om een pincode van het apparaat op de TV in te voeren. Voer de cijfers in met de cijfertoetsen op de afstandsbediening. U kunt ook gevraagd worden om een pincode op het apparaat in te voeren. Als de verbinding is gemaakt, wordt op de TV het scherm van het apparaat weergegeven.

**5 -** Selecteer op het apparaat de video's, foto's of bestanden die u op de TV wilt bekijken.

\* Miracast wordt ondersteund door WiDi 3.5 en later.

Wellicht staat de Wi-Fi-verbinding (bijvoorbeeld DIRECT\_tvname) ook in de lijst met beschikbare netwerken op andere netwerkapparaten, bijvoorbeeld uw laptopcomputer. Deze verbinding kan echter alleen worden gebruikt door Wi-Fi Miracast-apparaten.

### Delen stoppen

U kunt het delen van een scherm stoppen vanaf de TV of het mobiele apparaat.

#### Vanaf het apparaat

Met de toepassing waarmee u Miracast start, kunt u ook de verbinding verbreken en de weergave van het scherm van het apparaat op de TV stoppen. De TV schakelt naar het laatst bekeken programma.

#### Vanaf de TV

Als u de weergave van het scherm van het apparaat op de TV wilt stoppen, kunt u . . .

· drukken op **v** EXIT om een TV-uitzending weer te geven

 $\cdot$  drukken op  $\spadesuit$  Thuis om een andere activiteit op de TV te starten

• drukken op **Ext** SOURCES om het menu Bronnen te openen en een aangesloten apparaat te selecteren.

### Een apparaat blokkeren

De eerste keer dat u een verzoek van een apparaat ontvangt om verbinding te maken, kunt u het apparaat blokkeren. Het verzoek en alle toekomstige verzoeken van dit apparaat worden genegeerd.

Een apparaat blokkeren…

Selecteer Blokkeren... en druk op OK.

#### Alle apparaten deblokkeren

Alle eerder verbonden en eveneens geblokkeerde apparaten worden opgeslagen in de lijst met Wi-Fi Miracast-verbindingen. Als u deze lijst wist, worden alle geblokkeerde apparaten gedeblokkeerd.

Alle geblokkeerde apparaten deblokkeren…

1 - Druk op  $\bigotimes$ , selecteer Netwerk en druk op OK. **2 -** Selecteer Wi-Fi Miracast-verbindingen resetten en druk op OK. De lijst wordt gewist. **3** - Druk zo nodig enkele malen op  $\checkmark$  (links) om het menu te sluiten.

#### Een eerder verbonden apparaat blokkeren

Als u een apparaat waarmee eerder verbinding is gemaakt, wilt blokkeren, dient u eerst de lijst met Wi-Fi Miracast-verbindingen te wissen. Als u deze lijst wist, moet u de verbinding voor elk apparaat opnieuw bevestigen of blokkeren.

### Schermvertraging

De normale vertraging bij het delen van een scherm met Miracast is ongeveer 1 seconde. De vertraging is mogelijk groter als u oudere apparaten gebruikt met een lagere verwerkingskracht.

### 15.3 MHL

Deze TV is compatibel met MHL™.

Als uw mobiele apparaat ook compatibel is met MHL, kunt u uw mobiele apparaat via een MHL-kabel aansluiten op de TV. Wanneer uw mobiele apparaat is aangesloten met de MHL-kabel, kunt u het scherm van uw mobiele apparaat weergeven op het TVscherm. Uw mobiele apparaat laadt de batterij tegelijkertijd. De MHL-aansluiting is ideaal voor het bekijken van films of het spelen van games vanaf uw mobiele apparaat op TV voor een langere tijd.

#### Opladen

Wanneer de MHL-kabel is aangesloten, zal uw apparaat opladen terwijl de TV is ingeschakeld (niet in stand-by).

#### MHL-kabel

U hebt een passieve MHL-kabel (HDMI naar Micro-USB) nodig voor het aansluiten van uw mobiele apparaat op de TV. Mogelijk hebt u een extra adapter nodig om uw mobiele apparaat aan te sluiten. Voor het aansluiten van de MHL-kabel op de TV gebruikt u de HDMI 1 MHL-aansluiting.

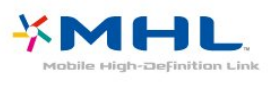

MHL, Mobile High-Definition Link en het MHL-logo zijn handelsmerken of gedeponeerde handelsmerken van MHL, LLC.

Druk in Help op - Trefwoorden en zoek HDMI MHL voor meer informatie.

15.4 Smart TV

### Informatie over Smart TV

Wanneer u deze TV aansluit op internet, gaat een nieuwe wereld van televisie voor u open. U kunt een bekabelde verbinding maken met uw router, of draadloos verbinding maken via Wi-Fi.

Wanneer de TV is aangesloten op uw thuisnetwerk, kunt u met een smartphone foto's weergeven op de TV, video's afspelen die zijn opgeslagen op uw computer, en de TV bedienen met uw tablet.

Wanneer de TV is aangesloten op internet, kunt u huurvideo's bekijken van een onlinevideotheek, de online TV-gids lezen en uw favoriete TV-programma's opnemen op een USB-schijf. Dankzij de Smart TVapps hebt u nog meer plezier met allerlei entertainment en handige services.

### Wat hebt u nodig...

Om gebruik te kunnen maken van Smart TV-apps moet u de TV aansluiten op een router met een snelle internetverbinding. U kunt een thuisnetwerk gebruiken dat met internet is verbonden. U hebt geen computer nodig.

Druk voor meer informatie op - Trefwoorden en zoek Netwerk.

Tip

Als u tekst wilt kunnen invoeren of naar een bepaalde internetpagina wilt kunnen gaan, kunt u overwegen een USB-toetsenbord en een USB-muis op de TV aan te sluiten.

Druk voor meer informatie op - Trefwoorden en zoek USB-toetsenbord of USB-muis.

### Smart TV configureren

Wanneer u Smart TV de eerste keer opent, moet u uw verbinding configureren. Lees de algemene voorwaarden en verklaar u akkoord om door te kunnen gaan. Als u geen Smart TV wilt configureren, drukt u op  $\leftarrow$  BACK.

#### Beveiligingsniveaus voor kinderen

Apps voor volwassenen vergrendelen . . .

**1 -** Schakel de oudercontrole van Smart TV in door Inschakelen te selecteren en vervolgens op OK te drukken.

**2 -** Voer een ontgrendelingscode in.

**3 -** Bevestig uw ontgrendelingscode.

Toepassingen met een leeftijdsclassificatie voor volwassenen zijn nu vergrendeld. Als u een vergrendelde toepassing wilt openen, selecteert u de gewenste toepassing en drukt u op OK. U wordt gevraagd de 4-cijferige code in te voeren.

### Smart TV-apps

#### Smart TV openen

De Smart TV-startpagina is uw toegangspoort tot internet. U kunt online films huren, kranten lezen, video's bekijken, naar muziek luisteren, online winkelen of op elk gewenst moment naar TVprogramma's kijken met Online TV.

Hiertoe kunt u de apps gebruiken (internetpagina's op maat gemaakt voor TV). Als uw TV op internet is aangesloten, kunt u Smart TV openen.

#### Smart TV openen

Druk op **x** Smart TV om de Smart TV-startpagina te openen.

U kunt ook op  $\bigoplus$  Thuis > Kenmerken en functies drukken, vervolgens **verten Smart TV** selecteren en op OK drukken.

De TV maakt verbinding met internet en de Smart TVstartpagina wordt geopend. Dit kan enkele seconden duren.

#### Smart TV sluiten

U sluit de Smart TV-startpagina door op  $\bigoplus$  Thuis te drukken en een andere activiteit te selecteren.

TP Vision Europe B.V. aanvaardt geen verantwoordelijkheid voor de inhoud en de kwaliteit van de inhoud die door de serviceproviders wordt aangeboden.

#### Smart TV-startpagina

- **1** Nu op uw TV
- **2** Uw apps
- **3** App-galerie
- **4** Internet
- **5** Aanbevolen apps
- **6** Zoeken
- **7** Gekleurde bedieningstoetsen

#### Uw apps

U kunt apps openen via de startpagina van Smart TV. Als de startpagina nog geen apps bevat, kunt u deze vanuit de App-galerie toevoegen.

#### App-galerie

In de App-galerie vindt u alle beschikbare apps.

#### Internet

Met de internet-app kunt u via uw TV naar internet gaan.

Op uw TV kunt u alle internetwebsites zien, maar de meeste zijn niet geschikt voor weergave op TV.

- Een aantal plug-ins (bijvoorbeeld om pagina's of

video's te bekijken) zijn niet beschikbaar op uw TV.

- Internetpagina's worden per pagina weergegeven

#### Aanbevolen apps

In dit venster presenteert Philips een reeks aanbevolen apps voor uw land, apps voor Online TV en/of een selectie huurfilms van onlinevideotheken. U kunt de apps in dit venster selecteren en openen.

#### Zoeken

Met Zoeken kunt u de App-galerie op relevante apps doorzoeken.

Geef een trefwoord op in het tekstveld,

selecteer  $\Omega$  en druk op OK om te gaan zoeken. U kunt zoeken op namen, titels, genres en beschrijvende trefwoorden.

U kunt eventueel het tekstveld leeglaten en zoeken naar de meest gebruikte

zoekopdrachten/trefwoorden voor bepaalde categorieën. Selecteer een trefwoord in de lijst met gevonden trefwoorden en druk op OK om naar items met dat trefwoord te zoeken.

#### Een app openen

Als u een app wilt openen, moet u deze eerst toevoegen aan uw lijst met apps op de Smart TVstartpagina. U kunt apps toevoegen uit uw lijst in de App-galerie.

Uw lijst met apps op de Smart TV-startpagina kan meerdere pagina's lang zijn. Met de pijltjestoetsen gaat u naar de volgende of vorige pagina.

#### Een app openen

Een app openen . . .

1 - Druk op  $\bigoplus$  Thuis > Kenmerken en functies > Smart TV

2 - Selecteer op de startpagina het pictogram van de app en druk op OK.

Druk in een app op  $\leftarrow$  BACK om een stap of pagina terug te gaan.

#### Een app sluiten

Als u een app wilt sluiten en wilt terugkeren naar de Smart TV-startpagina, drukt u op Smart TV.

#### Een app-pagina opnieuw laden

Als een app-pagina niet goed is geladen, drukt u op OPTIONS en selecteert u Opnieuw laden om de pagina opnieuw te laden.

#### Zoomen

Inzoomen op een app-pagina . . .

- 1 Druk op  $\rightleftharpoons$  OPTIONS en selecteer Zoomen.
- 2 Stel het zoomniveau in met de schuifbalk.

3 - Herstel de normale weergave door de schuifbalk terug te zetten.

### Beveiligingsinformatie bekijken

U kunt het beveiligingsniveau van een app-pagina bekijken.

Druk op een app-pagina op  $\equiv$  OPTIONS en selecteer Beveiligingsinformatie. Als tijdens het laden van de pagina een hangslot  $\theta$  te zien is bij de laadanimatie onder aan het scherm, worden de gegevens veilig overgebracht.

#### Feedback geven over een app

Selecteer de app, druk op **- Feedback**, selecteer 'Vind ik leuk' of 'Vind ik niet leuk' en stuur ons uw suggestie of opmerking. U kunt ook een storing in de app melden.

#### Uw apps beheren

In de lijst met apps op de Smart TV-startpagina kunt u

. . . • Een app verwijderen

Als u een app uit de lijst wilt verwijderen, selecteert u het pictogram van de desbetreffende app en drukt u op Verwijderen . De app blijft beschikbaar in de App-galerie.

• Een app verplaatsen

Als u een app in de lijst wilt verplaatsen, drukt u op Verplaatsen en gebruikt u de pijltoetsen om de app op een andere plaats te zetten. Druk op OK om de nieuwe plaats te bevestigen.

• Een app beheren

Als u een app uit de lijst wilt beheren, selecteert u het pictogram van de desbetreffende app en drukt u op Beheren .

#### App-galerie

Open de App-galerie in Smart TV om te bladeren door de apps, de verzameling websites gericht op TV.

Zoek de app voor uw YouTube-video's, een landelijk dagblad, een onlinefotoalbum, enzovoort. Er zijn apps om een video te huren van een onlinevideotheek en apps om gemiste uitzendingen te bekijken. Als u in de App-galerie niet vindt wat u zoekt, probeer dan het World Wide Web en surf op internet op TV.

#### Huurvideo-apps

Met de videotheek-apps van Smart TV kunt u een film huren bij uw favoriete onlinevideotheek. U kunt veilig betalen met uw creditcard.

#### Een film huren

**1 -** Open een videotheek-app in uw lijst met apps of selecteer een aanbevolen video op de Smart TVstartpagina.

- **2** Selecteer een film.
- **3** Betaal online.

**4 -** U kunt de film gaan kijken. U kunt de toetsen (afspelen) en **II** (pauzeren) gebruiken.

Bij de meeste onlinevideotheken dient u een account te maken.

#### Streaming video

Met deze TV kunt u huurfilms kijken die worden verzonden als streaming video. U kunt de film bijna onmiddellijk bekijken. Mogelijk hebt u een USB-schijf nodig om videobuffer op te slaan. Als een USB-schijf is aangesloten, kunt u ook huurfilms downloaden van videowinkels die alleen downloadfilms aanbieden. U kunt een gedownloade huurfilm pauzeren of opnieuw starten. Vraag bij de videotheek hoelang u de films kunt huren.

#### Internetverkeer

Als u veel videobestanden streamt of downloadt, kan het gebeuren dat u uw maandelijkse internetlimiet overschrijdt.

#### Online-TV

Met de Online TV-app op de Smart TV-startpagina\*, kunt u op elk gewenst moment naar TV programma's kijken (die u al dan niet hebt gemist).

#### Online TV openen

De Online TV-app openen . . .

- 1 Druk op **x** Smart TV .
- **2** Op de startpagina selecteert u het pictogram
- Online TV en drukt u op OK.

**3 -** Selecteer een programma op de pagina en druk op OK om te gaan kijken. U kunt de toetsen (afspelen) en  $\parallel$  (pauzeren) gebruiken.

#### Lijst per zender

Om de Online TV-programma's per zender te bekijken, drukt u op - Alle zenders. Selecteer een zender en druk op OK.

\* Indien beschikbaar in uw regio.

#### Multi View

U kunt de huidige TV-zender kijken terwijl u een Smart TV-app of internet gebruikt. Multi view opent een klein scherm voor de TV-zender naast het Smart TV-scherm.

Multi view openen…

- 1 Druk op **x SMART TV** om Smart TV te openen.
- **2** Een app openen.
- **3** Druk op MULTI VIEW om het kleine scherm te openen.

 $4 -$  Druk op  $\equiv$  + of  $\equiv$  - om van TV-zender te veranderen in het kleine scherm.

### Smart TV resetten

Als u de verbinding met Smart TV wilt resetten, dient u het internetgeheugen van de TV te wissen. U wist hiermee uw instellingen voor de registratie van uw Philips Smart TV en voor oudercontrole, evenals uw aanmeldgegevens voor videotheek-apps, alle Smart TV favoriete apps, uw internetfavorieten en -geschiedenis.

Het internetgeheugen wissen…

- 1- Druk op  $\bigtriangleup$ , selecteer Netwerk en druk
- op (rechts) om het menu te openen.

**2 -** Selecteer Internetgeheugen wissen en druk op OK.

**3 -** Selecteer OK om te bevestigen.

4 - Druk zo nodig enkele malen op **<** (links) om het menu te sluiten.

## $\overline{16}$ Multi room (In meerdere kamers)

#### 16.1

## Informatie over Multi room

Deze TV ondersteunt de ontvangstfunctie voor Multi Room. Om de Multi Room-functie te gebruiken, hebt u een andere TV nodig die de serverfunctie voor Multi Room ondersteunt.

U kunt een TV-programma kijken dat door een andere server-TV in uw huis wordt gestreamd. Het programma wordt van de server-TV naar de ontvangst-TV gestreamd. U kunt ook een opgenomen programma ontvangen van de server-TV.

Opmerking: Wanneer een TV-programma via Multi Room wordt ontvangen, wordt de beeldresolutie verlaagd naar maximaal 720p. Het is niet mogelijk om radiozenders te ontvangen. Sommige uitzenders kunnen hun programma's beschermen tegen deze vorm van streamen van de server-TV.

### 16.2 Wat hebt u nodig...

Als u een TV-programma wilt ontvangen van de server-TV, moet het programma worden uitgezonden via een digitaal TV-kanaal.

Beide TV's moeten op uw draadloze thuisnetwerk zijn aangesloten. Voor meer informatie, druk op Zoekwoorden en zoek Draadloos netwerk.

Zorg dat voor beide TV's de instelling Inschakelen met Wi-Fi (WoWLAN) is ingeschakeld in het instellingenmenu van de TV.

Deze instelling op de TV controleren…

- 1 Druk op  $\bigstar$ , selecteer Netwerk en druk
- op  $\rightarrow$  (rechts) om het menu te openen.

**2 -** Selecteer Inschakelen met Wi-Fi (WoWLAN) en druk op OK.

**3 -** Selecteer Aan en druk op OK.

4 - Druk zo nodig enkele malen op  $\checkmark$  (links) om het menu te sluiten.

### $16.3$ Multi room gebruiken

### Eerste gebruik

Schakel beide TV's in wanneer u Multi room voor de eerste keer gaat gebruiken.

Nadat er een verbinding tussen deze TV en de andere TV tot stand is gebracht, wordt de andere TV automatisch weergegeven in het menu Netwerk doorzoeken, ook als deze zich in de stand-bymodus bevindt.

### Een TV-zender ontvangen

Met Multi Room kunt u op de server-TV de geselecteerde TV-zender bekijken of de zenderlijst openen. Als u een zender uit de lijst selecteert, schakelt de andere TV ook naar deze zender. Als in de server-TV een satellietontvanger is ingebouwd en daarop zenders zijn geïnstalleerd, of als er een HDD (Hard Disc Drive) met opnames op de andere TV is aangesloten\*, kunt u deze zenders en opnames ook op deze TV bekijken. U kunt niet schakelen tussen zenders als de server-TV bezig is met opnemen of zich in de modus Pause TV bevindt.

Een TV-zender van de server-TV bekijken. . .

- 1 Controleer of de server-TV is ingeschakeld.
- 2 Druk op deze TV op **SOURCES**,

selecteer Netwerk en druk op OK.

3 - Als de TV nog niet op uw thuisnetwerk is aangesloten, wordt de netwerkinstallatie automatisch gestart. Ga naar stap 4 als de TV al is aangesloten. 4 - Selecteer in het menu Netwerk de naam van de server-TV en druk op OK.

5 - Selecteer wat u van de TV wilt bekijken. . .

• als u de momenteel geselecteerde zender van de server-TV wilt bekijken, selecteert u Huidige zender en drukt u op OK.

• als u de zenderlijst van de server-TV wilt openen, selecteert u TV kijken en drukt u op  $\bullet$  (rechts).

• als u de lijst met satellietzenders van de server-TV wilt openen, selecteert u Satelliet bekijken en drukt  $u$  op  $\triangleright$  (rechts).

• als u de lijst met opnames\* van de server-TV wilt openen, selecteert u Opnames bekijken en drukt u op (rechts).

 $\cdot$  met  $\equiv$  + en  $\equiv$  - kunt u schakelen tussen zenders. U kunt niet schakelen tussen zenders als de server-TV bezig is met opnemen of zich in de modus Pause TV bevindt.

### Naam van TV-netwerk

Als er meerdere TV's op uw thuisnetwerk zijn aangesloten, kunt u deze TV een unieke naam geven.

De naam van de TV wijzigen…

- 1- Druk op  $\clubsuit$ , selecteer Netwerk en druk
- op (rechts) om het menu te openen.
- **2** Selecteer Naam van TV-netwerk en druk op OK.

**3 -** Geef de naam op met behulp van het

toetsenbord op het scherm.

- **4** Selecteer Gereed om de wijziging te bevestigen.
- 5 Druk zo nodig enkele malen op  $\checkmark$  (links) om het menu te sluiten.

## 17 Instellingen

 $\frac{1}{17.1}$ 

## Snelle instellingen

### Open het menu Snelle instellingen

Druk op de  $\bigstar$  SETUP-toets van de afstandsbediening om het menu Snelle instellingen met veelgebruikte instellingen te openen.

### Eco-instellingen

Druk voor meer informatie in Help op de gekleurde toets - Trefwoorden en zoek Eco-instellingen.

### Beeldstijl

Druk voor meer informatie in Help op de gekleurde toets - Trefwoorden en zoek Beeldstijl.

### Beeldformaat

Druk voor meer informatie in Help op de gekleurde toets Trefwoorden en zoek Beeldformaat.

### Audiostijl

Druk voor meer informatie in Help op de gekleurde toets - Trefwoorden en zoek Audiostijl.

### Volume hoofdtelefoon

Druk voor meer informatie in Help op de gekleurde toets **- Trefwoorden** en zoek Volume hoofdtelefoon.

### Luidsprekers

Druk voor meer informatie in Help op de gekleurde toets - Trefwoorden en zoek TV-luidsprekers.

### Klok

Hiermee kunt u de klok in de rechterbovenhoek van het TV-scherm weergeven.

### Sleeptimer

Druk voor meer informatie in Help op de gekleurde toets - Trefwoorden en zoek Sleeptimer.

### $\overline{172}$

Beeld

### Beeldstijl

#### Een stijl selecteren

U kunt het beeld op eenvoudige wijze aanpassen door een vooraf geprogrammeerde beeldstijl te selecteren.

1 - Druk terwijl u naar een TV-zender kijkt, op **b.** 

**2 -** Selecteer Beeld > Beeldstijl en selecteer een van de stijlen in de lijst.

**3** - Druk zo nodig enkele malen op  $\checkmark$  (links) om het menu te sluiten.

De beschikbare stijlen zijn…

- Persoonlijk De beeldinstellingen die u hebt ingesteld bij de eerste configuratie
- Levendig Ideaal voor TV kijken bij daglicht
- Natuurlijk Instelling voor natuurlijke beelden
- Standaard De meest energiezuinige instelling, fabrieksinstelling
- Films Zeer geschikt voor het kijken van films
- Foto Ideaal voor het bekijken van foto's

#### Een stijl aanpassen

Elke beeldinstelling die u aanpast, zoals Kleur of Contrast, wordt opgeslagen in de huidige geselecteerde Beeldstijl. Zo kunt u elke stijl aanpassen.

Alleen voor de stijl Persoonlijk kunnen de instellingen voor elk aangesloten apparaat worden opgeslagen in het menu Bronnen.

#### Een stijl herstellen

De wijzigingen worden in de geselecteerde stijl opgeslagen. U wordt geadviseerd om alleen de instellingen voor de stijl Persoonlijk te wijzigen. In de beeldstijl Persoonlijk kunt u instellingen voor elk afzonderlijk aangesloten apparaat in het menu Bronnen opslaan.

De oorspronkelijke instellingen van een stijl herstellen…

1 - Druk terwijl u naar een TV-zender kijkt, op  $\bullet$ .

**2 -** Selecteer Beeld > Beeldstijl en selecteer de beeldstijl die u wilt herstellen.

3 - Druk op de gekleurde toets **- Stijl herstellen** en druk op OK. De stijl wordt hersteld.

4 - Druk zo nodig enkele malen op  $\checkmark$  (links) om het menu te sluiten.

#### Thuis of Winkel

Als de Beeldstijl bij het aanzetten van de TV telkens terugspringt naar Levendig, staat de TV-locatie ingesteld op Winkel. Deze instelling wordt gebruikt om het product in de winkel goed voor de dag te laten komen.

De TV instellen voor thuisgebruik…

1 - Druk op  $\bullet$ , selecteer Algemene instellingen en  $druk op \rightarrow (rechts)$  om het menu te openen.

**2 -** Selecteer Locatie > Thuis en druk op OK.

**3 - Druk zo nodig enkele malen op < (links) om het** menu te sluiten.

#### Beeldinstellingen

Kleur

Met Kleur past u de kleurverzadiging van het beeld aan.

De kleur aanpassen…

- 1 Druk op  $\bigstar$ , selecteer Beeld en druk
- op (rechts) om het menu te openen.
- 2 Selecteer Kleur en druk op > (rechts).
- **3** Druk op de pijlen (omhoog)
- of  $\vee$  (omlaag) om de waarden aan te passen.

4 - Druk zo nodig enkele malen op  $\checkmark$  (links) om het menu te sluiten.

#### Contrast

Met Contrast kunt u het contrast van het beeld aanpassen.

Het contrast aanpassen…

- 1 Druk op  $\bigstar$ , selecteer Beeld en druk
- op  $\rightarrow$  (rechts) om het menu te openen.
- 2 Selecteer Contrast en druk op > (rechts).
- **3** Druk op de pijlen (omhoog)
- of  $\vee$  (omlaag) om de waarde aan te passen.
- 4 Druk zo nodig enkele malen op  $\checkmark$  (links) om het menu te sluiten.

#### **Scherpte**

Met Scherpte past u het scherpteniveau van fijne details van het beeld aan.

De scherpte aanpassen…

1 - Druk op  $\bigotimes$ , selecteer Beeld en druk op  $\bigotimes$ (rechts) om het menu te openen.

- 2 Selecteer Scherpte en druk op > (rechts).
- **3** Druk op de pijlen (omhoog)
- of  $\vee$  (omlaag) om de waarde aan te passen.

**4** - Druk zo nodig enkele malen op **く**(links) om het menu te sluiten.

### Geavanceerde beeldinstellingen

#### Game of computer

Wanneer u een apparaat aansluit, herkent de TV het type en geeft de TV elk apparaat de juiste typenaam. U kunt de typenaam wijzigen als u dat wilt. Als voor een apparaat een juiste typenaam is ingesteld, schakelt de TV automatisch over naar de ideale TV-instellingen wanneer u in het menu Bronnen dit apparaat selecteert.

Als u een gameconsole hebt met een ingebouwde Blu-ray Disc-speler, hebt u de typenaam wellicht ingesteld op Blu-ray Disc. Met de optie Game of computer kunt u handmatig overschakelen naar de ideale instellingen voor gamen. Vergeet niet om de instelling Game of computer uit te schakelen wanneer u weer TV gaat kijken.

Handmatig overschakelen naar de ideale instellingen voor games of computer...

1- Druk op  $\bigotimes$ , selecteer Beeld > Geavanceerd en druk op OK.

**2 -** Selecteer Game of computer en druk op OK.

**3 -** Selecteer Game, Computer of TV.

**4 -** Druk op (links) om één stap terug te gaan of druk op  $\leftarrow$  BACK om het menu te sluiten.

#### Kleurinstellingen

#### Kleurverbetering

Met Kleurverbetering verbetert u de kleurintensiteit en de details in heldere kleuren.

Het niveau aanpassen…

1 - Druk op  $\bigstar$ , selecteer Beeld en druk op  $\rightarrow$  (rechts) om het menu te openen. **2 -** Selecteer Geavanceerd > Kleur > Kleurverbetering en druk op OK. **3**

**-** Selecteer Maximum, Medium, Minimum of Uit.

**4** - Druk zo nodig enkele malen op **<** (links) om het menu te sluiten.

#### Kleurtemperatuur

Met Kleurtemperatuur stelt u het beeld in op een vooraf ingestelde kleurtemperatuur of selecteer Aangepast om zelf een temperatuur in te stellen met Aangepaste kleurtemperatuur.

Kleurtemperatuur en Aangepaste kleurtemperatuur dienen alleen te worden gebruikt door deskundige gebruikers.

Een voorinstelling selecteren…

1 - Druk op  $\bigtriangleup$ , selecteer Beeld en druk op (rechts) om het menu te openen.

**2**

**-** Selecteer Geavanceerd > Kleur > Kleurtemperatuur en druk op OK.

**3 -** Selecteer Normaal, Warm of Koel. Of selecteer Aangepast als u een kleurtemperatuur zelf wilt aanpassen.

**4** - Druk zo nodig enkele malen op **<** (links) om het menu te sluiten.

#### Aangepaste kleurtemperatuur

Met Aangepaste kleurtemperatuur kunt u zelf een kleurtemperatuur instellen. Als u een aangepaste kleurtemperatuur wilt instellen, selecteert u eerst Aangepast in het menu Kleurtemperatuur. De instelling Aangepaste kleurtemperatuur is bedoeld voor deskundige gebruikers.

Een aangepaste kleurtemperatuur instellen…

1 - Druk op  $\bigtriangleup$ , selecteer Beeld en druk

op (rechts) om het menu te openen.

**2 -** Selecteer Geavanceerd > Kleur > Aangepaste kleurtemperatuur en druk op OK.

**3 -** Druk op de pijlen (omhoog)

of  $\vee$  (omlaag) om de waarde aan te passen.

4 - Druk zo nodig enkele malen op  $\checkmark$  (links) om het menu te sluiten.

#### Contrastinstellingen

#### Contrastmodi

Met Contrastmodi stelt u het niveau van het energieverbruik in. Het energieverbruik kan worden verminderd door de intensiteit van de helderheid van het scherm te verlagen. Kies voor een optimaal energieverbruik of een beeld met optimale helderheid.

Het niveau aanpassen…

1 - Druk op  $\clubsuit$ , selecteer Beeld en druk op >

(rechts) om het menu te openen.

**2**

**-** Selecteer Geavanceerd > Contrast >

Contrastmodus en druk op OK.

**3 -** Selecteer Standaard, Optimaal

stroomverbruik, Optimaal beeld of Uit.

4 - Druk zo nodig enkele malen op **<** (links) om het menu te sluiten.

#### Dynamisch contrast

Met Dynamisch contrast stelt u het niveau in waarmee de TV automatisch de details verbetert in de donkere, halfdonkere en lichte delen van het beeld.

Het niveau aanpassen…

1 - Druk op  $\bigotimes$ , selecteer Beeld en druk op  $\bigotimes$ (rechts) om het menu te openen.

**2 -** Selecteer Geavanceerd > Contrast > Dynamisch contrast en druk op OK.

**3**

**-** Selecteer Maximum, Medium, Minimum of Uit. **4 - Druk zo nodig enkele malen op**  $\checkmark$  **(links) om het** menu te sluiten.

#### Contrast, helderheid

Met Helderheid stelt u het helderheidsniveau van het beeldsignaal in. Helderheid dient alleen te worden gebruikt door deskundige gebruikers. We raden nietdeskundige gebruikers aan om de helderheid aan te passen met de instelling Contrast.

Het niveau aanpassen…

1 - Druk op  $\bullet$ , selecteer Beeld en druk op > (rechts) om het menu te openen.

**2**

**-** Selecteer Geavanceerd > Contrast > Helderheid en druk op OK.

**3 -** Druk op de pijlen (omhoog)

of  $\vee$  (omlaag) om de waarde aan te passen.

**4 - Druk zo nodig enkele malen op**  $\triangleleft$  **(links) om het** menu te sluiten.

#### Videocontrast

Met Videocontrast kunt u het videocontrastniveau verlagen.

Het niveau aanpassen…

1 - Druk op  $\bigotimes$ , selecteer Beeld en druk op  $\bigotimes$ (rechts) om het menu te openen.

**2**

**-** Selecteer Geavanceerd > Contrast > Videocontrast en druk op OK.

**3 -** Druk op de pijlen (omhoog)

of  $\vee$  (omlaag) om de waarde aan te passen.

4 - Druk zo nodig enkele malen op  $\triangle$  (links) om het menu te sluiten.

#### Gamma

Met Gamma stelt u een niet-lineaire instelling in voor de helderheid en het contrast van het beeld. Gamma dient alleen te worden gebruikt door deskundige gebruikers.

Het niveau aanpassen…

1 - Druk op  $\bigstar$ , selecteer Beeld en druk op > (rechts) om het menu te openen.

**2**

**-** Selecteer Geavanceerd > Contrast > Gamma en druk op OK.

**3 -** Druk op de pijlen (omhoog)

of  $\vee$  (omlaag) om de waarde aan te passen.

4 - Druk zo nodig enkele malen op  $\checkmark$  (links) om het menu te sluiten.

#### Scherpte-instellingen

#### Superresolutie

Met Superresolutie schakelt u een uiterst scherpe weergave van lijnen en contouren in.

Deze optie in- of uitschakelen…

**1 -** Druk op .

2 - Selecteer Beeld en druk op > (rechts) om naar het menu te gaan.

**3 -** Selecteer Geavanceerd > Scherpte > Super Resolution en druk op OK.

**4 -** Selecteer Aan of Uit.

5 - Druk zo nodig enkele malen op  $\triangleleft$  (links) om het menu te sluiten.

#### Ruisonderdrukking

Met Ruisreductie filtert en vermindert u de hoeveelheid beeldruis.

De ruisreductie aanpassen…

1 - Druk op **&** selecteer **Beeld** en druk

op (rechts) om het menu te openen. **2**

**-** Selecteer Geavanceerd > Scherpte > Ruisreductie en druk op  $\longrightarrow$  (rechts) om naar het menu te gaan.

**3**

**-** Selecteer Maximum, Medium, Minimum of Uit. **4 - Druk zo nodig enkele malen op**  $\checkmark$  **(links) om het** menu te sluiten.

#### MPEG-artefactreductie

Met MPEG-artefactreductie maakt u digitale overgangen in de beelden vloeiender. MPEGartefacten hebben meestal de vorm van kleine blokjes of kartelranden in het beeld.

De MPEG-artefacts verminderen…

- 1 Druk op **&** selecteer Beeld en druk
- op  $\rightarrow$  (rechts) om het menu te openen. **2**

**-** Selecteer Geavanceerd > Scherpte > MPEG- $\arleftarrow$  artefactreductie, en druk op  $\rightarrow$  (rechts) om naar het menu te gaan.

**3**

**-** Selecteer Maximum, Medium, Minimum of Uit. **4 - Druk zo nodig enkele malen op**  $\triangleleft$  **(links) om het** menu te sluiten.

### Beeldformaat

#### Instellingen voor volledig scherm

Als het beeld niet schermvullend wordt weergegeven en zwarte balken aan de boven- of onderkant of aan beide zijden worden weergegeven, kunt u het beeld zo instellen dat dit het hele scherm in beslag neemt.

Een basisinstelling selecteren om het scherm te vullen…

- 1- Druk op  $\bullet$ , selecteer Beeld en druk
- op (rechts) om het menu te openen.
- **2** Selecteer Beeldformaat en druk
- op > (rechts).
- **3** Selecteer Scherm vullen, Aanpassen aan
- scherm of Breedbeeld, en druk op OK.
- 4 Druk op  $\leftarrow$  BACK om het menu te sluiten.

• Scherm vullen – hiermee wordt het beeld automatisch zodanig vergroot dat het hele scherm wordt gevuld. De beeldvervorming is minimaal en de ondertiteling blijft zichtbaar. Dit beeldformaat is niet geschikt voor de PC-modus. Bij niet veel voorkomende beeldformaten blijven zwarte balken mogelijk zichtbaar.

• Aanpassen aan scherm – hiermee wordt het beeld ingezoomd om het scherm te vullen zonder vervorming. Zwarte balken blijven mogelijk zichtbaar. Dit beeldformaat is niet geschikt voor de PC-modus.

#### Geavanceerd

Als de twee basisinstellingen niet voldoende helpen om het beeld naar wens in te stellen, kunt u de geavanceerde instellingen gebruiken. Met de geavanceerde instellingen kunt u het beeld op het scherm handmatig opmaken.

U kunt op het beeld in-/uitzoomen of het beeld uitrekken of verschuiven tot u ziet wat u nodig hebt, bijvoorbeeld ontbrekende ondertiteling of bewegende tekstbanners. Als u het beeld voor een bepaalde bron opmaakt, bijvoorbeeld voor een aangesloten gameconsole, kunt u deze instelling opnieuw oproepen wanneer u de gameconsole een volgende keer gebruikt. De TV slaat altijd de laatste instelling voor elke aansluiting op.

Het beeld handmatig opmaken…

- 1 Druk op  $\bigotimes$ , selecteer Beeld en druk
- op  $\rightarrow$  (rechts) om het menu te openen.
- **2** Selecteer Beeldformaat en druk
- op (rechts).
- **3** Selecteer Geavanceerd en druk op OK.
- **4** Gebruik Laatste

instelling, Verschuiven, Zoomen, Uitrekken of Origineel om het beeld aan te passen. Selecteer Ongedaan maken als u wilt terugkeren naar de instelling die het beeld had toen u Beeldformaat opende.

• Laatste instelling – hiermee keert u terug naar de laatste instelling.

• Verschuiven: klik op de pijlen om het beeld te verschuiven. U kunt het beeld alleen verschuiven wanneer u hebt ingezoomd.

• Zoomen: klik op de pijlen om in te zoomen.

• Uitrekken: klik op de pijlen om het beeld verticaal of horizontaal uit te rekken.

• Origineel: toont de originele beeldformaat van het inkomende beeld. Dit is een pixel per pixel (1:1) indeling. Expertmodus voor HD- en PC-invoer.

• Ongedaan maken: klik om terug te keren naar het beeldformaat waarmee u bent gestart.

### $\overline{173}$ Geluid

### Audiostijl

#### Een stijl selecteren

Voor het gemakkelijk aanpassen van het geluid, kunt u een vooraf geprogrammeerde instelling selecteren met Geluidstijl.

1 - Druk terwijl u naar een TV-zender kijkt, op  $\mathbf{\dot{B}}$ .

2 - Selecteer Geluid en druk op > (rechts) om naar het menu te gaan.

**3 -** Selecteer Geluidstijl en selecteer een van de stijlen uit de lijst.

4 - Druk zo nodig enkele malen op  $\checkmark$  (links) om het menu te sluiten.

De beschikbare stijlen zijn…

• Persoonlijk - de geluidsinstellingen die u hebt ingesteld bij de eerste configuratie

- Origineel de meest neutrale geluidsinstelling
- Films zeer geschikt voor het kijken van films
- Muziek zeer geschikt voor het luisteren naar muziek

• Game - ideale instellingen voor gaming met een spelconsole

• Nieuws - zeer geschikt voor spraak

#### Een stijl herstellen

Wanneer een geluidstijl is geselecteerd, kunt u de afzonderlijke geluidsinstellingen wijzigen via Configuratie > Geluid...

De wijzigingen worden in de geselecteerde stijl opgeslagen. U wordt geadviseerd om alleen de geluidsinstellingen voor de stijl Persoonlijk te wijzigen. In de geluidstijl Persoonlijk kunt u instellingen voor elk afzonderlijk aangesloten apparaat in het menu Bronnen opslaan.

De oorspronkelijke instellingen van een stijl herstellen…

1 - Druk terwijl u naar een TV-zender kijkt, op  $\bullet$ .

2 - Selecteer Geluid en druk op > (rechts) om naar het menu te gaan.

**3 -** Selecteer Geluidstijl en selecteer de geluidstijl die u wilt herstellen.

4 - Druk op de gekleurde toets **Stijl herstellen**. De stijl wordt hersteld

5 - Druk zo nodig enkele malen op  $\triangleleft$  (links) om het menu te sluiten.

### Geluidsinstellingen

#### **Bas**

Met Bas past u het niveau van de lage tonen van het geluid aan.

Het niveau aanpassen…

- 1- Druk op  $\bigstar$ , selecteer Geluid en druk
- op (rechts) om het menu te openen.
- 2 Selecteer Bas en druk op > (rechts).
- **3** Druk op de pijlen (omhoog)
- of  $\vee$  (omlaag) om de waarde aan te passen.

4 - Druk zo nodig enkele malen op < (links) om het menu te sluiten.

#### Treble

Met Hoge tonen past u het niveau van de hoge tonen van het geluid aan.

Het niveau aanpassen…

- 1- Druk op  $\bigotimes$ , selecteer Geluid en druk
- op  $\rightarrow$  (rechts) om het menu te openen.
- 2 Selecteer Hoge tonen en druk op > (rechts).
- **3** Druk op de pijlen (omhoog)
- of  $\vee$  (omlaag) om de waarde aan te passen.

**4** - Druk zo nodig enkele malen op **く** (links) om het menu te sluiten.

#### Surround-modus

Met Surround-modus stelt u het geluidseffect van de TV-luidsprekers in.

De surround-modus instellen…

- 1 Druk op  $\bigstar$ , selecteer Geluid en druk
- op (rechts) om het menu te openen.
- **2** Selecteer Surround-modus en druk
- op (rechts) om naar het menu te gaan.
- **3** Selecteer Stereo of Incredible Surround.

**4 - Druk zo nodig enkele malen op**  $\triangleleft$  **(links) om het** menu te sluiten.

### Geavanceerde geluidsinstellingen

#### Automatische volume afstelling

Met Automatische afstelling volume stelt u de TV zo in dat plotselinge volumeverschillen automatisch beperkt. Bijvoorbeeld aan het begin van reclameblokken of wanneer u een andere zender kiest.

Deze optie in- of uitschakelen…

- 1 Druk op  $\bigstar$ , selecteer Geluid en druk
- op  $\rightarrow$  (rechts) om het menu te openen.
- **2** Selecteer Geavanceerd en druk
- op (rechts) om naar het menu te gaan.
- **3** Selecteer Automatische volumeafstelling en

druk op  $\rightarrow$  (rechts) om naar het menu te gaan.

**4 -** Selecteer Aan of Uit.

5 - Druk zo nodig enkele malen op  $\checkmark$  (links) om het menu te sluiten.

#### TV-luidsprekers

U kunt het TV-geluid sturen naar een verbonden audioapparaat - een home cinema-systeem of audiosysteem.

U kunt selecteren waar u het TV-geluid wilt horen en hoe u het wilt bedienen.

• Als u TV-luidsprekers > Uit selecteert, zijn de TVluidsprekers altijd uitgeschakeld.

• Als u TV-luidsprekers > Aan selecteert, zijn de TVluidsprekers altijd ingeschakeld.

Als u via HDMI CEC een audioapparaat hebt aangesloten, kunt u één van de EasyLink-instellingen gebruiken.

• Als u EasyLink selecteert, verzendt de TV het TV-

geluid naar het audioapparaat. De TV schakelt de TVluidsprekers uit wanneer het apparaat het geluid afspeelt.

• Als u EasyLink automatisch starten selecteert, schakelt de TV het audioapparaat in, wordt het TVgeluid naar het apparaat verzonden en worden de TVluidsprekers uitgeschakeld.

Als EasyLink of EasyLink Autostart is geselecteerd kunt u indien nodig nog steeds overschakelen op de TV-luidsprekers.

De TV-luidsprekers instellen…

- 1- Druk op  $\bigstar$ , selecteer Geluid en druk
- op (rechts) om het menu te openen.
- **2** Selecteer Geavanceerd en druk
- op (rechts) om naar het menu te gaan.
- **3** Selecteer TV-luidsprekers en druk
- op (rechts) om naar het menu te gaan.
- **4** Selecteer Aan, Uit, EasyLink
- of EasyLink automatisch starten .

5 - Druk zo nodig enkele malen op  $\checkmark$  (links) om het menu te sluiten.

Direct naar luidsprekers schakelen…

1 - Druk terwijl u TV kijkt, op **\***.

**2 -** Selecteer Snelle instellingen > Luidsprekers en selecteer TV of Versterker (audiosysteem).

**3** - Druk zo nodig enkele malen op  $\checkmark$  (links) om het menu te sluiten.

#### Kristalhelder geluid

Met Clear Sound verbetert u het geluid voor spraak. Deze instelling is ideaal voor nieuwsprogramma's. U kunt de spraakverbetering in- en uitschakelen.

Deze optie in- of uitschakelen…

- 1- Druk op **&** selecteer Geluid en druk
- op (rechts) om het menu te openen.
- **2** Selecteer Geavanceerd > Clear Sound en druk op OK.
- **3** Selecteer Aan of Uit en druk op OK.

**4** - Druk zo nodig enkele malen op **く**(links) om het menu te sluiten.

Indeling voor audio-uitvoer

Druk voor meer informatie in Help op de gekleurde toets - Trefwoorden en zoek Indeling voor audiouitvoer.

#### Afstelling audio-uitvoer

Druk voor meer informatie in Help op de gekleurde toets - Trefwoorden en zoek Automatische afstelling audio-uitvoer.

#### Vertraging audio-uitvoer

Als u een vertraging in audiosynchronisatie instelt op uw home cinema-systeem om het geluid te synchroniseren met het beeld, dient u Vertraging audio-uitvoer op de TV uit te schakelen.

Vertraging audio-uitvoer uitschakelen…

- 1 Druk op **&** selecteer Geluid en druk
- op (rechts) om het menu te openen.
- **2** Selecteer Geavanceerd > Vertraging audio-
- uitvoer en druk op OK.
- **3** Selecteer Uit.

**4** - Druk zo nodig enkele malen op **く**(links) om het menu te sluiten.

Druk voor meer informatie in Help op de gekleurde toets - Trefwoorden en zoek Vertraging audiouitvoer.

Verschuiving audio-uitvoer

Als u geen vertraging kunt instellen op het home cinema-systeem, kunt u met Verschuiving audiouitvoer een vertraging instellen op de TV.

Het geluid op de TV synchroniseren…

1 - Druk op **&** selecteer Geluid en druk

op (rechts) om het menu te openen.

**2 -** Selecteer Geavanceerd > Verschuiving audiouitvoer en druk op OK.

**3 -** Stel de audioverschuiving in met de schuifregelbalk en druk op OK.

4 - Druk zo nodig enkele malen op  $\checkmark$  (links) om het menu te sluiten.

Druk voor meer informatie in Help op de gekleurde toets - Trefwoorden en zoek Verschuiving audiouitvoer.

### Volume hoofdtelefoon

Met Volume hoofdtelefoon kunt u het volume van een aangesloten hoofdtelefoon afzonderlijk instellen.

Het volume aanpassen…

1 - Druk op  $\bigstar$ , selecteer Geluid en druk

op (rechts) om het menu te openen.

**2 -** Selecteer Volume hoofdtelefoon en druk op OK.

**3 -** Druk op de pijlen (omhoog)

of  $\vee$  (omlaag) om de waarde aan te passen.

4 - Druk zo nodig enkele malen op  $\checkmark$  (links) om het menu te sluiten.

### Plaatsing van de TV

Als onderdeel van de eerste installatie is deze instelling ingesteld op Op een TV-standaard of Aan de muur. Als u de plaatsing van de TV hierna hebt gewijzigd, dient u deze instelling te wijzigen voor de beste geluidsweergave.

- 1- Druk op  $\bigstar$ , selecteer Geluid en druk
- op  $\rightarrow$  (rechts) om het menu te openen.
- **2** Selecteer Plaatsing van de TV en druk op OK. **3 -** Selecteer Op een TV-standaard of Aan de muur.

4 - Druk zo nodig enkele malen op  $\checkmark$  (links) om het menu te sluiten.

### 17.4 Eco-instellingen

### Energiezuinig

Met Eco-instellingen *g* worden milieuvriendelijke TV-instellingen ingesteld.

#### Energiezuinig

Als u Energiezuinig selecteert, schakelt de TV automatisch over naar de beeldstijl Standaard, de meest ideale en energiezuinige instelling voor het beeld.

De TV instellen op Energiezuinig…

- 1- Druk op  $\bigstar$ , selecteer Eco-instellingen en druk
- op (rechts) om naar het menu te gaan.
- **2** Wanneer u Energiezuinig selecteert, wordt de
- Beeldstijl automatisch ingesteld op Standaard.

**3** - Druk zo nodig enkele malen op  $\triangleleft$  (links) om het menu te sluiten.

### Scherm uit

Als u alleen naar muziek luistert, kunt u het TVscherm tijdelijk uitzetten om energie te besparen.

Alleen het TV-scherm uitschakelen…

- 1- Druk op  $\bigotimes$ , selecteer Eco-instellingen en druk
- op (rechts) om naar het menu te gaan.
- **2** Selecteer Scherm uit.

**3** - Druk zo nodig enkele malen op  $\checkmark$  (links) om het menu te sluiten.

Druk op een willekeurige toets op de afstandsbediening als u het scherm weer wilt aanzetten.

### Timer uitschakelen

Als de TV een TV-signaal ontvangt maar u 4 uur lang niet op een toets op de afstandsbediening drukt, wordt de TV automatisch uitgeschakeld om energie te besparen. En als de TV gedurende 10 minuten geen TV-signaal noch opdracht van de afstandsbediening ontvangt, wordt de TV automatisch uitgeschakeld.

Als u de TV als beeldscherm gebruikt of TV kijkt via een digitale ontvanger (een set-top box - STB) en u de afstandsbediening van de TV niet gebruikt, zet u het automatisch uitschakelen van de TV uit.

De Timer voor uitschakelen uitzetten…

1 - Druk op  $\bigotimes$ , selecteer Eco-instellingen en druk

op  $\rightarrow$  (rechts) om het menu te openen.

**2 -** Selecteer Timer voor uitschakelen en druk op OK.

**3** - Druk op de pijlen ∧ (omhoog) of ∨ (omlaag) om de waarde aan te passen. Met de

waarde 0 schakelt u de timer voor automatisch uitschakelen uit.

**4** - Druk zo nodig enkele malen op **く**(links) om het menu te sluiten.

Druk voor meer informatie over milieuvriendelijke TVinstellingen in Help op de gekleurde

toets Trefwoorden en zoek Eco-instellingen.

#### 17.5

### Algemene instellingen

### Talen

Druk in Help op - Trefwoorden en zoek Taalinstellingen voor meer informatie.

### Klok

Druk in Help op - Trefwoorden en zoek Klokinstellingen voor meer informatie.

### Sleeptimer

Druk voor meer informatie in Help op de gekleurde toets - Trefwoorden en zoek Sleeptimer.

### Timer uitschakelen

Druk voor meer informatie in Help op de gekleurde toets **- Trefwoorden** en zoek Timer voor uitschakelen.

### EasyLink

#### EasyLink

EasyLink volledig uitschakelen…

1 - Druk op  $\bigotimes$ , selecteer Algemene instellingen en  $druk op \rightarrow (rechts)$  om het menu te openen. 2 - Selecteer EasyLink, druk op > (rechts) en selecteer EasyLink in de volgende stap.

**3 -** Selecteer Uit.

**4** - Druk zo nodig enkele malen op **く**(links) om het menu te sluiten.

#### EasyLink-afstandsbediening

EasyLink-afstandsbediening uitschakelen…

1 - Druk op  $\bullet$ , selecteer Algemene instellingen en  $druk op \rightarrow (rechts)$  om het menu te openen.

**2 -** Selecteer EasyLink

> EasyLink-afstandsbediening en druk op OK.

**3 -** Selecteer Uit.

**4 - Druk zo nodig enkele malen op**  $\triangleleft$  **(links) om het** menu te sluiten.

### Instellingen van het USB-toetsenbord

Om het USB-toetsenbord te installeren, schakelt u de TV in en sluit u het USB-toetsenbord aan op één van de USB-aansluitingen van de TV. Als de TV het toetsenbord voor de eerste keer detecteert, kunt u de gewenste toetsenbordindeling selecteren en deze testen. Als u eerst een Cyrillische of Griekse toetsenbordindeling selecteert, kunt u daarna nog een tweede Latijnse indeling selecteren.

De bestaande toetsenbordindeling wijzigen…

1 - Druk op  $\bigotimes$ , selecteer Algemene instellingen en  $d$ ruk op  $\rightarrow$  (rechts) om het menu te openen. **2 -** Selecteer Instellingen van het USB-toetsenbord en druk op OK om de toetsenbordconfiguratie te starten.

### Muisinstellingen

Bewegingssnelheid van USB-muis aanpassen...

1 - Druk op  $\bullet$ , selecteer Algemene instellingen en druk op  $\rightarrow$  (rechts) om het menu te openen. **2 -** Selecteer Muisinstellingen en druk op OK om de muissnelheid in te stellen.

### Thuis of Winkel

Als de TV in een winkel staat, kunt u deze speciaal instellen voor het weergeven van reclamedemo's. De Beeldstijl wordt dan automatisch ingesteld op Intens. De Timer voor uitschakelen is uitgeschakeld.

De TV instellen op Winkellocatie…

1- Druk op  $\bigstar$ , selecteer Algemene instellingen en  $druk op \rightarrow (rechts)$  om het menu te openen.

**2 -** Selecteer Locatie > Winkel en druk op OK.

**3** - Druk zo nodig enkele malen op **く**(links) om het menu te sluiten.

Als u de TV thuis gebruikt, stelt u de TV in op Thuislocatie.

### Winkelconfiguratie

Als de tv is ingesteld op Winkel, kunt u een demo instellen voor gebruik in de winkel.

- 1 Druk op  $\bullet$ , selecteer Algemene instellingen en  $druk op \rightarrow$  (rechts) om het menu te openen.
- **2** Selecteer Winkelconfiguratie en druk
- op (rechts) om naar het menu te gaan.
- **3** Selecteer Banner en Commerciële banner
- of Reclamebanner voor de winkeldemo.

**4** - Druk zo nodig enkele malen op **く** (links) om het menu te sluiten.

### TV-gids

Druk in Help op de gekleurde toets - Trefwoorden en zoek TV-gids, gegevens en informatie voor meer informatie.

### Zenderlogo's

In sommige landen worden de zenderlogo's op de TV weergegeven.

Als u deze logo's niet wilt weergeven, kunt u ze uitschakelen.

De logo's uitschakelen…

- 1 Druk op **&**, selecteer Algemene instellingen en
- $druk op \rightarrow (rechts)$  om het menu te openen.
- **2** Selecteer Zenderlogo's en druk
- op (rechts) om het menu te openen.
- **3** Selecteer Uit en druk vervolgens op OK.

**4** - Druk zo nodig enkele malen op **く**(links) om het menu te sluiten.

### **HbbTV**

Als een TV-zender HbbTV-pagina's biedt en u deze wilt weergeven, moet u eerst de HbbTV-functie inschakelen via de TV-instellingen.

1 - Druk op  $\bigstar$ , selecteer Algemene instellingen en  $druk op \rightarrow (rechts)$  om het menu te openen.

- **2** Selecteer HbbTV en druk op OK.
- **3** Selecteer Aan of Uit.

**4 - Druk zo nodig enkele malen op**  $\triangleleft$  **(links) om het** menu te sluiten.

Als u de HbbTV-pagina's van een bepaalde zender niet wilt, kunt u HbbTV voor deze zender blokkeren.

**1 -** Stem af op de zender waarvan u de HbbTVpagina's wilt blokkeren.

2 - Druk op **= OPTIONS**, selecteer HBB TV op deze zender en druk op OK.

**3 -** Selecteer Uit en druk vervolgens op OK.

### Fabrieksinstellingen

U kunt de oorspronkelijke TV-instellingen (fabrieksinstellingen) van de TV weer herstellen.

De oorspronkelijke instellingen herstellen…

1 - Druk op  $\bigotimes$ , selecteer Algemene instellingen en druk op  $\rightarrow$  (rechts) om het menu te openen.

**2 -** Selecteer Fabrieksinstellingen en druk op OK.

**3** - Druk zo nodig enkele malen op  $\triangleleft$  (links) om het menu te sluiten.

### TV opnieuw instellen

U kunt een TV-installatie geheel opnieuw uitvoeren. De TV wordt volledig opnieuw geïnstalleerd.

Een TV-installatie geheel opnieuw uitvoeren…

1 - Druk op  $\bigotimes$ , selecteer Algemene instellingen en selecteer TV opnieuw instellen.

**2 -** Volg de instructies op het scherm. De installatie kan enkele minuten duren.

### Zenderlijst kopiëren

Druk voor meer informatie in Help op de gekleurde toets - Trefwoorden en zoek Zenderlijst kopiëren, kopiëren.

### Satellietzenderlijst kopiëren

Druk voor meer informatie in Help op de gekleurde toets - Trefwoorden en zoek Satellietzenderlijst kopiëren, kopiëren.

### CAM-instellingen

#### Aanbiederprofiel inschakelen

Aanbiederprofiel inschakelen voor CI+ CAM voor eenvoudige zenderinstallatie en updates...

1 - Druk op  $\bigstar$ , selecteer Algemene instellingen en  $druk op \rightarrow (rechts)$  om het menu te openen.

- **2** Selecteer CAM-aanbiederprofiel en druk op OK.
- **3** Selecteer Inschakelen en druk op OK.

**4 - Druk zo nodig enkele malen op**  $\triangleleft$  **(links) om het** menu te sluiten.

CAM-profielnaam weergeven

Profielnaam van de aangesloten CAM-kaart weergeven...

1 - Druk op  $\bigstar$ , selecteer Algemene instellingen en  $druk op \rightarrow (rechts)$  om het menu te openen.

**2 -** Selecteer CAM-profielnaam en druk op OK.

**3** - Druk zo nodig enkele malen op  $\triangleleft$  (links) om het menu te sluiten.

### Universele toegang

Druk voor meer informatie in Help op de gekleurde toets - Trefwoorden en zoek Universele toegang.

### Kinderslot

#### Leeftijdsclassificatie

Een minimumleeftijd instellen voor programma's met een leeftijdsclassificatie...

1 - Druk op  $\bigstar$ , selecteer Kinderslot en druk

op (rechts) om het menu te openen.

**2 -** Selecteer Leeftijdsclassificatie en selecteer een van de opties in de lijst.

**3** - Druk zo nodig enkele malen op  $\checkmark$  (links) om het menu te sluiten.

#### Code instellen / code wijzigen

Met de pincode voor het kinderslot kunt u zenders of programma's vergrendelen of ontgrendelen.

De vergrendelingscode instellen of de huidige code wijzigen…

1 - Druk op  $\bigtriangleup$ , selecteer Kinderslot en druk

op (rechts) om het menu te openen.

**2 -** Selecteer Code instellen of Code wijzigen en druk op OK.

**3 -** Voer een zelfgekozen code van vier cijfers in. Als er al een code is ingesteld, voert u de huidige code voor het kinderslot in en voert u vervolgens de nieuwe code tweemaal in.

4 - Druk zo nodig enkele malen op  $\checkmark$  (links) om het menu te sluiten.

De nieuwe pincode is ingesteld.

#### Uw pincode vergeten?

Als u uw pincode niet meer weet, kunt u de huidige code overschrijven en een nieuwe code invoeren.

- 1 Druk op  $\bullet$ , selecteer Kinderslot en druk
- op (rechts) om het menu te openen.
- **2** Selecteer Code wijzigen en druk op OK.
- **3** Voer de standaardcode 8888 in.

**4 -** Voer nu een nieuwe pincode voor het kinderslot in en voer deze nogmaals in om de code te bevestigen.

5 - Druk zo nodig enkele malen op  $\triangleleft$  (links) om het menu te sluiten.

De nieuwe pincode is ingesteld.

#### CAM-pincode

Druk voor meer informatie in Help op de gekleurde toets - Trefwoorden en zoek CAM-pincode.

### $176$

### Klok en taal

### Menutaal

De taal van de TV-menu's en -berichten wijzigen…

#### 1- Druk op  $\bigstar$ , selecteer Algemene

instellingen > Taal > Menutaal en druk op OK.

**2 -** Selecteer de gewenste taal.

**3** - Druk zo nodig enkele malen op **く**(links) om het menu te sluiten.

### Taalvoorkeuren

#### Instellingen audiotaal

Digitale TV-zenders kunnen de audio van een programma in verschillende talen uitzenden. U kunt een eerste en een tweede voorkeurtaal voor de audio instellen. Als audio in een van deze talen beschikbaar is, schakelt de TV over naar deze audio.

Als geen van de voorkeurtalen voor audio beschikbaar is, kunt u een andere audiotaal selecteren, indien beschikbaar.

De voorkeurtaal en alternatieve taal voor audio instellen…

1 - Druk op  $\bullet$ , selecteer Algemene instellingen > Taal > Voorkeurtaal audio of Alternatieve taal audio en druk op OK.

**2 -** Selecteer de gewenste taal.

**3** - Druk zo nodig enkele malen op  $\checkmark$  (links) om het menu te sluiten.

Een audiotaal selecteren wanneer geen van de audiotalen van uw voorkeur beschikbaar is...

#### **1** - Druk op  $\rightleftharpoons$  **OPTIONS**.

**2 -** Selecteer Audiotaal en vervolgens de audiotaal die u tijdelijk wilt gebruiken.

#### Ondertiteling

#### Inschakelen

Druk op SUBTITLE als u ondertiteling wilt inschakelen.

U hebt voor de ondertiteling de volgende opties: Aan, Uit of Aan indien gedempt.

Als u ondertiteling automatisch wilt inschakelen voor programma's die niet in uw taal zijn (dus niet in de taal die u voor de TV hebt ingesteld), selecteert u Automatisch. Met deze instelling wordt ook ondertiteling weergegeven wanneer u het geluid dempt.

#### Instellingen taal ondertiteling

Digitale zenders kunnen de ondertitels voor bepaalde programma's in verschillende talen bevatten. U kunt een eerste en een tweede voorkeurtaal voor de ondertiteling instellen. Als ondertiteling in een van deze talen beschikbaar is, wordt de geselecteerde ondertiteling op de TV weergegeven.

Als er geen ondertiteling in één van de geselecteerde talen beschikbaar is, kunt u uit de beschikbare talen voor ondertiteling een andere taal kiezen.

De voorkeurtaal en alternatieve taal voor de ondertiteling instellen…

#### 1 - Druk op  $\bullet$ , selecteer Algemene instellingen > Taal > Voorkeurtaal ondertiteling of Alternatieve taal ondertiteling en druk op OK.

**2 -** Selecteer de gewenste taal.

**3** - Druk zo nodig enkele malen op  $\triangleleft$  (links) om het menu te sluiten.

Een taal voor de ondertiteling selecteren als geen enkele voorkeurtaal beschikbaar is…

1- Druk op  $\equiv$  OPTIONS.

**2 -** Selecteer Taal ondertiteling en vervolgens de taal die u tijdelijk wilt gebruiken.

#### Ondertiteling vanuit teletekst

Als u afstemt op een analoge zender, moet u de ondertiteling voor elke zender afzonderlijk beschikbaar stellen.

**1 -** Schakel over naar een zender en druk op TEXT om teletekst te openen.

**2 -** Ga naar de pagina voor ondertiteling, meestal 888.

**3 -** Druk nogmaals op TEXT om teletekst te sluiten.

Als u Aan selecteert in het menu Ondertiteling terwijl u naar een analoge zender aan het kijken bent, worden de ondertitels, indien beschikbaar, weergegeven.

Om erachter te komen of een zender analoog of digitaal is, schakelt u over naar de zender en opent u Zenderinformatie in  $\equiv$  OPTIONS.

#### Tekst / teleteksttalen

#### Teletekstpagina's

U opent teletekst door tijdens het kijken naar een TVzender op TEXT te drukken. Druk nogmaals op TEXT om teletekst te sluiten.

#### Een teletekstpagina selecteren

Een pagina selecteren . . .

- **1** Voer het paginanummer in met de nummertoetsen.
- **2** Gebruik de pijltjestoetsen om te navigeren.

**3 -** Druk op een gekleurde toets om een van de gekleurde onderwerpen onder in het scherm te selecteren.

#### Teletekstsubpagina's

Een teletekstpagina kan meerdere subpagina's bevatten. De nummers van de subpagina's worden weergegeven op een balk naast het nummer van de hoofdpagina.

Druk op  $\triangleleft$  of  $\triangleright$  om een subpagina te selecteren.

T.O.P.- Teletekstpagina's

Sommige zenders bieden T.O.P.- teletekst. Om T.O.P.- Als u teletekstpagina's binnen teletekst wilt openen, drukt u op  $\equiv$ OPTIONS en selecteert u T.O.P.-overzicht.

#### Favoriete pagina's

In de TV wordt een lijst bijgehouden van de 10 laatste teletekstpagina's die u hebt geopend. U kunt deze pagina's eenvoudig opnieuw openen via de kolom Favoriete teletekstpagina's.

**1 -** Wanneer u teletekst hebt geopend, selecteert u de ster in de linkerbovenhoek van het scherm om de kolom met favoriete pagina's weer te geven.

2 - Druk op  $\vee$  (omlaag) of  $\wedge$  (omhoog) om een paginanummer te selecteren en druk op OK om de pagina te openen.

Met de optie Favoriete pagina's wissen kunt u de lijst wissen.

#### Teletekst doorzoeken

U kunt een woord selecteren en teletekst doorzoeken om elk stuk tekst te vinden waarin dit woord voorkomt.

**1 -** Open een teletekstpagina en druk op OK.

**2 -** Selecteer met de pijltoetsen een woord of nummer.

**3 -** Druk nogmaals op OK om rechtstreeks naar de eerstvolgende keer dat dit woord of nummer voorkomt, te gaan.

**4 -** Druk nogmaals op OK om naar de daaropvolgende keer dat het woord of nummer voorkomt, te gaan.

**5 -** Als u wilt stoppen met zoeken drukt u

op (omhoog) totdat er niets meer is geselecteerd.

#### Teletekst van een aangesloten apparaat

Bepaalde apparaten die TV-zenders ontvangen, bieden ook teletekst.

Teletekst van een aangesloten apparaat openen . . .

1 - Druk op **selecteer** het apparaat en druk op OK.

**2 -** Terwijl u naar een zender kijkt op het apparaat, drukt u op  $\equiv$  OPTIONS en selecteert

u Apparaattoetsen weergeven. Vervolgens selecteert  $u$  de toets  $\equiv$  en drukt  $u$  op OK.

**3 -** Druk op BACK om de apparaattoetsen te verbergen.

**4 -** Druk nogmaals op BACK om teletekst te sluiten.

#### Digitale tekst (alleen Verenigd Koninkrijk)

Enkele aanbieders van digitale televisie bieden speciale Digitale tekst of interactieve TV aan op hun digitale TV-zenders. Dit omvat de gebruikelijke teletekst waarin u met de cijfer-, kleur- en pijltjestoetsen kunt navigeren en selecteren.

Druk op  $\leftarrow$  BACK om Digitale tekst te sluiten.

#### Teletekstopties

Druk in Teletekst op  $\equiv$  OPTIONS om de volgende opties te selecteren…

• Pagina vastzetten

Automatisch afwisselen van subpagina's stoppen. • Dual screen / Full screen

De TV-zender en teletekst naast elkaar weergeven.

- T.O.P.-overzicht
- Om T.O.P.- teletekst.
- Vergroten

De teletekstpagina vergroten zodat u deze gemakkelijker kunt lezen.

• Onthullen

Verborgen informatie op een pagina zichtbaar maken.

• Subpagina's doorlopen

om subpagina's te doorlopen wanneer deze beschikbaar zijn.

• Taal

De tekengroep van teletekst wijzigen.

• Teletekst 2.5

Teletekst 2.5 activeren voor meer kleuren en een betere grafische weergave.

#### Teletekst instellen

#### Teleteksttaal

Bij sommige zenders van digitale TV zijn meerdere teleteksttalen beschikbaar.

De eerste en tweede voorkeurtaal voor teletekst inschakelen . . .

#### 1 - Druk op  $\bullet$ , selecteer Algemene instellingen > Taal > Voorkeurtaal teletekst of Alternatieve taal teletekst en druk op OK.

**2 -** Selecteer de gewenste taal voor teletekst.

**3** - Druk zo nodig enkele malen op  $\triangleleft$  (links) om het menu te sluiten.

#### Teletekst 2.5

Teletekst 2.5 biedt, indien beschikbaar, meer kleuren en een betere grafische weergave. Teletekst 2.5 is de standaardfabrieksinstelling. Teletekst 2.5 uitschakelen…

**1 -** Druk op TEXT.

**2 -** Druk wanneer Teletekst op het scherm wordt weergegeven, op  $\equiv$  OPTIONS.

**3 -** Selecteer Teletekst 2.5 > Uit.

4 - Druk zo nodig enkele malen op  $\checkmark$  (links) om het menu te sluiten.

### Klok

#### Datum en tijd

#### Automatisch

In bepaalde landen wordt het UTC-signaal (Coordinated Universal Time) niet bij digitale uitzendingen verzonden. Hierdoor kan het zijn dat er niet automatisch wordt overgeschakeld naar zomertijd of wintertijd en dat er op de TV een verkeerde tijd wordt weergegeven.

Wanneer u programma's opneemt die in de TV-gids zijn geprogrammeerd, wordt aangeraden de datum en tijd niet handmatig te wijzigen. In sommige landen en bij sommige netwerkproviders is de instelling Klok verborgen om te voorkomen dat de klok verkeerd wordt ingesteld.

De TV-klok automatisch aanpassen...

1 - Druk op  $\bigstar$ , selecteer Algemene

instellingen > Klok > Automatische klokmodus, en selecteer Landafhankelijk.

**2 -** Selecteer Zomertijd en selecteer de gewenste instelling.

**3** - Druk zo nodig enkele malen op **く**(links) om het menu te sluiten.

#### Handmatig

De TV-klok handmatig instellen…

1 - Druk op  $\bigstar$ , selecteer Algemene

instellingen > Klok > Automatische klokmodus, en selecteer Handmatig.

**2 -** Selecteer Datum en Tijd om de instellingen aan te passen.

**3** - Druk zo nodig enkele malen op  $\triangleleft$  (links) om het menu te sluiten.

#### Tijdzone

De tijdzone instellen…

1 - Druk op **&** selecteer Algemene instellingen > Klok > Tijdzone en druk op OK. **2 -** Selecteer een van de tijdzones.

**3** - Druk zo nodig enkele malen op  $\triangleleft$  (links) om het menu te sluiten.

#### Handmatig tijdverschil instellen

Tijdverschil instellen…

1 - Druk op  $\bigstar$ , selecteer Algemene instellingen > Klok > Handmatig tijdverschil instellen en druk op OK.

2 - Druk op de pijlen **<a>** (omhoog)

of  $\vee$  (omlaag) om de waarde aan te passen.

**3** - Druk zo nodig enkele malen op  $\triangleleft$  (links) om het menu te sluiten.

### 17.7 Universele toegang

### Inschakelen

Als Universele toegang is ingeschakeld, is de TV ingesteld voor gebruik voor doven of slechthorenden en blinden of slechtzienden.

#### Inschakelen

Als u Universele toegang niet inschakelt tijdens de installatie, kunt u dit later alsnog doen via het menu Universele toegang.

Toegankelijkheid inschakelen…

1 - Druk op **&** selecteer Universele toegang en  $druk op \rightarrow (rechts)$  om het menu te openen.

**2 -** Selecteer Universele toegang in de volgende stap.

**3 -** Selecteer Aan en druk op OK.

4 - Druk zo nodig enkele malen op  $\checkmark$  (links) om het menu te sluiten.

Zolang Universele toegang is ingeschakeld, staat de optie Universele toegang in het menu Opties.

### **Slechthorend**

Een aantal digitale TV-zenders zenden audio en ondertitels uit die speciaal zijn aangepast voor doven en slechthorenden. Wanneer de optie Slechthorenden is ingeschakeld, schakelt de TV automatisch over op de aangepaste audio en ondertiteling, indien beschikbaar. U kunt Slechthorenden pas inschakelen nadat u Universele toegang hebt ingeschakeld.

Slechthorenden inschakelen…

1- Druk op  $\boldsymbol{\star}$ , selecteer Universele toegang en  $d$ ruk op  $\rightarrow$  (rechts) om het menu te openen.

- **2** Selecteer Slechthorenden en druk
- op (rechts) om naar het menu te gaan.
- **3** Selecteer Aan en druk op OK.

4 - Druk zo nodig enkele malen op  $\triangleleft$  (links) om het menu te sluiten.

Slechthorenden inschakelen terwijl u TV kijkt...

1 - Druk terwijl u naar een TV-zender kijkt, op  $\equiv$  OPTIONS, selecteer Universele toegang en druk op OK.

2 - Selecteer Slechthorenden en selecteer Aan.

Als u wilt controleren of er een audiotaal voor slechthorenden beschikbaar is, drukt u op  $\equiv$ 

 OPTIONS , selecteert u Audiotaal en zoekt u naar een audiotaal die is gemarkeerd met een  $\mathbf{p}^+$ .

Schakel Universele toegang in het menu Configuratie in als Toegankelijkheid niet in het menu Opties staat.

Druk voor meer informatie in Help op de gekleurde toets - Trefwoorden en zoek Universele toegang.

### Audiobeschrijving

#### Inschakelen

Digital TV-zenders zenden soms speciaal audiocommentaar uit dat beschrijft wat er op het scherm gebeurt.

Voordat u de audio en effecten voor slechtzienden kunt inschakelen, dient u eerst Audiodescriptie in te schakelen.

Voordat u Audiodescriptie kunt inschakelen, dient u eerst Universele toegang in te schakelen in het menu Configuratie.

Met de optie Audiodescriptie wordt er gesproken commentaar aan de normale audio toegevoegd. Het commentaar inschakelen (indien beschikbaar)…

Audiodescriptie inschakelen…

1 - Druk op  $\bigstar$ , selecteer Universele toegang en druk op  $\rightarrow$  (rechts) om het menu te openen.

**2 -** Selecteer Audiodescriptie en druk

- op (rechts) om naar het menu te gaan.
- **3** Selecteer Audiodescriptie in de volgende stap
- **4** Selecteer Aan en druk op OK.

5 - Druk zo nodig enkele malen op < (links) om het menu te sluiten.

Audiodescriptie inschakelen terwijl u TV kijkt...

1 - Druk terwijl u naar een TV-zender kijkt,

op  $\equiv$ OPTIONS, selecteer Universele toegang en druk op OK.

2 - Selecteer Audiodescriptie en selecteer Aan.

U kunt controleren of er gesproken commentaar beschikbaar is.

Selecteer in het menu Opties de optie Audiotaal en zoek naar een audiotaal die is gemarkeerd met een  $\mathbf{e}^{\mathbf{+}}$ .

#### Luidsprekers/hoofdtelefoon

Met Luidsprekers / hoofdtelefoon kunt u selecteren waar u het audiocommentaar wilt horen. Alleen uit de TV-luidsprekers, alleen uit de hoofdtelefoon of uit beide.

Luidsprekers/hoofdtelefoon instellen…

1 - Druk op  $\bullet$ , selecteer Universele toegang en  $druk$  op  $\rightarrow$  (rechts) om naar het menu te gaan.

**2 -** Selecteer Audiodescriptie > Luidsprekers / hoofdtelefoon en druk op OK.

**3**

**-** Selecteer Luidsprekers,

Hoofdtelefoon of Luidsprekers + hoofdtelefoon en druk op OK.

4 - Druk zo nodig enkele malen op **<** (links) om het menu te sluiten.

#### Gemengd volume

U kunt het volume van de normale audio mengen met het audiocommentaar.

Het volume mengen…

1 - Druk op  $\bigtriangleup$ , selecteer Universele toegang en  $druk op \rightarrow (rechts)$  om het menu te openen. **2 -** Selecteer Audiodescriptie > Gemengd volume en druk op OK.

**3 -** Druk op de pijlen (omhoog)

of  $\vee$  (omlaag) om de waarde aan te passen.

4 - Druk zo nodig enkele malen op  $\triangle$  (links) om het menu te sluiten.

#### Audio-effect

Soms is audiocommentaar van extra effecten voorzien, zoals stereo of geluid dat langzaam vervaagt.

Audio-effecten inschakelen (indien beschikbaar)…

1 - Druk op  $\bigtriangleup$ , selecteer Universele toegang en  $druk op \rightarrow (rechts)$  om het menu te openen.

**2 -** Selecteer Audiodescriptie > Audio-effecten en druk op OK.

**3** - Druk zo nodig enkele malen op  $\triangleleft$  (links) om het menu te sluiten.

#### Spraak

Het audiocommentaar kan ook de ondertiteling van gesproken woorden bevatten.

Ondertiteling voor gesproken woorden inschakelen (indien beschikbaar) . . .

1 - Druk op  $\bullet$ , selecteer Universele toegang en druk op  $\rightarrow$  (rechts) om naar het menu te gaan.

**2 -** Selecteer Audiodescriptie > Spraak en druk op OK.

**3 -** Selecteer Omschrijvend of Ondertiteling en druk op OK.

4 - Druk zo nodig enkele malen op **<** (links) om het menu te sluiten.

## 18 Netwerken

Druk voor meer informatie in Help op de gekleurde toets - Trefwoorden en zoek Netwerk voor meer informatie over het verbinden van de TV met een netwerk.

## 19 Zenders installeren

 $\overline{191}$ 

.

## Antenne-/kabelinstallatie

### Zenders bijwerken

#### Automatische zenderupdate

Als u digitale zenders ontvangt, kunt u op de TV instellen dat de lijst automatisch wordt bijgewerkt met nieuwe zenders.

U kunt ook zelf een zenderupdate starten.

#### Automatische zenderupdate

Eenmaal per dag, om zes uur 's ochtends, worden automatisch de zenders bijgewerkt en nieuwe zenders opgeslagen. Nieuwe zenders worden opgeslagen in de lijst met Alle zenders maar ook in de Nieuwe zenders lijst. Lege zenders worden verwijderd.

Als nieuwe zenders worden gevonden of zenders worden bijgewerkt of verwijderd, verschijnt bij het opstarten van de TV een bericht. De TV moet op stand-by staan om automatisch zenders bij te werken.

Berichten bij het inschakelen van de TV uitschakelen. .

- 1 Druk op  $\bigstar$ , selecteer Antenne- of kabelinstallatie en druk op OK.
- **2** Voer indien nodig de pincode in.
- **3** Selecteer Automatische zenderupdate en druk op OK.
- **4** Selecteer Uit en druk vervolgens op OK.
- 5 Druk op  $\leftarrow$  BACK om het menu te sluiten.

Als nieuwe zenders worden gevonden of zenders zijn bijgewerkt of verwijderd, verschijnt bij het opstarten van de TV een bericht. Als u niet wilt dat dit bericht bij elke zenderupdate wordt weergegeven, kunt u het bericht uitschakelen.

Het bericht uitschakelen…

1 - Druk op  $\bigotimes$ , selecteer Antenne- of kabelinstallatie en druk op OK.

**2 -** Voer indien nodig de pincode in.

**3 -** Selecteer Melding zenderupdate en druk op OK.

- **4** Selecteer Uit en druk vervolgens op OK.
- 5 Druk op  $\leftarrow$  BACK om het menu te sluiten.

In bepaalde landen wordt automatische

zenderupdate uitgevoerd terwijl u TV kijkt of wanneer de TV in stand-by staat.

#### Handmatige zenderupdate

U kunt een zenderupdate altijd zelf starten.

Een zenderupdate handmatig starten…

- 1 Druk op  $\bigstar$ , selecteer Antenne- of
- kabelinstallatie en druk op OK.
- **2** Voer indien nodig de pincode in.
- **3** Selecteer Zenders zoeken en druk op OK.
- **4** Selecteer Nu starten en druk op OK.
- **5** Selecteer Zenders bijwerken en druk op OK.
- 6 Druk op  $\leftarrow$  BACK om het menu te sluiten.

### Zenders opnieuw installeren

#### Alle zenders opnieuw installeren

U kunt alle zenders opnieuw installeren en alle andere TV-instellingen ongemoeid laten.

Als er een pincode is ingesteld, moet u deze code invoeren voordat u de zenders opnieuw kunt installeren.

Zenders opnieuw installeren…

1- Druk op  $\bigotimes$ , selecteer Antenne- of kabelinstallatie en druk op OK.

- **2** Voer indien nodig de pincode in.
- **3** Selecteer Zenders zoeken en druk op OK.
- **4** Selecteer Nu starten en druk op OK.
- **5** Selecteer Zenders opnieuw installeren en druk op OK.
- **6** Selecteer het land waar u nu verblijft en druk op OK.
- **7** Selecteer Antenne (DVB-T) of Kabel (DVB-C).
- **8** Selecteer Starten en druk op OK om de zenders
- bij te werken. Dit kan enkele minuten duren.
- 9 Druk op  $\leftarrow$  BACK om het menu te sluiten.

#### TV opnieuw instellen

U kunt een TV-installatie geheel opnieuw uitvoeren. De TV wordt volledig opnieuw geïnstalleerd.

Een TV-installatie geheel opnieuw uitvoeren…

1- Druk op  $\bigstar$ , selecteer Algemene

instellingen > TV opnieuw instellen en druk op OK. **2 -** Voer indien nodig de pincode in.

**3 -** Selecteer Ja en druk op OK om te bevestigen.

**4 -** De TV wordt volledig opnieuw geïnstalleerd. Alle instellingen worden gereset en geïnstalleerde zenders worden vervangen. De installatie kan enkele minuten duren.

5 - Druk op  $\leftarrow$  BACK om het menu te sluiten.

### DVB-T of DVB-C

#### DVB-instellingen

#### DVB-instellingen openen

#### 1 - Druk op  $\mathbf{\ddot{a}}$ ,

selecteer Antenne-/kabelinstallatie en druk op OK.

- **2** Voer indien nodig de pincode in.
- **3** Selecteer Zenders zoeken en druk op OK.
- **4** Selecteer Nu starten en druk op OK.

**5 -** Selecteer Zenders opnieuw installeren, selecteer Volgende en druk op OK.

- **6** Selecteer het land waar u nu verblijft en druk op OK.
- **7** Selecteer Kabel (DVB-C).

**8 -** Selecteer Start met zoeken naar zenders of selecteer Instellingen voor DVB-C.

9 - Druk op  $\leftarrow$  BACK om het menu te sluiten.

#### Netwerkfrequentiemodus

Als u in Frequentie scannen zenders wilt zoeken met de methode Snel scannen, selecteert u Automatisch. De TV gebruikt een van de voorgeprogrammeerde netwerkfrequenties (of HC - 'homing channel') die door de meeste kabelaanbieders in uw land worden gebruikt.

Als u voor het zoeken van zenders een specifieke netwerkfrequentie hebt ontvangen, selecteert u Handmatig.

#### **Netwerkfrequentie**

Wanneer de Netwerkfrequentiemodus is ingesteld op Handmatig staat, kunt u hier de netwerkfrequentie invoeren die u van uw kabelaanbieder hebt ontvangen. Gebruik de numerieke toetsen om deze waarde in te voeren.

#### Frequentie scannen

Selecteer de methode voor het zoeken van zenders. U kunt de snellere scanmethode Snel selecteren en de voorgeprogrammeerde instellingen gebruiken die door de meeste kabelaanbieders in uw land worden gebruikt.

Als er hierdoor geen zenders worden geïnstalleerd, of als sommige zenders ontbreken, kunt u de uitgebreide scanmethode Volledig scannen kiezen. Met deze methode duurt het zoeken en installeren van zenders echter langer.

#### Stapgrootte van frequentie

De TV zoekt zenders met tussenstappen van 8 MHz .

Als er hiermee geen zenders worden geïnstalleerd of als sommige zenders ontbreken, kunt u zoeken met kleinere tussenstappen van 1 MHz . Met de tussenstappen van 1 MHz duurt het zoeken en installeren van zenders echter langer.

#### Digitale zenders

Als u weet dat uw kabelaanbieder geen digitale zenders aanbiedt, kunt u het zoeken naar digitale zenders overslaan.

#### Analoge zenders

Als u weet dat uw kabelaanbieder geen analoge zenders aanbiedt, kunt u het zoeken naar analoge zenders overslaan.

#### Geen restrictie/gecodeerd

Als u beschikt over een abonnement en een CAM - Conditional Access Module voor betaal-TV, selecteert u Niet-gecodeerd + gecodeerd. Als u geen abonnement op zenders of services van betaal-TV hebt, kunt u alleen zenders met Alleen nietgecodeerde zenders selecteren.

Voor meer informatie drukt u in Help op de gekleurde toets **- Trefwoorden** en zoekt u CAM, Conditional Access Module.

#### Ontvangstkwaliteit

U kunt de kwaliteit en signaalsterkte van een digitale zender controleren. Als u gebruik maakt van een eigen antenne, kunt u de antenne verplaatsen om te kijken of de ontvangst beter wordt.

De ontvangstkwaliteit van een digitale zender controleren…

**1 -** Stem af op de zender.

2 - Druk op  $\bigstar$ , selecteer Antenne- of kabelinstallatie en druk op OK. Voer indien nodig de pincode in.

**3 -** Selecteer Digitaal: Ontvangtest en druk op OK.

De digitale frequentie voor deze zender wordt weergegeven. Als de ontvangst slecht is, kunt u de antenne verplaatsen. Als u de signaalsterkte van deze zender nogmaals wilt controleren, selecteert u Zoeken en drukt u op OK.

Als u zelf een digitale frequentie wilt invoeren, kunt u de cijfertoetsen van uw afstandsbediening gebruiken. U kunt ook de frequentie selecteren door de pijlen op een nummer te plaatsen met  $\langle$  en  $\rangle$  en het nummer te wijzigen met  $\lambda$  en  $\lambda$ . Selecteer Zoeken en druk op OK als u de frequentie wilt controleren.

Als u zenders ontvangt via DVB-C, is de optie Modus signaalsnelheid beschikbaar. Voor de Modus signaalsnelheid selecteert u Automatisch, tenzij uw kabelaanbieder u een specifieke waarde voor de signaalsnelheid heeft gegeven. Gebruik de cijfertoetsen om de waarde van de symboolsnelheid in te voeren.

### Handmatige installatie

Analoge TV-zenders kunnen handmatig, zender voor zender worden ingesteld.

Analoge zenders handmatig installeren…

1 - Druk op  $\bigstar$ , selecteer Antenne-of kabelinstallatie en druk op OK. Voer indien nodig de pincode in.

**2 -** Selecteer Analoog: handmatige installatie en druk op OK.

#### • Systeem

U stelt het TV-systeem in door Systeem te selecteren. Selecteer uw land of het deel van de wereld waar u zich nu bevindt en druk op OK.

#### • Zender zoeken

Selecteer Zender zoeken om een zender te zoeken en druk op OK. U kunt zelf een frequentie invoeren om een zender te zoeken of de TV naar een zender laten zoeken. Druk op > (rechts) om Zoeken te selecteren en druk op OK om automatisch naar een zender te zoeken. De gevonden zender wordt op het scherm weergegeven en als de ontvangst slecht is, drukt u weer op Zoeken. Als u de zender wilt opslaan, selecteert u Gereed en drukt u op OK.

• Fijn afstemmen

Selecteer Fijn afstemmen om een zender af te stemmen en druk op OK. U kunt de zender afstemmen met  $\lambda$  of  $\lambda$ . Als u de gevonden zender wilt opslaan, selecteert u Gereed en drukt u op OK.

#### • Bewaren

U kunt de zender onder het huidige zendernummer of als nieuw zendernummer opslaan. Selecteer Vastleggen onder huidig zendernummer of Vastleggen onder nieuw zendernummer en druk op OK. Het nieuwe zendernummer wordt kort weergegeven.

U kunt deze stappen opnieuw uitvoeren totdat u alle

beschikbare analoge TV-zenders hebt gevonden.

### 19.2 Satellietinstallatie

### Informatie over het installeren van satellieten

Deze TV heeft twee ingebouwde DVB-S/DVB-S2-satelliettuners.

#### Maximaal 4 satellieten

U kunt op deze TV maximaal 4 satellieten (4 LNB's) installeren. Selecteer aan het begin van de installatie het aantal satellieten dat u wilt installeren. Zo kunt u de installatie sneller laten verlopen.

#### Unicable

U kunt een Unicable-systeem gebruiken om de schotelantenne op de TV aan te sluiten. Aan het begin van de installatie kunt u Unicable voor 1 of voor 2 satellieten selecteren.

#### MDU - Multi-Dwelling-Unit

De ingebouwde satelliettuners ondersteunen MDU op de Astra-satellieten en Digiturk op de Eutelsatsatelliet. MDU wordt niet ondersteund voor TürkSat.

### De installatie starten

Zorg dat de satellietschotel correct is aangesloten en perfect is uitgelijnd voor u met de installatie begint.

De satellietinstallatie starten…

1 - Druk op  $\bigstar$ , selecteer Installatie satellietzenders en druk op OK. Voer indien nodig de pincode in.

**2 -** Selecteer Satelliet zoeken en druk op OK. **3 -** Selecteer Zoeken en druk op OK. TV zoekt naar satellieten.

**4 -** Selecteer Installeren en druk op OK. Op de TV wordt de huidige installatie van de satellietzenders weergegeven.

Selecteer Instellingen als u deze installatie wilt wijzigen.

Selecteer Zoeken als u de installatie niet wilt wijzigen. Ga naar stap 5.

**5 -** Selecteer in Systeem installeren het aantal satellieten dat u wilt installeren, of selecteer een van de Unicable-systemen. Als u Unicable selecteert, kunt u de User Band-frequenties voor elke tuner selecteren. In sommige landen kunt u in Meer instellingen bepaalde geavanceerde instellingen voor elke LNB instellen.

**6 -** De TV zoekt naar beschikbare satellieten in het

bereik van uw schotelantenne. Dit kan enkele minuten duren. Als er een satelliet is gevonden, worden de naam en de sterkte van de ontvangst op het scherm weergegeven.

**7 -** Selecteer Installeren wanneer de TV de gewenste satellieten heeft gevonden.

**8 -** Als een satelliet zenderpakketten aanbiedt, worden de beschikbare pakketten voor die satelliet weergegeven. Selecteer het gewenste pakket. Voor sommige pakketten kunt u kiezen tussen een snelle of een volledige installatie van de beschikbare zenders. Kies één van de twee opties waarna de satellietzenders en radiozenders worden geïnstalleerd.

**9 -** Selecteer Beëindigen als u de satellietinstellingen en de geïnstalleerde TV- en radiozenders wilt vastleggen.

### Instellingen satellietinstallatie

De instellingen van de installatie van satellietzenders zijn vooraf volgens uw land ingesteld. Deze instellingen bepalen hoe de TV satellieten en de bijbehorende zenders zoekt en installeert. U kunt deze instellingen altijd wijzigen.

De instellingen voor installatie satellietzenders wijzigen...

**1 -** Start de installatie satellietzenders.

**2 -** Op het scherm waar u kunt starten met zoeken naar satellieten, selecteert u Instellingen en drukt u op OK.

**3 -** Selecteer het aantal satellieten dat u wilt installeren, of selecteer een van de Unicablesystemen. Als u Unicable selecteert, kunt u de User Band-frequenties voor elke tuner selecteren.

**4 -** Als u klaar bent, selecteert u Volgende en drukt u op OK.

**5 -** In het menu Instellingen drukt u op de gekleurde toets Gereed om terug te keren naar het scherm om te beginnen met zoeken naar satellieten.

#### Netwerktransponder en LNB

In sommige landen kunt u de geavanceerde instellingen wijzigen voor netwerktransponder en elke LNB. Gebruik of wijzig deze instellingen alleen wanneer een normale installatie mislukt. Als u satellietapparatuur hebt die niet standaard is, kunt u deze instellingen gebruiken om de standaardinstellingen te wijzigen. Sommige aanbieders geven u transponder- of LNB-waarden die u hier kunt invoeren.

### Satelliet-CAM's

Als u een CAM (Conditional Access Module) met een smartcard gebruikt om naar satellietzenders te kijken, wordt u geadviseerd om de CAM in de TV te plaatsten wanneer u de satellietinstallatie uitvoert.

De meeste CAM's worden gebruikt om zenders te decoderen.

Met de nieuwste CAM's (CI+ 1.3 met operatorprofiel) worden satellietzenders erg gemakkelijk geïnstalleerd. De CAM zal zelf vragen om te installeren. Deze CAM's installeren en decoderen niet alleen de zenders, maar kunnen ook gewone zenderupdates verwerken.

### Zenderpakketten

#### Over zenderpakketten

Sommige satellieten bieden zenderpakketten met ongecodeerde zenders (free-to-air) voor een bepaald land. Andere satellieten bieden abonnementen aan waarbij u betaald voor een zenderpakket.

Als u een abonnement kiest, wordt u mogelijk gevraagd of u een snelle of een volledige installatie wilt uitvoeren.

Selecteer Alleen zenders van satellietaanbieders om alleen het zenderpakket te installeren of selecteer Alle satellietzenders om het pakket en alle overige beschikbare zenders te installeren. Voor abonnementen raden wij een snelle installatie aan. Als u extra satellieten hebt die geen onderdeel uitmaken van uw abonnement, raden we een volledige installatie aan. Alle geïnstalleerde zenders worden opgeslagen in de lijst Alle.

#### Zenderpakketten bijwerken

Met Zenderpakket bijwerken kunt u satellietzenders terughalen die u eerder in uw lijst met satellietzenders had, maar die nu ontbreken. De ontbrekende zenders zijn door de satellietprovider verplaatst op de transponder. De TV moet worden bijgewerkt met de nieuwste versie van het zenderpakket.

De nieuwste versie van het zenderpakket downloaden . . .

1 - Ga naar de ondersteuningswebsite van Philips ( www.philips.com/support) en voer het typenummer van uw TV in.

2 - Klik op Software en stuurprogramma's en zoek het bestand: PredefinedSortingList op.

3 - Download het bestand naar uw computer en kopieer het bestand niet naar een map, maar naar de hoofddirectory van een USB-stick (pak het bestand indien nodig eerst uit).

4 - Sluit de USB-stick aan op de TV, druk op  $\bullet$ . selecteer Installatie satellietzenders en druk op OK. 5 - Selecteer Satellietinstellingen > Installatie zenders > Zenderpakket bijwerken en druk op OK. 6 - Het bestand wordt naar de TV gekopieerd en u wordt gevraagd of u direct een zenderupdate wilt uitvoeren. Selecteer Ja en druk op OK. Dit kan enkele minuten duren. Als u de zenderupdate wilt uitstellen, kunt u deze later uitvoeren via het menu Configuratie > Satelliet zoeken > Zenders bijwerken.

7 - Als de zenders zijn bijgewerkt, moeten de ontbrekende zenders weer op hun oude plek in de lijst met satellietzenders staan.

### Unicable-instelling

#### Het Unicable-systeem

U kunt een systeem met één kabel, MDU of Unicablesysteem gebruiken om de schotelantenne op de TV aan te sluiten. In een systeem met één kabel wordt de schotelantenne met één kabel op alle satelliettuners in het systeem aangesloten. Een systeem met één kabel wordt met name gebruikt in flatgebouwen. Als u gebruik maakt van een Unicable-systeem, wordt u tijdens de installatie gevraagd een User Bandnummer en overeenkomstige frequentie toe te wijzen. Op deze TV kunt u met Unicable één of twee satellieten installeren.

Als er na een Unicable-installatie zenders ontbreken, is er mogelijk op hetzelfde moment nog een installatie op het Unicable-systeem uitgevoerd. Voer de installatie opnieuw uit om de ontbrekende zenders te installeren.

#### User Band-nummer

In een Unicable-systeem moet elke aangesloten satelliettuner een nummer hebben (bijv. 0, 1, 2 of 3, enzovoort).

U vindt de beschikbare User Bands en de bijbehorende nummers op de Unicable-switchbox. User Band wordt soms afgekort tot UB. Er zijn Unicable-switchboxen met vier of acht User Bands. Als u Unicable selecteert in de instellingen, wordt u gevraagd het unieke User Band-nummer toe te wijzen voor elke ingebouwde satelliettuner. Een satelliettuner kan niet hetzelfde User Band-nummer hebben als een andere satelliettuner in het Unicablesysteem.

#### User Band-frequentie

Voor de ingebouwde satellietontvanger is naast het unieke User Band-nummer ook de frequentie van het geselecteerde User Band-nummer nodig. Deze frequenties staan meestal naast het User Bandnummer op een Unicable-switchbox.

### Satelliet toevoegen

U kunt een extra satelliet toevoegen aan uw huidige satellietinstallatie. Dit heeft geen invloed op de geïnstalleerde satellieten en de bijbehorende zenders. Bij bepaalde satellietaanbieders is het niet mogelijk om een satelliet toe te voegen.

De extra satelliet is slechts een aanvulling, niet het hoofdabonnement of de hoofdsatelliet waarvan u het zenderpakket gebruikt. Doorgaans voegt u een vierde satelliet toe, als u al drie satellieten hebt geïnstalleerd. Als u vier satellieten hebt geïnstalleerd, kunt u eerst een satelliet verwijderen. Pas dan kunt u een nieuwe satelliet toevoegen.

#### Configuratie

Als u slechts een of twee satellieten hebt geïnstalleerd, kunt u met de huidige installatieinstellingen mogelijk niet een extra satelliet toevoegen. Als u de installatie-instellingen moet wijzigen, dient u de volledige satellietinstallatie opnieuw uit te voeren. U kunt de optie Satelliet toevoegen niet gebruiken als u de instellingen moet wijzigen.

Een satelliet toevoegen…

1 - Druk op  $\bigstar$ , selecteer Installatie satellietzenders en druk op OK.

**2 -** Selecteer Satelliet zoeken en druk op OK. **3 -** Selecteer Satelliet toevoegen en druk op OK. De huidige satellieten worden weergegeven.

**4 -** Selecteer Toevoegen en druk op OK. Er wordt naar nieuwe satellieten gezocht.

**5 -** Selecteer Installeren en druk op OK als de TV een of meer satellieten heeft gevonden. De zenders van de gevonden satellieten worden op de TV geïnstalleerd.

**6 -** Als u de (radio)zenders wilt opslaan, selecteert u Voltooien en drukt u op OK.

### Een satelliet verwijderen

U kunt een of meer satellieten uit uw huidige satellietinstallatie verwijderen. Hierbij worden de satelliet en de bijbehorende zenders verwijderd. Bij bepaalde satellietaanbieders kunt u geen satelliet verwijderen.

Satellieten verwijderen…

1 - Druk op **&** selecteer Installatie satellietzenders en druk op OK.

**2 -** Selecteer Satelliet zoeken en druk op OK.

**3 -** Selecteer Satelliet verwijderen en druk op OK

. De huidige satellieten worden weergegeven.

**4 -** Selecteer met de pijltoetsen de satelliet die u wilt verwijderen.

**5 -** Druk op OK om een te verwijderen satelliet te markeren. Druk nogmaals op OK om de markering te verwijderen.

**6 -** Selecteer Verwijderen, druk op OK en bevestig uw selectie. De satellieten worden verwijderd.

**7 -** Selecteer Afsluiten en druk op OK om het menu Satelliet verwijderen te sluiten.

### Handmatige installatie

Handmatige installatie dient alleen te worden gebruikt door deskundige gebruikers.

U kunt Handmatige installatie gebruiken om snel nieuwe zenders van een satelliettransponder toe te voegen. Hiervoor moet u de frequentie en polarisatie van de transponder weten. Alle zenders van die transponder worden op de TV geïnstalleerd. Als de transponder al eerder is geïnstalleerd, worden alle zenders (oude en nieuwe) verplaatst naar het eind van de zenderlijst Alle.

U kunt Handmatige installatie niet gebruiken als u het aantal satellieten moet wijzigen. Als dit nodig is, dient u een volledige installatie uit te voeren met Satellieten installeren.

Een transponder installeren…

1 - Druk op  $\bigstar$ , selecteer Installatie satellietzenders en druk op OK.

**2 -** Selecteer Handmatige installatie en druk

op (rechts) om naar het menu te gaan.

**3 -** Als er meer dan 1 satelliet is geïnstalleerd, selecteert u de LNB waarvoor u zenders wilt toevoegen.

**4 -** Stel de vereiste Polarisatie in. Als u Modus symboolsnelheid instelt op Handmatig, kunt u de symboolsnelheid handmatig invoeren bij Symboolsnelheid.

5 - Druk op de pijlen  $\land$  (omhoog) of  $\lor$  (omlaag) om de frequentie te wijzigen en selecteer Gereed.

**6 -** Selecteer Zoeken en druk op OK. De

signaalsterkte wordt op het scherm weergegeven. **7 -** Als u de zenders van een nieuwe transponder wilt opslaan, selecteert u Opslaan en drukt u op OK. 8 - Druk zo nodig enkele malen op < (links) om het menu te sluiten.

### Volgorde en naam van zenders wijzigen

U kunt de satellietzenders herordenen en hernoemen.

#### Herordenen

U kunt alleen zenders in de lijst Favorieten herordenen. Druk voor meer informatie over het opnieuw ordenen van satellietzenders

op Trefwoorden en zoek Satelliet, zenders herordenen.

#### Zenders hernoemen

U kunt zenders in de zenderlijst hernoemen. 1 - Selecteer de zender die u wilt hernoemen in een van de zenderlijsten - Alle, Favorieten, Radio of Nieuw.

2 - Druk op **- Hernoemen** . U kunt tekst invoeren met het toetsenbord van de afstandsbediening of het toetsenbord op het scherm openen.

#### Met het toetsenbord op het scherm

• Als u het toetsenbord op het scherm wilt openen, plaatst u de cursor in het tekstveld voor de naam en drukt u op OK.

• Als u het teken dat vóór de cursor staat wilt wissen, drukt u op **Backspace**.

• Als u een teken wilt invoeren, selecteert u het teken met de pijltoetsen en drukt u op OK.

 $\cdot$  Druk op  $\bullet$  om hoofdletters te selecteren.

• Als u cijfers of speciale tekens wilt selecteren, drukt  $u$  op  $\rightarrow$ .

 $\cdot$  Druk als u klaar bent op  $\leftarrow$  BACK om het toetsenbord op het scherm te sluiten.

• Om het hernoemen te voltooien, drukt u op Gereed en vervolgens op OK.

### Netwerktransponder en LNB

In sommige landen kunt u de geavanceerde instellingen wijzigen voor netwerktransponder en elke LNB. Gebruik of wijzig deze instellingen alleen wanneer een normale installatie mislukt. Als u satellietapparatuur hebt die niet standaard is, kunt u deze instellingen gebruiken om de standaardinstellingen te wijzigen. Sommige aanbieders geven u transponder- of LNB-waarden die u hier kunt invoeren.

#### LNB aan/uit

LNB aan/uit staat standaard op Aan.

#### 22 kHz-toon

Toon staat standaard op Automatisch.

#### Lage LO-frequentie/Hoge LO-frequentie

De lokale oscilatorfrequenties zijn ingesteld op
<span id="page-72-0"></span>standaardwaarden. Pas de waarden alleen aan wanneer u gebruik maakt van afwijkende apparatuur die andere waarden nodig heeft.

# Problemen

# De TV kan de gewenste satellieten niet vinden of installeert dezelfde satelliet tweemaal

• Zorg ervoor dat aan het begin van de installatie het juiste aantal satellieten is ingevoerd in Instellingen. U kunt op de TV 1, 2 of 3/4 satellieten installeren.

## Een LNB met twee koppen kan geen tweede satelliet vinden

• Als de TV één satelliet vindt, maar geen tweede vindt, draait u de schotel een paar graden. Lijn de schotel uit voor het sterkste signaal voor de eerste satelliet. Controleer de signaalsterkte-indicator van de eerste satelliet op het scherm. Als de eerste satelliet is ingesteld op het sterkste signaal, selecteert u Opnieuw zoeken om de tweede satelliet te zoeken. • Zorg ervoor dat in de instellingen Twee satellieten is ingesteld.

# Het probleem is niet opgelost met de wijziging in de instellingen voor de installatie

• Alle instellingen, satellieten en zenders worden pas opgeslagen als de installatie is voltooid.

## Alle satellietzenders zijn verdwenen

• Als u een Unicable-systeem gebruikt, controleer dan of u twee unieke User Band-frequenties aan beide ingebouwde tuners hebt toegewezen in de Unicableinstellingen. Mogelijk maakt een andere satellietontvanger gebruik van hetzelfde User Bandnummer.

## Er lijken enkele satellietzenders uit de zenderlijst te zijn verdwenen

• Als het lijkt alsof er zenders verdwenen zijn, heeft de uitzender mogelijk de transponderlocatie van deze zenders gewijzigd. Als u de zenderposities in de zenderlijst wilt herstellen, kunt u proberen het zenderpakket bij te werken.

# Ik kan een satelliet niet verwijderen

• Bij abonnementpakketten kunt u geen satelliet verwijderen. Als u de satelliet wilt verwijderen, dient u een volledige installatie uit te voeren, waarbij u een ander pakket selecteert.

## De ontvangst is soms slecht

• Controleer of de schotelantenne goed vastzit. De schotel kan bewegen door harde wind.

• Sneeuw en regen kunnen leiden tot een slechtere ontvangst.

# $\overline{193}$ Zenderlijst kopiëren

# Introductie

Zenderlijst kopiëren dient alleen te worden uitgevoerd door handelaars en deskundige gebruikers. In bepaalde landen is Zenderlijst kopiëren alleen beschikbaar voor het kopiëren van satellietzenders.

Met Zenderlijst kopiëren kunt u de op een TV geïnstalleerde zenders kopiëren naar een Philips-TV uit dezelfde serie. U vermijdt zo het tijdrovende zoeken naar zenders en u kunt klanten een voorgeprogrammeerde zenderlijst aanbieden. Gebruik een USB-stick van minimaal 1 GB.

## Voorwaarden

• Beide TV's zijn van dezelfde jaar reeks.

• Beide TV's zijn van hetzelfde type hardware. Op het typeplaatje op de achterkant van de TV kunt u zien om welk TV-type het gaat. Meestal staat er Q . . . LA • De softwareversie van de twee TV's komt overeen.

## Huidige software versie

De huidige versie van de TV-software controleren...

1 - Druk op  $\bigtriangleup$ , selecteer Software bijwerken en  $d$ ruk op  $\rightarrow$  (rechts) om het menu te openen.

**2 -** Selecteer Huidige software-informatie en druk op OK.

**3 -** De versie, releaseopmerkingen en

aanmaakdatum worden weergegeven. Ook het Netflix ESN-nummer wordt weergegeven indien beschikbaar.

4 - Druk zo nodig enkele malen op < (links) om het menu te sluiten.

# Een zenderlijst kopiëren

Een zenderlijst kopiëren…

**1 -** Schakel de TV in. Op deze TV moeten zenders zijn geïnstalleerd.

**2 -** Sluit een USB-stick aan.

**3 -** Druk op , selecteer Algemene

instellingen > Zenderlijst kopiëren en druk op OK. **4 -** Selecteer Naar USB kopiëren en druk op OK. Misschien wordt u gevraagd de pincode van het kinderslot in te voeren, voordat u de zenderlijst kunt kopiëren.

**5 -** Als u de lijst hebt gekopieerd, koppelt u de USBstick los.

6 - Druk zo nodig enkele malen op  $\checkmark$  (links) om het menu te sluiten.

Nu kunt u de gekopieerde zenderlijst naar een andere Philips-TV uploaden.

# <span id="page-73-0"></span>Versie zenderlijst

De huidige versie van de zenderlijst controleren...

1 - Druk op  $\bigstar$ , selecteer Algemene

instellingen > Zenderlijst kopiëren en druk op OK.

**2 -** Selecteer Huidige versie en druk vervolgens op OK.

**3** - Druk zo nodig enkele malen op **<** (links) om het menu te sluiten.

# Een zenderlijst uploaden

## Naar niet-geïnstalleerde TV's

Welke methode u gebruikt om een zenderlijst te uploaden, is afhankelijk van het feit of uw TV is geïnstalleerd of niet.

## Naar een TV die nog niet is geïnstalleerd

**1 -** Steek de stekker in het stopcontact om de installatie te starten en selecteer de gewenste taal en het land. U kunt Zenders zoeken overslaan. Voltooi de installatie.

**2 -** Sluit de USB-stick met de zenderlijst van de andere TV aan.

**3 -** Om te starten met het uploaden van de zenderlijst, drukt u op  $\bigstar$ , selecteert u Algemene instellingen en drukt u op OK.

**4 -** Selecteer Zenderlijst kopiëren > Naar TV kopiëren en druk op OK. Voer indien nodig de pincode in.

**5 -** Er verschijnt een melding als de zenderlijst naar de TV is gekopieerd. Koppel de USB-stick los.

## Naar geïnstalleerde TV's

Welke methode u gebruikt om een zenderlijst te uploaden, is afhankelijk van het feit of uw TV is geïnstalleerd of niet.

## Naar een TV die al is geïnstalleerd

**1 -** Controleer de landinstelling van de TV. (Zie hoofdstuk Alle zenders opnieuw installeren om deze instelling te controleren. Volg deze procedure tot u bij de landinstelling bent. Druk op  $\leftarrow$  BACK om de installatie te annuleren.)

Als het land juist is, gaat u verder met stap 2. Als het land niet juist is, moet u de TV opnieuw instellen. Zie hoofdstuk Alle zenders opnieuw installeren en start de installatie. Selecteer het juiste land en sla Zenders zoeken over. Voltooi de installatie. Als u klaar bent, gaat u terug naar stap 2. **2 -** Sluit de USB-stick met de zenderlijst van de andere TV aan.

**3 -** Om te starten met het uploaden van de zenderlijst, drukt u op  $\bigstar$ , selecteert u Algemene instellingen en drukt u op OK.

**4 -** Selecteer Zenderlijst kopiëren > Naar TV kopiëren en druk op OK. Voer indien nodig de pincode in.

- **5** Er verschijnt een melding als de zenderlijst naar
- de TV is gekopieerd. Koppel de USB-stick los.

# <span id="page-74-0"></span> $\overline{20}$ **Software**

 $\overline{20.1}$ 

# Software bijwerken

# Bijwerken vanaf internet

Als de TV is aangesloten op internet, ontvangt u mogelijk een bericht van TP Vision om de TVsoftware bij te werken. U hebt een snelle (breedband) internetverbinding nodig.

Als u dit bericht ziet, raden we u aan de update uit te voeren.

Selecteer Bijwerken. Volg de instructies op het scherm.

U kunt ook zelf op nieuwe updates controleren. Zoeken naar een update . . .

1 - Druk op  $\bigstar$ , selecteer Software bijwerken > Updates zoeken en druk op OK.

**2 -** Selecteer Internet en druk op OK. Volg de instructies op het scherm.

Als de update is voltooid, gaat de TV automatisch uit en weer aan.

Wacht totdat de TV zichzelf weer inschakelt.

# Bijwerken vanaf USB

Mogelijk moet de TV-software worden bijgewerkt. U hebt een computer met een snelle internetverbinding en een USB-stick nodig om de software te kunnen uploaden naar de TV. Gebruik een USBgeheugenapparaat met 512MB vrije ruimte. De schrijfbeveiliging moet zijn uitgeschakeld.

# **1 -** De update starten op de TV

Druk op ☆, selecteer Software bijwerken > Updates zoeken en druk op OK.

Selecteer USB en druk op OK.

**2 -** De TV identificeren

Sluit het USB-geheugen aan op een van de USBaansluitingen van de TV.

Selecteer Starten en druk op OK. Er wordt een identificatiebestand geschreven naar de USB-stick.

## **3 -** De TV-software downloaden

Sluit het USB-geheugen aan op uw computer. Zoek het bestand 'update.htm' op het USBgeheugenapparaat en dubbelklik erop. Klik op ID versturen.

Als er nieuwe software beschikbaar is, downloadt u het .zip-bestand.

Nadat de download is voltooid, pakt u het bestand uit en kopieert u het bestand autorun.upg naar het USBgeheugenapparaat.

Plaats dit bestand niet in een map.

## **4 -** De software van de TV bijwerken

Plaats de USB-stick nogmaals in de TV. De update wordt automatisch uitgevoerd.

De TV schakelt zichzelf 10 seconden uit en vervolgens weer in. Even geduld alstublieft.

Doe het volgende niet. . .

- de afstandsbediening gebruiken
- de USB-stick loskoppelen van de TV

- Koppel het USB-geheugenapparaat ook nooit los van de TV als er tijdens de update een stroomstoring optreedt. Als de stroomstoring voorbij is, gaat de update verder.

Aan het einde van de update wordt de melding Operation succesful (Bewerking voltooid) op het scherm weergegeven. Verwijder de USB-stick en druk op op de afstandsbediening.

Doe het volgende niet. . .

 $\cdot$  tweemaal op  $\bullet$  drukken

• op de aan-uitknop van de TV drukken

De TV schakelt zichzelf 10 seconden uit en vervolgens weer in. Even geduld alstublieft.

De software van de TV is bijgewerkt. U kunt de TV weer gebruiken.

Verwijder het bestand autorun.upg van het USBgeheugenapparaat om abusievelijk bijwerken van de TV-software te voorkomen.

# $\overline{202}$ Softwareversie

De huidige versie van de TV-software weergeven…

1- Druk op  $\bigstar$ , selecteer Software

bijwerken > Huidige software-informatie en druk op OK.

**2 -** De versie, Versie wordt weergegeven. Ook het Netflix ESN-nummer wordt weergegeven indien beschikbaar.

**3** - Druk zo nodig enkele malen op  $\checkmark$  (links) om het menu te sluiten.

# $\overline{20.3}$ Lokale updates

Voor leveranciers en deskundige gebruikers…

1- Druk op  $\bigstar$ , selecteer Software

bijwerken > Lokale updates en druk op OK.

**2 -** Volg de aanwijzingen op het scherm.

**3** - Druk zo nodig enkele malen op  $\triangleleft$  (links) om het menu te sluiten.

# <span id="page-75-0"></span> $\frac{1}{20.4}$ OAD-updates zoeken

'Over-the-air' software-updates zoeken…

1 - Druk op  $\bigstar$ , selecteer Software bijwerken > OAD-updates zoeken en druk op OK. **2 -** Selecteer Nu starten. Volg de aanwijzingen op het scherm.

**3** - Druk zo nodig enkele malen op  $\triangleleft$  (links) om het menu te sluiten.

 $\frac{1}{20.5}$ 

# Open source-software

Deze televisie bevat open source-software. U kunt bij TP Vision Europe B.V een kopie van de volledige versie van de bijbehorende broncode aanvragen voor de met copyright beschermde open sourcesoftwarepakketten die in dit product zijn gebruikt en waarvoor dit wordt aangevraagd op grond van de respectieve licenties.

Dit aanbod is geldig tot drie jaar na aankoop van het product voor iedereen die deze informatie ontvangt. Indien u de broncode wilt ontvangen, richt u zich schriftelijk en in het Engels tot . . .

[open.source@tpvision.com](mailto:open.source@tpvision.com)

# 20.6 Open source-licentie

# Over de open source-licentie

Erkenningen en licentieteksten voor alle open sourcesoftware die wordt gebruikt op deze Philips-TV.

Dit document bevat een beschrijving van de distributie van de broncode die in Philips-TV wordt gebruikt. Deze code valt onder de GNU General Public License (de GPL) of de GNU Lesser General Public License (de LGPL), of onder een andere open source-licentie. U vindt de instructies voor het verkrijgen van de broncode van deze software in de gebruikershandleiding.

PHILIPS GEEFT ABSOLUUT GEEN GARANTIES, EXPLICIET NOG IMPLICIET, MET INBEGRIP VAN GARANTIES VOOR VERHANDELBAARHEID EN GESCHIKTHEID VOOR EEN BEPAALD DOEL, MET BETREKKING TOT DEZE SOFTWARE. Philips biedt geen ondersteuning voor deze software. Het voorafgaande heeft geen invloed op uw garanties en wettelijke rechten op Philips-producten die u hebt aangeschaft. Het heeft alleen betrekking op de broncode die voor u beschikbaar is gesteld.

# Open source

## Freetype (2.4.3)

FreeType is a software font engine that is designed to be small, efficient, highly customizable, and portable while capable of producing high-quality output (glyph images).

This piece of software is made available under the terms and conditions of the FreeType Project license, which can be found below.

Source: http://freetype.sourceforge.net

## zlib (1.2.3)

The 'zlib' compression library provides in-memory compression and decompression functions, including integrity checks of the uncompressed data. This piece of software is made available under the terms and conditions of the zlib license, which can be

found below.

Source: http://www.zlib.net/

Fraunhofer AAC Ecnoder (3.3.3) AAC Ecnoder. Source: Android JB source code

### unicode (3.2)

This library is used to perform UNICODE string manipulation.

This piece of software is made available under the terms and conditions of the ICU license, which can be found below.

Source: http://www.icu-project.org/

## libpng (1.2.43)

PNG decoder.

This piece of software is made available under the terms and conditions of the libpng license, which can be found below.

Source: http://www.libpng.org/pub/png/libpng.html

## libjpg (6b)

This library is used to perform JPEG decoding tasks. This piece of software is made available under the terms and conditions of the libjpg license, which can be found below.

Source: http://www.ijg.org/

## libmng (1.0.10)

libmng -THE reference library for reading, displaying, writing and examining Multiple-Image Network Graphics.MNG is the animation extension to the popular PNG image-format.

This piece of software is made available under the terms and conditions of the libmng license, which can be found below. Source:

http://sourceforge.net/projects/libmng/files/

u-Boot loader (1.3.4)

Used by boot loader and only linked with boot loader, GPL license.

This piece of software is made available under the terms and conditions of the u-Boot loader license, which can be found below.

Source: http://sourceforge.net/projects/u-boot/files/ u-boot/U-Boot-1.1.4/u-boot-1.1.4.tar.bz2/download

### Libcurl (7.21.7)

HTTP client;libcurl is a free and easy-to-use clientside URL transfer library, supporting FTP, FTPS, HTTP, HTTPS, SCP, SFTP, TFTP, TELNET, DICT, LDAP, LDAPS, FILE, IMAP, SMTP, POP3 and RTSP. libcurl supports SSL certificates, HTTP POST, HTTP PUT, FTP uploading, HTTP form based upload, proxies, cookies, user+password authentication (Basic, Digest, NTLM, Negotiate, Kerberos4), file transfer resume, http proxy tunneling and more!

This piece of software is made available under the terms and conditions of the Libcurl license, which can be found below.

Source: http://curl.haxx.se/

### c-ares (1.7.4)

c-ares is a C library that performs DNS requests and name resolves asynchronously.

This piece of software is made available under the terms and conditions of the c-ares license, which can be found below.

Source: http://c-ares.haxx.se/c-ares-1.7.1.tar.gz

### openssl (1.0.0d)

OpenSSL is an open source implementation of the SSL and TLS protocols. The core library (written in the C programming language) implements the basic cryptographic functions and provides various utility functions. Wrappers allowing the use of the OpenSSL library in a variety of computer languages are available.

This piece of software is made available under the terms and conditions of the 1.7.4 license, which can be found below.

Source:

http://www.openssl.org/source/openssl-1.0.0.tar.gz

# Expat (2.01)

xml paser; Expat is an XML parser library written in C. It is a stream-oriented parser in which an application registers handlers for things the parser might find in the XML document (like start tags). An introductory article on using.

This piece of software is made available under the terms and conditions of the Expat license, which can be found below.

Source: http://expat.sourceforge.net/

# DirectFB include SAWMAN (1.4.0)

It is a software library for GNU/Linux/UNIX based operating system with a small memory footprint that provides graphics acceleration, input device handling and abstraction layer, and integrated windowing system with support for translucent windows and multiple display layers on top of the Linux framebuffer without requiring any kernel modifications.

This piece of software is made available under the terms and conditions of the DirectFB license, which can be found below.

Source: http://sourceforge.net/projects/jointspace/fil es/remote\_applications\_SDK/remote\_spplications\_S DK\_v1.3.1/DirectFB141\_source\_1.3.1.7z/download

## **SAWMAN**

SquashFS is a compressed read-only file system for Linux. SquashFS compresses files, inodes and directories, and supports block sizes up to 1 MB for greater compression. SquashFS is also the name of free/open software, licensed under the GPL, for accessing SquashFS filesystems.

Source: http://squashfs.sourceforge.net/

# Linux Kernel (3.0)

The Linux kernel is an operating system kernel used by the Linux family of Unix-like operating systems. This piece of software is made available under the terms and conditions of the Linux Kernel license, which can be found below. Source: http://www.kernel.org

### SQLite (3.7.2)

SQLite is a in-process library that implements a selfcontained, serverless, zero-configuration, transactional SQL database engine. This piece of software is made available under the terms and conditions of the SQLite license, which can be found below.

Source: http://www.sqlite.org/download.html

## SquashFS (3.4)

SquashFS is a compressed read-only file system for Linux. SquashFS compresses files, inodes and directories, and supports block sizes up to 1 MB for greater compression. SquashFS is also the name of free/open software, licensed under the GPL, for accessing SquashFS filesystems.

This piece of software is made available under the terms and conditions of the SquashFS license, which can be found below.

Source: http://squashfs.sourceforge.net/

## glibc (2.6.1)

Any Unix-like operating system needs a C library: the library which defines the ``system calls'' and other basic facilities such as open, malloc, printf, exit...The GNU C library is used as the C library in the GNU system and most systems with the Linux kernel This piece of software is made available under the terms and conditions of the glibc license, which can be found below.

Source: http://www.gnu.org/software/libc/

### mtd-utils (1)

The aim of the system is to make it simple to provide a driver for new hardware, by providing a generic interface between the hardware drivers and the upper layers of the system. Hardware drivers need to know nothing about the storage formats used, such as FTL, FFS2, etc., but will only need to provide simple routines for read, write and erase. Presentation of the device's contents to the user in an appropriate form will be handled by the upper layers of the system. This piece of software is made available under the terms and conditions of the mtd-utils license, which can be found below.

Source: http://www.linuxmtd.infradead.org/index.html

### libusb (1.0.6)

This is the home of libusb, a library that gives user level applications uniform access to USB devices across many different operating systems. libusb is an open source project licensed under the GNU Lesser General Public License version 2.1.Many participants in the libusb community have helped and continue to help with ideas, implementation, support and improvements for libusb.

This piece of software is made available under the terms and conditions of the libusb license, which can be found below.

Source:

http://libusb.wiki.sourceforge.net http://www.libusb.org/

### libusb-compat (0.1.3)

Library to enable user space application programs to communicate with USB devices.

This piece of software is made available under the terms and conditions of the libusb-compat license, which can be found below.

Source:

http://libusb.wiki.sourceforge.net/LibusbCompat0.1

### NTFS-3G Read/Write Driver (2010.5.22)

NTFS-3G is an open source cross-platform implementation of the Microsoft Windows NTFS file system with read-write support. NTFS-3G often uses the FUSE file system interface, so it can run unmodified on many different operating systems. It is runnable on Linux, FreeBSD, NetBSD, OpenSolaris, BeOS, QNX, WinCE, Nucleus, VxWorks, Haiku,MorphOS, and Mac OS X It is licensed under either the GNU General Public License or a proprietary license. It is a partial fork of ntfsprogs and is under active maintenance and development. This piece of software is made available under the terms and conditions of the NTFS-3G Read/Write Driver license, which can be found below. Source: http://www.tuxera.com

### WPA Supplicant (0.5.10 & 0.6.7)

These packages are used to provide WiFi access.The

supplier for these tools is Atheros.These pieces of software are made available under the terms and conditions of the GPL v2 license, which can be found below.

This piece of software is made available under the terms and conditions of the WPA Supplicant license, which can be found below.

Source: http://hostap.epitest.fi/wpa\_supplicant/

### ntfsprogs (2.0.0)

Some useful tool for ntfs file sytem. This piece of software is made available under the terms and conditions of the ntfsprogs license, which can be found below.

Source: http://sourceforge.net/projects/linux-ntfs

### fuse (2.8.4)

Fuse is a simple interface for userspace programs to export a virtual filesystem to the linux kernel. This piece of software is made available under the terms and conditions of the fuse license, which can be found below.

Source: http://fuse.sourceforge.net/

### libiconv (1.11.1)

This library provides an iconv() implementation, for use on systems which don't have one, or whose implementation cannot convert from/to Unicode. . This piece of software is made available under the terms and conditions of the libiconv license, which can be found below.

Source: http://ftp.gnu.org/pub/gnu/libiconv

#### electric-fence (2.1.13)

Used for memory corruption detection. This piece of software is made available under the terms and conditions of the electric-fence license, which can be found below.

Source: http://perens.com/FreeSoftware/ElectricFenc e/electric-fence\_2.1.13-0.1.tar.gz

### liveMedia

When Wifi Display or streaming RtspPlayer are enabled.

This piece of software is made available under the terms and conditions of the electric-fence license, which can be found below. Source: www.live555.com

#### QT (4.7.0)

Netflix skpe besttv pandora picasa? will use QT. This piece of software is made available under the terms and conditions of the QT license, which can be found below.

Source: http://qt.nokia.com/

#### e2fsprogs (1.41.14)

e2fsprogs provides the filesystem utilities for use with the ext2 filesystem, it also supports the ext3 and ext4 filesystems.

This piece of software is made available under the terms and conditions of the e2fsprogs license, which can be found below.

Source: http://e2fsprogs.sourceforge.net/

### alsa (1.0.24.1)

Advanced Linux Sound Architecture (ALSA). This piece of software is made available under the terms and conditions of the alsa license, which can be found below.

Source: http://www.alsa-project.org

lvm2 (2.02.89)

### DM\_VERITY.

This piece of software is made available under the terms and conditions of the lvm2 license, which can be found below.

Source:

ftp://sources.redhat.com/pub/lvm2/releases/

### encfs (1.3.2)

A library provides an encrypted filesystem in userspace.

Source: http://www.arg0.net/encfs

### boost (1.15.0)

A library provides free peer-reviewed portable C++ source libraries is used for encfs. Source: http://www.boost.org

### rlog (1.4)

A library that provides a flexible message logging facility for C programs and libraries is used for encfs. Source: http://www.arg0.net/rlog

## iptables (1.4.15)

For Cross connection. Source: http://www.netfilter.org/projects/iptables/

### bash (3.2.48)

Bash is the shell, or command language interpreter, that will appear in the GNU operating system. Bash is an sh-compatible shell that incorporates useful features from the Korn shell (ksh) and C shell (csh).

It is intended to conform to the IEEE POSIX P1003.2/ISO 9945.2 Shell and Tools standard. It offers functional improvements over sh for both programming and interactive use.

In addition, most sh scripts can be run by Bash without modification.

Source: http://www.gnu.org/software/bash/

### coreutils (6.9)

The GNU Core Utilities are the basic file, shell and text manipulation utilities of the GNU operating system. These are the core utilities which are expected to exist on every operating system. Source: http://www.gnu.org/software/coreutils/

### findutils (4.2.31)

The GNU Find Utilities are the basic directory searching utilities of the GNU operating system. These programs are typically used in conjunction with other programs to provide modular and powerful directory search and file locating capabilities to other commands.

Source: http://www.gnu.org/software/findutils/

### gawk (3.1.5)

If you are like many computer users, you would frequently like to make changes in various text files wherever certain patterns appear, or extract data from parts of certain lines while discarding the rest. To write a program to do this in a language such as C or Pascal is a time-consuming inconvenience that may take many lines of code. The job is easy with awk, especially the GNU

implementation: gawk.

Source: http://www.gnu.org/software/gawk/

### grep (2.5.1a)

The grep command searches one or more input files for lines containing a match to a specified pattern. By default, grep prints the matching lines. Source: http://www.gnu.org/software/grep/

### gzip (1.3.12)

GNU Gzip is a popular data compression program originally written by Jean-loup Gailly for the GNU project. Mark Adler wrote the decompression part. Source: http://www.gnu.org/software/gzip/

### inetutils (1.4.2)

Inetutils is a collection of common network programs. Source: http://www.gnu.org/software/inetutils/

### iputils (s20101006)

The iputils package is set of small useful utilities for Linux networking. It was originally maintained by Alexey Kuznetsov. Source: http://www.skbuff.net/iputils/

### module-init-tools (3.12)

Provides developer documentation for the utilities used by Linux systems to load and manage kernel modules (commonly referred to as "drivers"). Source: https://modules.wiki.kernel.org/index.php/M ain\_Page

### ncurses (5.7)

The Ncurses (new curses) library is a free software emulation of curses in System V Release 4.0, and more.

It uses Terminfo format, supports pads and color and multiple highlights and forms characters and functionkey mapping, and has all the other SYSV-curses enhancements over BSD Curses.

Source: http://www.gnu.org/software/ncurses/

### net-tools (1.6)

The Net-tools?package is a collection of programs for controlling the network subsystem of the Linux kernel.

Source: http://www.linuxfromscratch.org/blfs/view/6. 3/basicnet/net-tools.html

## procps (ps, top) (3.2.8)

procps is the package that has a bunch of small useful utilities that give information about processes using the /proc filesystem.

The package includes the programs ps, top, vmstat, w, kill, free, slabtop, and skill.

Source: http://procps.sourceforge.net/index.html

### psmisc (22.13)

This PSmisc package is a set of some small useful utilities that use the proc filesystem. We're not about changing the world, but providing the system administrator with some help in common tasks. Source: http://psmisc.sourceforge.net/

### sed (4.1.5)

sed (stream editor) isn't an interactive text editor. Instead, it is used to filter text, i.e., it takes text input, performs some operation (or set of operations) on it, and outputs the modified text.

sed is typically used for extracting part of a file using pattern matching or substituting multiple occurrences of a string within a file.

Source: http://www.gnu.org/software/sed/

## tar (1.17)

GNU Tar provides the ability to create tar archives, as well as various other kinds of manipulation. For example, you can use Tar on previously created archives to extract files, to store additional files, or to update or list files which were already stored. Source: http://www.gnu.org/software/tar/

### util-linux-ng (2.18)

Various system utilities. Source: http://userweb.kernel.org/Mkzak/util-linuxng/

udhcpc (0.9.8cvs20050303-3)

Udhcpc is a very small?DHCP?client geared towards?embedded systems. Source: http://udhcp.sourcearchive.com/downloads/ 0.9.8cvs20050303-3/

## Libxml2 (2.7.8)

The "libxml2" library is used in AstroTV as a support for the execution of NCL application. This library was developed for the GNOME software suite and is available under a "MIT" license. Source: http://www.xmlsoft.org

uriparser (0.7.7) For MPEG-DASH

### Source: http://uriparser.sourceforge.net/

 $xerces-c++ (3.1.1)$ For MPEG-DASH Source: http://xerces.apache.org/

webp (0.2.1) For Netflix Source: https://code.google.com/p/webp/

### wget (1.10.2)

GNU Wget is a free software package for retrieving files using HTTP, HTTPS and FTP, the most widelyused Internet protocols.

It is a non-interactive commandline tool, so it may easily be called from scripts,?cron?jobs, terminals without X-Windows support, etc. Source:

http://ftp.gnu.org/gnu/wget/wget-1.10.2.tar.gz

### wireless\_tools (0.29)

The Wireless Tools (WT)?is a set of tools allowing to manipulate the Wireless Extensions. They use a textual interface and are rather crude, but aim to support the full Wireless Extension. Source: http://www.hpl.hp.com/personal/Jean\_Tourri lhes/Linux/Tools.html

### ezxml (0.8.6)

ezXML is a C library for parsing XML documents. Used inside Philips libraries. Source: http://sourceforge.net/projects/ezxml/

### SQLite (3.7.7.1)

SQLite is a in-process library that implements a selfcontained, serverless, zero-configuration, transactional SQL database engine. Source: http://www.sqlite.org/download.html

## AES (aes-src-29-04-09.zip)

Advanced Encryption Standard (AES) is a specification for the encryption of electronic data. Used inside Philips libraries. Source: http://gladman.plushost.co.uk/oldsite/AES/

# microhttpd (libmicrohttpd-0.9.9.tar.gz)

GNU libmicrohttpd is a small C library that is supposed to make it easy to run an HTTP server as part of another application.

The original download site for this software is : http://www.gnu.org/software/libmicrohttpd/This piece of software is made available under the terms and conditions of the LGPL v2.1 license Source: http://ftp.gnu.org/gnu/libmicrohttpd/libmicro httpd-0.9.9.tar.gz

yajl (lloyd-yajl-2.0.1-0-gf4b2b1a.tar.gz) YAJL is a small event-driven (SAX-style) JSON parser written in ANSI C, and a small validating JSON generator. YAJL is released under the ISC license.

The original download site for this software is :

http://lloyd.github.com/yajl/This piece of software is made available under the terms and conditions of the ISC license

Source: http://pkgs.fedoraproject.org/repo/pkgs/yajl/ lloyd-yajl-2.0.1-0-gf4b2b1a.tar.gz/df6a751e7797b9c21 82efd91b5d64017/lloyd-yajl-2.0.1-0-gf4b2b1a.tar.gz

### HMAC-SHA1 (0.1)

keyed-hash message authentication code (HMAC) is a specific construction for calculating a message authentication code (MAC) involving a cryptographic hash function in combination with a secret cryptographic key.

As with any MAC, it may be used to simultaneously verify both the data integrity and the authentication of a message.

Any cryptographic hash function, such as MD5 or SHA-1, may be used in the calculation of an HMAC; the resulting MAC algorithm is termed HMAC-MD5 or HMAC-SHA1 accordingly.

### Source:

http://www.deadhat.com/wlancrypto/hmac\_sha1.c

### gSoap (2.7.15)

The gSOAP toolkit is an open source C and C++ software development toolkit for SOAP/XML Web services and generic (non-SOAP) C/C++ XML data bindings.

Part of the software embedded in this product is gSOAP software. Portions created by gSOAP are Copyright 2000-2011 Robert A. van Engelen, Genivia inc. All Rights Reserved.

Source: http://sourceforge.net/projects/gsoap2/

### jquery (1.10.2)

jQuery is a fast and concise JavaScript Library that simplifies HTML document traversing, event handling, animating, and Ajax interactions for rapid web development.

Source: http://jquery.com/

### Libupnp (1.2.1)

The Linux\* SDK for UPnP\* Devices (libupnp) provides developers with an API and open source code for building control points, devices, and bridges that are compliant with Version 1.0 of the UPnP Device Architecture Specification.

Source: http://upnp.sourceforge.net/

mDNSResponder (mDNSResponder-320.10.80) The mDNSResponder project is a component of Bonjour,

Apple's ease-of-use IP networking

initiative:<http://developer.apple.com/bonjour/> In our project, Bonjour is used for the automatic discovery of devices and services

Source: http://developer.apple.com/bonjour/Acknow ledgements and License Texts for any open source

software used in this Philips TV.

This is a document describing the distribution of the source code used on the Philips TV, which fall either under the GNU General Public License (the GPL), or the GNU Lesser General Public License (the LGPL), or any other open source license. Instructions to obtain source code for this software can be found in the user manual.

PHILIPS MAKES NO WARRANTIES WHATSOEVER, EITHER EXPRESS OR IMPLIED, INCLUDING ANY WARRANTIES OF MERCHANTABILITY OR FITNESS FOR A PARTICULAR PURPOSE, REGARDING THIS SOFTWARE. Philips offers no support for this software. The preceding does not affect your warranties and statutory rights regarding any Philips product(s) you purchased. It only applies to this source code made available to you.

### Freetype (2.4.3)

FreeType is a software font engine that is designed to be small, efficient, highly customizable, and portable while capable of producing high-quality output (glyph images).

This piece of software is made available under the terms and conditions of the FreeType Project license, which can be found below.

Source: http://freetype.sourceforge.net

### zlib (1.2.3)

The 'zlib' compression library provides in-memory compression and decompression functions, including integrity checks of the uncompressed data. This piece of software is made available under the terms and conditions of the zlib license, which can be found below.

Source: http://www.zlib.net/

Fraunhofer AAC Ecnoder (3.3.3) AAC Ecnoder. Source: Android JB source code

### unicode (3.2)

This library is used to perform UNICODE string manipulation.

This piece of software is made available under the terms and conditions of the ICU license, which can be found below.

Source: http://www.icu-project.org/

libpng (1.2.43)

PNG decoder.

This piece of software is made available under the terms and conditions of the libpng license, which can be found below.

Source: http://www.libpng.org/pub/png/libpng.html

libjpg (6b)

This library is used to perform JPEG decoding tasks.

This piece of software is made available under the terms and conditions of the libjpg license, which can be found below.

Source: http://www.ijg.org/

### libmng (1.0.10)

libmng -THE reference library for reading, displaying, writing and examining Multiple-Image Network Graphics.MNG is the animation extension to the popular PNG image-format.

This piece of software is made available under the terms and conditions of the libmng license, which can be found below.

Source:

http://sourceforge.net/projects/libmng/files/

### u-Boot loader (1.3.4)

Used by boot loader and only linked with boot loader, GPL license.

This piece of software is made available under the terms and conditions of the u-Boot loader license, which can be found below.

Source: http://sourceforge.net/projects/u-boot/files/ u-boot/U-Boot-1.1.4/u-boot-1.1.4.tar.bz2/download

### Libcurl (7.21.7)

HTTP client;libcurl is a free and easy-to-use clientside URL transfer library, supporting FTP, FTPS, HTTP, HTTPS, SCP, SFTP, TFTP, TELNET, DICT, LDAP, LDAPS, FILE, IMAP, SMTP, POP3 and RTSP. libcurl supports SSL certificates, HTTP POST, HTTP PUT, FTP uploading, HTTP form based upload, proxies, cookies, user+password authentication (Basic, Digest, NTLM, Negotiate, Kerberos4), file transfer resume, http proxy tunneling and more!

This piece of software is made available under the terms and conditions of the Libcurl license, which can be found below.

Source: http://curl.haxx.se/

### c-ares (1.7.4)

c-ares is a C library that performs DNS requests and name resolves asynchronously.

This piece of software is made available under the terms and conditions of the c-ares license, which can be found below.

Source: http://c-ares.haxx.se/c-ares-1.7.1.tar.gz

### openssl (1.0.0d)

OpenSSL is an open source implementation of the SSL and TLS protocols. The core library (written in the C programming language) implements the basic cryptographic functions and provides various utility functions. Wrappers allowing the use of the OpenSSL library in a variety of computer languages are available.

This piece of software is made available under the terms and conditions of the 1.7.4 license, which can be found below.

Source:

### http://www.openssl.org/source/openssl-1.0.0.tar.gz

### Expat (2.01)

xml paser; Expat is an XML parser library written in C. It is a stream-oriented parser in which an application registers handlers for things the parser might find in the XML document (like start tags). An introductory article on using.

This piece of software is made available under the terms and conditions of the Expat license, which can be found below.

Source: http://expat.sourceforge.net/

### DirectFB include SAWMAN (1.4.0)

It is a software library for GNU/Linux/UNIX based operating system with a small memory footprint that provides graphics acceleration, input device handling and abstraction layer, and integrated windowing system with support for translucent windows and multiple display layers on top of the Linux framebuffer without requiring any kernel modifications.

This piece of software is made available under the terms and conditions of the DirectFB license, which can be found below.

Source: http://sourceforge.net/projects/jointspace/fil es/remote\_applications\_SDK/remote\_spplications\_S DK\_v1.3.1/DirectFB141\_source\_1.3.1.7z/download

### SAWMAN

SquashFS is a compressed read-only file system for Linux. SquashFS compresses files, inodes and directories, and supports block sizes up to 1 MB for greater compression. SquashFS is also the name of free/open software, licensed under the GPL, for accessing SquashFS filesystems. Source: http://squashfs.sourceforge.net/

#### Linux Kernel (3.0)

The Linux kernel is an operating system kernel used by the Linux family of Unix-like operating systems. This piece of software is made available under the terms and conditions of the Linux Kernel license, which can be found below. Source: http://www.kernel.org

### SQLite (3.7.2)

SQLite is a in-process library that implements a selfcontained, serverless, zero-configuration, transactional SQL database engine.

This piece of software is made available under the terms and conditions of the SQLite license, which can be found below.

Source: http://www.sqlite.org/download.html

#### SquashFS (3.4)

SquashFS is a compressed read-only file system for Linux. SquashFS compresses files, inodes and directories, and supports block sizes up to 1 MB for greater compression. SquashFS is also the name of

free/open software, licensed under the GPL, for accessing SquashFS filesystems.

This piece of software is made available under the terms and conditions of the SquashFS license, which can be found below.

Source: http://squashfs.sourceforge.net/

### glibc (2.6.1)

Any Unix-like operating system needs a C library: the library which defines the ``system calls'' and other basic facilities such as open, malloc, printf, exit...The GNU C library is used as the C library in the GNU system and most systems with the Linux kernel This piece of software is made available under the terms and conditions of the glibc license, which can be found below.

Source: http://www.gnu.org/software/libc/

## mtd-utils (1)

The aim of the system is to make it simple to provide a driver for new hardware, by providing a generic interface between the hardware drivers and the upper layers of the system. Hardware drivers need to know nothing about the storage formats used, such as FTL, FFS2, etc., but will only need to provide simple routines for read, write and erase. Presentation of the device's contents to the user in an appropriate form will be handled by the upper layers of the system. This piece of software is made available under the terms and conditions of the mtd-utils license, which can be found below.

Source: http://www.linuxmtd.infradead.org/index.html

### libusb (1.0.6)

This is the home of libusb, a library that gives user level applications uniform access to USB devices across many different operating systems. libusb is an open source project licensed under the GNU Lesser General Public License version 2.1.Many participants in the libusb community have helped and continue to help with ideas, implementation, support and improvements for libusb.

This piece of software is made available under the terms and conditions of the libusb license, which can be found below.

Source:

http://libusb.wiki.sourceforge.net http://www.libusb.org/

### libusb-compat (0.1.3)

Library to enable user space application programs to communicate with USB devices.

This piece of software is made available under the terms and conditions of the libusb-compat license, which can be found below.

### Source:

http://libusb.wiki.sourceforge.net/LibusbCompat0.1

NTFS-3G Read/Write Driver (2010.5.22)

NTFS-3G is an open source cross-platform implementation of the Microsoft Windows NTFS file system with read-write support. NTFS-3G often uses the FUSE file system interface, so it can run unmodified on many different operating systems. It is runnable on Linux, FreeBSD, NetBSD, OpenSolaris, BeOS, QNX, WinCE, Nucleus, VxWorks, Haiku,MorphOS, and Mac OS X It is licensed under either the GNU General Public License or a proprietary license. It is a partial fork of ntfsprogs and is under active maintenance and development. This piece of software is made available under the terms and conditions of the NTFS-3G Read/Write Driver license, which can be found below. Source: http://www.tuxera.com

### WPA Supplicant (0.5.10 & 0.6.7)

These packages are used to provide WiFi access.The supplier for these tools is Atheros.These pieces of software are made available under the terms and conditions of the GPL v2 license, which can be found below.

This piece of software is made available under the terms and conditions of the WPA Supplicant license, which can be found below.

Source: http://hostap.epitest.fi/wpa\_supplicant/

### ntfsprogs (2.0.0)

Some useful tool for ntfs file sytem. This piece of software is made available under the terms and conditions of the ntfsprogs license, which can be found below. Source: http://sourceforge.net/projects/linux-ntfs

### fuse (2.8.4)

Fuse is a simple interface for userspace programs to export a virtual filesystem to the linux kernel. This piece of software is made available under the terms and conditions of the fuse license, which can be found below.

Source: http://fuse.sourceforge.net/

### libiconv (1.11.1)

This library provides an iconv() implementation, for use on systems which don't have one, or whose implementation cannot convert from/to Unicode. . This piece of software is made available under the terms and conditions of the libiconv license, which can be found below.

Source: http://ftp.gnu.org/pub/gnu/libiconv

### electric-fence (2.1.13)

Used for memory corruption detection.

This piece of software is made available under the terms and conditions of the electric-fence license, which can be found below.

Source: http://perens.com/FreeSoftware/ElectricFenc e/electric-fence\_2.1.13-0.1.tar.gz

liveMedia

When Wifi Display or streaming RtspPlayer are enabled.

This piece of software is made available under the terms and conditions of the electric-fence license, which can be found below. Source: www.live555.com

### QT (4.7.0)

Netflix skpe besttv pandora picasa? will use QT. This piece of software is made available under the terms and conditions of the QT license, which can be found below.

Source: http://qt.nokia.com/

### e2fsprogs (1.41.14)

e2fsprogs provides the filesystem utilities for use with the ext2 filesystem, it also supports the ext3 and ext4 filesystems.

This piece of software is made available under the terms and conditions of the e2fsprogs license, which can be found below.

Source: http://e2fsprogs.sourceforge.net/

### alsa (1.0.24.1)

Advanced Linux Sound Architecture (ALSA). This piece of software is made available under the terms and conditions of the alsa license, which can be found below.

Source: http://www.alsa-project.org

lvm2 (2.02.89)

DM\_VERITY.

This piece of software is made available under the terms and conditions of the lvm2 license, which can be found below.

Source:

ftp://sources.redhat.com/pub/lvm2/releases/

## encfs (1.3.2)

A library provides an encrypted filesystem in userspace.

Source: http://www.arg0.net/encfs

## boost (1.15.0)

A library provides free peer-reviewed portable C++ source libraries is used for encfs. Source: http://www.boost.org

## rlog (1.4)

A library that provides a flexible message logging facility for C programs and libraries is used for encfs. Source: http://www.arg0.net/rlog

iptables (1.4.15) For Cross connection. Source: http://www.netfilter.org/projects/iptables/

## bash (3.2.48)

Bash is the shell, or command language interpreter, that will appear in the GNU operating system.

Bash is an sh-compatible shell that incorporates useful features from the Korn shell (ksh) and C shell  $(csh)$ 

It is intended to conform to the IEEE POSIX P1003.2/ISO 9945.2 Shell and Tools standard. It offers functional improvements over sh for both programming and interactive use.

In addition, most sh scripts can be run by Bash without modification.

Source: http://www.gnu.org/software/bash/

### coreutils (6.9)

The GNU Core Utilities are the basic file, shell and text manipulation utilities of the GNU operating system. These are the core utilities which are expected to exist on every operating system. Source: http://www.gnu.org/software/coreutils/

### findutils (4.2.31)

The GNU Find Utilities are the basic directory searching utilities of the GNU operating system. These programs are typically used in conjunction with other programs to provide modular and powerful directory search and file locating capabilities to other commands.

Source: http://www.gnu.org/software/findutils/

### gawk (3.1.5)

If you are like many computer users, you would frequently like to make changes in various text files wherever certain patterns appear, or extract data from parts of certain lines while discarding the rest. To write a program to do this in a language such as C or Pascal is a time-consuming inconvenience that may take many lines of code.

The job is easy with awk, especially the GNU implementation: gawk.

Source: http://www.gnu.org/software/gawk/

## grep (2.5.1a)

The grep command searches one or more input files for lines containing a match to a specified pattern. By default, grep prints the matching lines. Source: http://www.gnu.org/software/grep/

### gzip (1.3.12)

GNU Gzip is a popular data compression program originally written by Jean-loup Gailly for the GNU project. Mark Adler wrote the decompression part. Source: http://www.gnu.org/software/gzip/

### inetutils (1.4.2)

Inetutils is a collection of common network programs. Source: http://www.gnu.org/software/inetutils/

### iputils (s20101006)

The iputils package is set of small useful utilities for Linux networking. It was originally maintained by Alexey Kuznetsov.

## Source: http://www.skbuff.net/iputils/

### module-init-tools (3.12)

Provides developer documentation for the utilities used by Linux systems to load and manage kernel modules (commonly referred to as "drivers"). Source: https://modules.wiki.kernel.org/index.php/M ain\_Page

### ncurses (5.7)

The Ncurses (new curses) library is a free software emulation of curses in System V Release 4.0, and more.

It uses Terminfo format, supports pads and color and multiple highlights and forms characters and functionkey mapping, and has all the other SYSV-curses enhancements over BSD Curses.

Source: http://www.gnu.org/software/ncurses/

### net-tools (1.6)

The Net-tools?package is a collection of programs for controlling the network subsystem of the Linux kernel.

Source: http://www.linuxfromscratch.org/blfs/view/6. 3/basicnet/net-tools.html

### procps (ps, top) (3.2.8)

procps is the package that has a bunch of small useful utilities that give information about processes using the /proc filesystem.

The package includes the programs ps, top, vmstat, w, kill, free, slabtop, and skill.

Source: http://procps.sourceforge.net/index.html

### psmisc (22.13)

This PSmisc package is a set of some small useful utilities that use the proc filesystem. We're not about changing the world, but providing the system administrator with some help in common tasks. Source: http://psmisc.sourceforge.net/

### sed (4.1.5)

sed (stream editor) isn't an interactive text editor. Instead, it is used to filter text, i.e., it takes text input, performs some operation (or set of operations) on it, and outputs the modified text.

sed is typically used for extracting part of a file using pattern matching or substituting multiple occurrences of a string within a file.

Source: http://www.gnu.org/software/sed/

## tar (1.17)

GNU Tar provides the ability to create tar archives, as well as various other kinds of manipulation. For example, you can use Tar on previously created archives to extract files, to store additional files, or to update or list files which were already stored. Source: http://www.gnu.org/software/tar/

util-linux-ng (2.18)

### Various system utilities.

Source: http://userweb.kernel.org/Mkzak/util-linuxng/

udhcpc (0.9.8cvs20050303-3) Udhcpc is a very small?DHCP?client geared towards?embedded systems. Source: http://udhcp.sourcearchive.com/downloads/ 0.9.8cvs20050303-3/

### Libxml2 (2.7.8)

The "libxml2" library is used in AstroTV as a support for the execution of NCL application. This library was developed for the GNOME software suite and is available under a "MIT" license. Source: http://www.xmlsoft.org

uriparser (0.7.7) For MPEG-DASH Source: http://uriparser.sourceforge.net/

xerces-c++ (3.1.1) For MPEG-DASH Source: http://xerces.apache.org/

webp (0.2.1) For Netflix Source: https://code.google.com/p/webp/

### wget (1.10.2)

GNU Wget is a free software package for retrieving files using HTTP, HTTPS and FTP, the most widelyused Internet protocols.

It is a non-interactive commandline tool, so it may easily be called from scripts,?cron?jobs, terminals without X-Windows support, etc. Source:

http://ftp.gnu.org/gnu/wget/wget-1.10.2.tar.gz

wireless\_tools (0.29)

The Wireless Tools (WT)?is a set of tools allowing to manipulate the Wireless Extensions.

They use a textual interface and are rather crude, but aim to support the full Wireless Extension. Source: http://www.hpl.hp.com/personal/Jean\_Tourri lhes/Linux/Tools.html

### ezxml (0.8.6)

ezXML is a C library for parsing XML documents. Used inside Philips libraries. Source: http://sourceforge.net/projects/ezxml/

### SQLite (3.7.7.1)

SQLite is a in-process library that implements a selfcontained, serverless, zero-configuration, transactional SQL database engine. Source: http://www.sqlite.org/download.html

AES (aes-src-29-04-09.zip) Advanced Encryption Standard (AES) is a specification for the encryption of electronic data. Used inside Philips libraries. Source: http://gladman.plushost.co.uk/oldsite/AES/

microhttpd (libmicrohttpd-0.9.9.tar.gz) GNU libmicrohttpd is a small C library that is supposed to make it easy to run an HTTP server as part of another application.

The original download site for this software is : http://www.gnu.org/software/libmicrohttpd/This piece of software is made available under the terms and conditions of the LGPL v2.1 license Source: http://ftp.gnu.org/gnu/libmicrohttpd/libmicro httpd-0.9.9.tar.gz

### yajl (lloyd-yajl-2.0.1-0-gf4b2b1a.tar.gz)

YAJL is a small event-driven (SAX-style) JSON parser written in ANSI C, and a small validating JSON generator. YAJL is released under the ISC license. The original download site for this software is : http://lloyd.github.com/yajl/This piece of software is made available under the terms and conditions of the ISC license

Source: http://pkgs.fedoraproject.org/repo/pkgs/yajl/ lloyd-yajl-2.0.1-0-gf4b2b1a.tar.gz/df6a751e7797b9c21 82efd91b5d64017/lloyd-yajl-2.0.1-0-gf4b2b1a.tar.gz

### HMAC-SHA1 (0.1)

keyed-hash message authentication code (HMAC) is a specific construction for calculating a message authentication code (MAC) involving a cryptographic hash function in combination with a secret cryptographic key.

As with any MAC, it may be used to simultaneously verify both the data integrity and the authentication of a message.

Any cryptographic hash function, such as MD5 or SHA-1, may be used in the calculation of an HMAC; the resulting MAC algorithm is termed HMAC-MD5 or HMAC-SHA1 accordingly.

### Source:

http://www.deadhat.com/wlancrypto/hmac\_sha1.c

### gSoap (2.7.15)

The gSOAP toolkit is an open source C and C++ software development toolkit for SOAP/XML Web services and generic (non-SOAP) C/C++ XML data bindings.

Part of the software embedded in this product is gSOAP software. Portions created by gSOAP are Copyright 2000-2011 Robert A. van Engelen, Genivia inc. All Rights Reserved.

Source: http://sourceforge.net/projects/gsoap2/

# jquery (1.10.2)

jQuery is a fast and concise JavaScript Library that simplifies HTML document traversing, event handling, animating, and Ajax interactions for rapid web development.

# Source: http://jquery.com/

# Libupnp (1.2.1)

The Linux\* SDK for UPnP\* Devices (libupnp) provides developers with an API and open source code for building control points, devices, and bridges that are compliant with Version 1.0 of the UPnP Device Architecture Specification.

Source: http://upnp.sourceforge.net/

mDNSResponder (mDNSResponder-320.10.80) The mDNSResponder project is a component of Bonjour,

Apple's ease-of-use IP networking initiative:<http://developer.apple.com/bonjour/> In our project, Bonjour is used for the automatic discovery of devices and services Source: http://developer.apple.com/bonjour/

# <span id="page-86-0"></span> $\overline{21}$ **Specificaties**

 $\frac{1}{211}$ 

# Milieu

# Europees energielabel

Op het Europees energielabel staat de energieefficiëntieklasse van dit product. Hoe groener de energie-efficiëntieklasse van een product, hoe minder energie het verbruikt.

Op dit label wordt naast de energie-efficiëntieklasse ook het gemiddelde energieverbruik van dit product tijdens gebruik en het gemiddelde energieverbruik gedurende een jaar vermeld. De

energieverbruikwaarden voor dit product zijn ook beschikbaar op de Philips-website voor uw land: www.philips.com/TV

# Productinformatie

# 32PHx5301

- Energieklasse: A+
- Zichtbare schermgrootte: 80 cm / 32 inch
- Stroomverbruik wanneer ingeschakeld (W): 24 W
- Jaarlijks energieverbruik (kWh)\*: 35 kWh
- Stroomverbruik in stand-by (W)\*\*: 0,30 W
- Schermresolutie (pixels): 1366 x 768p

\*Energieverbruik in kWh per jaar, op basis van het stroomverbruik van de televisie als deze 4 uur per dag, 365 dagen per jaar is ingeschakeld. Het werkelijke energieverbruik hangt af van hoe de televisie wordt gebruikt.

\*\*Wanneer de TV is uitgeschakeld met de afstandsbediening en geen enkele functie actief is.

# Einde levensduur

# Oude producten en batterijen weggooien

Uw product is vervaardigd van kwalitatief hoogwaardige materialen en onderdelen, die kunnen worden gerecycled en opnieuw gebruikt.

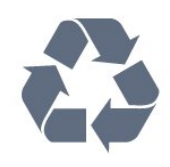

Als u op uw product een doorstreepte afvalcontainer op wieltjes ziet, betekent dit dat het product valt onder de EU-richtlijn 2012/19/EU.

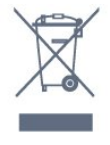

Win inlichtingen in over de manier waarop elektrische en elektronische producten in uw regio gescheiden worden ingezameld.

Neem bij de verwijdering van oude producten de lokale wetgeving in acht en plaats uw producten niet bij het gewone huishoudelijke afval. Als u oude producten correct verwijdert, voorkomt u schadelijke gevolgen voor het milieu en de volksgezondheid.

Uw product bevat batterijen die, overeenkomstig de Europese richtlijn 2006/66/EG, niet bij het gewone huishoudelijke afval mogen worden weggegooid.

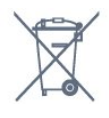

Win informatie in over de lokale wetgeving omtrent de gescheiden inzameling van batterijen. Door u op de juiste wijze van de batterijen te ontdoen, voorkomt u negatieve gevolgen voor het milieu en de volksgezondheid.

# 21.2 Vermogen

Productspecificaties kunnen zonder voorafgaande kennisgeving worden gewijzigd. Ga voor meer specificaties van dit product naar [www.philips.nl/support](http://www.philips.com/support)

# Vermogen

- Netspanning: AC 220 240 V +/-10%
- Omgevingstemperatuur: 5 tot 35 °C

• Functies voor energiebesparing: Eco-modus, beeld uit (voor radio), timer voor automatisch uitschakelen, menu Eco-instellingen.

Zie voor informatie over het stroomverbruik het hoofdstuk Productinformatie.

De energie-aanduiding op het typeplaatje van het product vermeldt het stroomverbruik tijdens normaal huishoudelijk gebruik (IEC62087). Het maximale vermogen dat tussen haakjes staat vermeld, wordt gebruikt voor elektrische veiligheid (IEC60065).

# $\frac{1}{21.3}$ Ontvangst

• Antenne-ingang: 75 ohm coaxiaal (IEC75)

• Tunerfrequentiebanden: Hyperband, S-Channel, UHF, VHF

- DVB: DVB-T2, DVB-C (kabel) QAM
- Analoge videoweergave: SECAM, PAL

• Digitale videoweergave: MPEG2 SD/HD (ISO/IEC

13818-2), MPEG4 SD/HD (ISO/IEC 14496-10)

- Digitale audioweergave (ISO/IEC 13818-3)
- Ingang satellietantenne: 75 ohm F-type
- Bereik ingangsfrequentie: 950 2150 MHz
- Bereik ingangsniveau: 25 tot 65 dBm

• DVB-S/S2 QPSK, symboolsnelheid: 2 - 45 Msymbol, SCPC en MCPC

• LNB: DiSEqC 1.0, ondersteuning voor 1 tot 4 LNB's, polariteitselectie: 14/18 V, bandselectie: 22 kHz, Tone burst-modus, LNB-vermogen maximaal 300 mA

# $\frac{1}{214}$ Schermtype

## Schermdiameter

• 32PHx5301 : 80 cm / 32 inch

Schermresolutie

• 1366 x 768p

# 215 Schermresolutie

## Videoformaten

Resolutie - vernieuwingsfrequentie

- $\cdot$  480i 60 Hz
- $\cdot$  480p 60 Hz
- 576i 50 Hz
- 576p 50 Hz
- $\cdot$  720p 50 Hz, 60 Hz
- $\cdot$  1080i 50 Hz, 60 Hz
- 1080p 24 Hz, 25 Hz, 30 Hz

### Computerformaten

Mogelijke resoluties:

- $\cdot$  640 x 480p 60 Hz
- $\cdot$  800 x 600p 60 Hz
- $\cdot$  1024 x 768p 60 Hz
- $\cdot$  1280 x 768p 60 Hz
- $\cdot$  1360 x 765p 60 Hz
- $\cdot$  1360 x 768p 60 Hz
- $\cdot$  1280 x 1024p 60 Hz

# $\overline{216}$ Afmetingen en gewicht

## 32PHx5301

• zonder TV-standaard:

Breedte 726,49 mm - Hoogte 438,8 mm - Diepte

79,24 mm - Gewicht ±4,81 kg

• met TV-standaard:

Breedte 726,49 mm - Hoogte 491,02 mm - Diepte 185,62 mm - Gewicht ±5,16 kg

# 21.7

# Connectiviteit

# Zijkant TV

- HDMI 1-ingang MHL
- $\cdot$  USB 1
- $\cdot$  USB 2
- 1x Common Interface-sleuf: CI+/CAM
- Hoofdtelefoon: stereomini-aansluiting van 3,5 mm

### Achterzijde TV

- CVBS/Y Pb Pr : CVBS/Y Pb Pr, Audio L/R
- HDMI 2-ingang ARC
- Audio-uitgang: Optical Toslink
- LAN-netwerk: RJ45
- Antenne (75 ohm)
- Satelliettuner

# 21.8 Geluid

- HD-stereo
- Uitgangsvermogen (RMS): 16W
- Dolby® Digital Plus
- DTS 2.0+ Digital out ™

# $\overline{21.9}$ Multimedia

## Aansluitingen

- USB 2.0
- Ethernet LAN RJ-45
- Wi-Fi 802.11a/b/g/n (ingebouwd)

### Ondersteunde USB-bestandssystemen

• FAT 16, FAT 32, NTFS

### Afspeelformaten

• Containers: 3GP, AVCHD, AVI, MPEG-PS, MPEG-TS, MPEG-4, Matroska (MKV), Quicktime (MOV, M4V, M4A), Windows Media (ASF/WMV/WMA)

• Videocodecs: MPEG-1, MPEG-2, MPEG-4 Part 2, MPEG-4 Part 10 AVC (H.264), VC-1, WMV9, HEVC, VP9

• Audiocodecs: AAC, HE-AAC (v1/v2), AMR-NB, Dolby

Digital, Dolby Digital Plus, DTS 2.0 + Digital Out™, MPEG-1/2/2.5 Laag I/II/III (inclusief MP3), WMA (v2 tot v9.2), WMA Pro (v9/v10)

• Ondertiteling:

– Indelingen: SAMI, SubRip (SRT), SubViewer (SUB), MicroDVD (TXT), mplayer2 (TXT), TMPlayer (TXT)

– Tekencoderingen: UTF-8, Midden-Europa en Oost-Europa (Windows-1250), Cyrillisch (Windows-1251), Grieks (Windows-1253), Turks (Windows-1254), West-Europa (Windows-1252)

• Beeldcodecs: JPEG

• Beperkingen:

– Maximale ondersteunde totale bitsnelheid voor een mediabestand: 30 Mbps.

– Maximale ondersteunde videobitsnelheid voor een mediabestand: 20 Mbps.

– MPEG-4 AVC (H.264) ondersteund tot High Profile @ L4.1.

 $-$  VC-1 ondersteund tot Advanced Profile @ L3.

### Wi-Fi-gecertificeerd

Deze TV ondersteunt Miracast-apparaten.

Ondersteunde mediaserversoftware (DMS)

• U kunt elke DLNA V1.5-mediaserversoftware (DMSklasse) gebruiken.

• U kunt de Philips TV Remote App (iOS en Android) gebruiken op mobiele apparaten.

– De prestaties kunnen verschillen, afhankelijk van de mogelijkheden van het mobiele apparaat en de software die wordt gebruikt.

# <span id="page-89-0"></span> $\overline{22}$ Help en ondersteuning

# 22.1

# Uw TV registreren

Registreer uw TV en profiteer van een groot aantal voordelen, zoals volledige productondersteuning (inclusief downloads), exclusieve toegang tot informatie over nieuwe producten, speciale aanbiedingen en kortingen, de kans op het winnen van prijzen en eventueel deelname aan speciale onderzoeken over nieuwe producten.

Ga naar www.philips.com/welcome

# $\overline{222}$ Help gebruiken

### Help openen

Druk op de toets (blauw) om Help direct te openen. In Help wordt het hoofdstuk geopend dat het meest relevant is voor wat u aan het doen bent of wat er op de TV is geselecteerd. Om onderwerpen op alfabet op te zoeken, drukt u op de gekleurde toets Trefwoorden .

Als u Help als een boek wilt lezen, selecteert u Boek.

Sluit Help voordat u de Help-instructies gaat uitvoeren.

Druk op de gekleurde toets - Sluiten om Help te sluiten.

Bij sommige activiteiten, zoals Teletekst, hebben de gekleurde toetsen een specifieke functie en kunt u Help er niet mee openen.

### Help lezen op uw tablet, smartphone of computer

Als u een langere reeks instructies gemakkelijker wilt uitvoeren, kunt u Help in pdf-formaat downloaden en deze lezen op uw smartphone, tablet of computer. U kunt de relevante pagina's van Help ook afdrukken vanaf uw computer.

Ga naar [www.philips.com/support](http://www.philips.com/support) om de Help (gebruikershandleiding) te downloaden

# $\overline{223}$ Problemen oplossen

# Inschakelen en afstandsbediening

## De TV gaat niet aan

• Haal het netsnoer uit het stopcontact. Wacht een minuut en sluit het snoer vervolgens weer aan. • Controleer of het netsnoer goed is aangesloten.

### Krakend geluid bij het in- of uitschakelen

Wanneer u de televisie in- of uitschakelt of op standby zet, maakt de behuizing van de televisie een krakend geluid. Dit krakende geluid wordt veroorzaakt door het uitzetten en krimpen van de TV wanneer deze afkoelt en opwarmt. Dit is normaal en heeft geen invloed op de prestaties van het apparaat.

### De TV reageert niet op de afstandsbediening

Het duurt even voordat de TV is opgestart. Tijdens het opstarten reageert de TV niet op de afstandsbediening of de bediening op de TV. Dit is normaal.

Als de TV hierna nog altijd niet reageert op de afstandsbediening, kunt u controleren of de afstandsbediening werkt met de camera van een mobiele telefoon. Schakel de cameramodus van de telefoon in en richt de afstandsbediening op de lens van de camera. Als u op een willekeurige knop van de afstandsbediening drukt en u het infrarode LEDlampje van de camera ziet knipperen, werkt de afstandsbediening naar behoren. De TV moet worden gecontroleerd.

Als u het lampje niet ziet knipperen, is de afstandsbediening misschien stuk of is de batterij bijna leeg.

U kunt de afstandsbediening niet op deze manier controleren als deze draadloos is gekoppeld aan de TV (paired).

## De TV schakelt opnieuw over op de stand-bystand nadat het startscherm van Philips is weergegeven

Wanneer de TV in stand-bystand staat, wordt een startscherm van Philips weergegeven. Vervolgens schakelt de TV opnieuw over op de stand-bystand. Dit is normaal. Wanneer de voeding van de TV wordt uitgeschakeld en vervolgens weer ingeschakeld, wordt het startscherm de volgende keer dat u de TV inschakelt weergegeven. Als u de TV wilt inschakelen vanuit de stand-bystand, drukt u op een knop van de afstandsbediening of op de TV.

## Het lampje van de stand-bystand blijft knipperen

Haal het netsnoer uit het stopcontact. Wacht 5 minuten en sluit het snoer vervolgens weer aan. Als het lampje opnieuw begint te knipperen, dient u contact op te nemen met de Philips Klantenservice.

# <span id="page-90-0"></span>Zenders

## Er zijn tijdens de installatie geen digitale zenders gevonden

Lees de technische specificaties om te controleren of uw TV in uw land DVB-T of DVB-C ondersteunt. Zorg dat alle kabels goed zijn aangesloten en dat het juiste netwerk is geselecteerd.

## Eerder ingestelde zenders staan niet in de lijst met zenders

Controleer of de juiste zenderlijst is geselecteerd.

# Beeld

## Geen beeld/vervormd beeld

• Controleer of de antenne goed is aangesloten op de TV.

• Controleer of het juiste apparaat is geselecteerd als weergavebron.

• Controleer of het externe apparaat of de externe bron op de juiste wijze is aangesloten.

### Geluid maar geen beeld

• Controleer of de beeldinstellingen juist zijn ingesteld.

### Slechte antenne-ontvangst

• Controleer of de antenne goed is aangesloten op de TV.

• Luidsprekers, ongeaarde audio-apparaten, neonlampen, hoge gebouwen en andere grote voorwerpen kunnen de ontvangstkwaliteit beïnvloeden. Probeer de ontvangstkwaliteit indien mogelijk te verbeteren door de richting van de antenne te wijzigen of door apparaten weg van de TV te verplaatsen.

• Als de ontvangst voor slechts één zender slecht is, probeert u deze zender met Handmatige installatie, fijn af te stemmen.

### Slecht beeld van een apparaat

• Controleer of het apparaat goed is aangesloten.

• Controleer of de beeldinstellingen juist zijn ingesteld.

## De beeldinstellingen wijzigen na een tijdje

Zorg ervoor dat Locatie is ingesteld op Thuis . U kunt instellingen wijzigen en opslaan in deze modus.

## Er verschijnt een reclamebanner

Zorg ervoor dat Locatie is ingesteld op Thuis .

### Het beeld past niet op het scherm

Wijzig het beeldformaat.

Het beeldformaat is op iedere zender anders

Selecteer een beeldformaat dat niet automatisch is.

De beeldpositie is niet juist

Beeldsignalen van sommige apparaten worden mogelijk niet juist weergegeven op het scherm. Controleer de signaaluitgang van het verbonden apparaat.

## Het computerbeeld is niet stabiel

Controleer of de PC de ondersteunde resolutie en vernieuwingsfrequentie gebruikt.

# Geluid

## Geen geluid of matige geluidskwaliteit

Als er geen audiosignaal wordt gedetecteerd, schakelt de TV de audio-uitgang automatisch uit. Dit is geen defect.

• Controleer of de geluidsinstellingen juist zijn ingesteld.

- Controleer of alle kabels goed zijn aangesloten.
- Controleer of het volume niet is uitgeschakeld of op minimum is ingesteld.
- Controleer of de TV-audio-uitgang is aangesloten op de audio-ingang op het home cinema-systeem. Er moet geluid uit de HTS-luidsprekers komen.

• Bij sommige apparaten moet de HDMI-audiouitgang handmatig worden ingeschakeld. Als de HDMI-audio-uitgang reeds is ingeschakeld, maar u nog altijd geen geluid hoort, kunt u proberen de digitale audio-indeling van het apparaat te wijzigen naar PCM (Pulse Code Modulation). Voor instructies raadpleegt u de documentatie die bij uw apparaat is geleverd.

# HDMI en USB

## HDMI

• Houd er rekening mee dat HDCP-ondersteuning (High-bandwidth Digital Content Protection) de beeldoverdracht tussen een HDMI-apparaat en een TV kan vertragen.

• Als de TV het HDMI-apparaat niet herkent en er geen beeld wordt weergegeven, probeert u de bron van het ene apparaat naar een ander over te schakelen en weer terug.

• Als het geluid steeds wordt onderbroken, controleert u of de uitganginstellingen van het HDMI-apparaat correct zijn.

### HDMI EasyLink functioneert niet

• Controleer of uw HDMI-apparaten HDMI-CEC ondersteunen. EasyLink-functies werken alleen op apparaten die HDMI-CEC ondersteunen.

Er wordt geen volumepictogram weergegeven • Wanneer er een HDMI-CEC-audioapparaat is aangesloten en u gebruikt de afstandsbediening van de TV om het volume van het apparaat te regelen, dan is dit normaal.

## <span id="page-91-0"></span>Foto's, video's en muziek van een USB-apparaat

### worden niet weergegeven

• Controleer of het USB-opslagapparaat MSCcompatibel is (geschikt voor massaopslag), zoals wordt beschreven in de documentatie bij het opslagapparaat.

• Controleer of het USB-opslagapparaat compatibel is met de TV.

• Controleer of de audio- en

beeldbestandsindelingen worden ondersteund door de TV.

## USB-bestanden worden schokkerig afgespeeld

• De overdrachtsprestaties van het USBopslagapparaat kunnen de snelheid van de gegevensoverdracht naar de TV beperken, waardoor beeld en geluid niet goed worden weergegeven.

# Wi-Fi en internet

## WiFi-netwerk wordt niet gevonden of wordt gestoord

• Magnetrons, DECT-telefoons of andere Wi-Fi 802.11b/g/n-apparaten in de buurt kunnen storing veroorzaken op het draadloze netwerk.

• Controleer of alle firewalls binnen uw netwerk draadloze verbinding met de TV toestaan.

• Als het draadloze thuisnetwerk niet goed werkt, gebruik dan een bekabelde netwerkinstallatie.

## Internet werkt niet

• Als de verbinding met de router in orde is, controleert u of de router verbinding heeft met internet.

## De PC en de internetverbinding zijn traag

• Raadpleeg de handleiding van uw draadloze router voor informatie over het bereik binnenshuis, de overdrachtssnelheid en andere factoren die de signaalkwaliteit kunnen beïnvloeden.

• Voor uw router is een snelle internetverbinding (breedband) aanbevolen.

## **DHCP**

• Als er geen verbinding kan worden gemaakt, controleert u de DHCP-instelling van de router. DHCP moet zijn ingeschakeld.

# Verkeerde menutaal

## Verkeerde menutaal

De taal weer naar uw eigen taal wijzigen.

De taal van de TV-menu's en -berichten wijzigen…

1 - Druk op **&** selecteer Algemene

instellingen > Taal > Menutaal en druk op OK.

**2 -** Selecteer de gewenste taal.

**3** - Druk zo nodig enkele malen op  $\triangleleft$  (links) om het menu te sluiten.

# $\overline{224}$ **Onlinehulp**

Als u een probleem met betrekking tot uw Philips-TV wilt oplossen, kunt u een beroep doen op onze onlineondersteuning. U kunt op de website uw taal selecteren en het modelnummer van uw product invoeren.

Ga naar www.philips.com/support.

U vindt er het telefoonnummer voor uw land, alsmede antwoorden op veelgestelde vragen (FAQ's). In sommige landen kunt u met een Philips vertegenwoordiger chatten en uw vragen rechtstreeks of via e-mail stellen.

U kunt nieuwe TV-software downloaden en de handleiding (Help) downloaden en deze op uw computer doornemen.

# 22.5 Klantenservice / reparatie

Voor ondersteuning en reparaties kunt u bellen met het telefoonnummer van de Philips Klantenservice in uw land. Zoek het telefoonnummer in de gedrukte documentatie die bij de TV is meegeleverd. Of raadpleeg onze website www.philips.com/support.

## Modelnummer en serienummer

Mogelijk vraagt men u naar het modelnummer en het serienummer van de TV. Deze nummers vindt u op het verpakkingslabel of op het typelabel aan de achter- of onderzijde van de TV.

# **A** Waarschuwing

Probeer de TV niet zelf te repareren. Dit kan leiden tot ernstig letsel, onherstelbare schade aan uw TV of kan ervoor zorgen dat uw garantie vervalt.

# <span id="page-92-0"></span> $\overline{23}$ Veiligheid en onderhoud

# 23.1

# Veiligheid

# Belangrijk!

Lees alle veiligheidsinstructies goed door en zorg dat u deze begrijpt voordat u de TV gebruikt. Als er schade ontstaat doordat u instructies niet opvolgt, is de garantie niet van toepassing.

# Risico op brand of een elektrische schok

• Stel de TV nooit bloot aan regen of water. Plaats objecten met water, zoals een vaas, nooit in de buurt van de TV.

Mocht er onverhoopt vloeistof in de TV terechtkomen, dan moet u de stekker direct uit het stopcontact halen.

Neem contact op met Philips Klantenservice om de TV te laten nakijken voordat u deze gaat gebruiken. • Stel de TV, afstandsbediening en batterijen nooit bloot aan extreme hitte. Plaats ze nooit in de buurt van brandende kaarsen, open vuur of andere hittebronnen (zoals direct zonlicht).

• Steek geen voorwerpen in de ventilatiesleuven of andere openingen van de TV.

• Plaats nooit zware voorwerpen op het netsnoer.

• Voorkom dat er kracht op de stekkers wordt uitgeoefend. Loszittende stekkers kunnen vonken of brand veroorzaken. Zorg dat het netsnoer niet strak wordt getrokken wanneer u de TV draait.

• Haal de stekker van de TV uit het stopcontact om de TV helemaal los te koppelen van netspanning. Trek het netsnoer altijd aan de stekker en nooit aan het snoer uit het stopcontact. Zorg dat u altijd gemakkelijk bij de stekker, het netsnoer en het stopcontact kunt.

# Risico op letsel of schade aan de TV

• Een TV die meer dan 25 kilo weegt, dient door minimaal twee personen te worden opgetild en gedragen.

• Als u de TV op een standaard wilt plaatsen, dient u alleen de meegeleverde standaard te gebruiken. Bevestig de standaard stevig aan de TV.

Plaats de TV op een vlak oppervlak dat het gewicht van de TV en de standaard kan dragen.

• Zorg bij wandbevestiging dat de wandsteun het

gewicht van de TV kan dragen en geen gevaar oplevert. TP Vision is niet aansprakelijk voor ongelukken, letsel of schade als gevolg van ondeskundige wandbevestiging.

• Dit product bevat glazen onderdelen. Ga hier voorzichtig mee om, om letsel of schade te voorkomen.

## Risico op schade aan de TV!

Controleer voordat u de TV aansluit op het stopcontact, of het voltage overeenkomt met de waarde aan de achterkant van het product. Sluit de TV nooit aan op het stopcontact als het voltage afwijkt.

# Letselgevaar voor kinderen

Neem de volgende voorzorgsmaatregelen in acht om te voorkomen dat de TV omvalt, waardoor kinderen letsel kunnen oplopen.

- Plaats de TV nooit op een oppervlak met een kleed
- of ander materiaal dat kan worden weggetrokken. • Zorg dat geen enkel onderdeel van de TV over de rand van het oppervlak hangt.
- Plaats de TV nooit op een hoog meubelstuk (zoals een boekenkast) zonder het meubelstuk en de TV veilig aan de wand of aan een geschikte steun te bevestigen.

• Leer uw kinderen dat het gevaarlijk is op meubilair te klimmen om bij de TV te komen.

## Risico van inslikken batterijen!

De afstandsbediening kan knoopcelbatterijen bevatten die kleine kinderen gemakkelijk kunnen inslikken. Houd deze batterijen te allen tijde buiten het bereik van kinderen.

# Oververhittingsgevaar

Plaats de TV nooit in een nauwe ruimte. Laat voor voldoende ventilatie aan alle zijden van de TV een afstand van minstens 10 cm vrij. Zorg dat de ventilatiesleuven van de TV nooit worden afgedekt door gordijnen of andere voorwerpen.

# Onweer

Koppel de TV los van het elektriciteitsnet en de antenne als er onweer op komst is. Raak tijdens onweer geen enkel onderdeel van de TV, het netsnoer of de antennekabel aan.

# <span id="page-93-0"></span>Risico op gehoorbeschadiging

Zet het volume niet te hoog als u een oortelefoon of hoofdtelefoon gebruikt, en gebruik deze niet te lang.

# Lage temperaturen

Als de TV is vervoerd bij een temperatuur onder 5 °C, laat u de TV na het uitpakken eerst op kamertemperatuur komen voordat u de stekker in het stopcontact steekt.

# Vochtigheid

Afhankelijk van temperatuur en vochtigheid kan lichte condensvorming optreden aan de binnenkant van de glasplaat aan de voorkant van de TV (geldt voor bepaalde modellen). U kunt dit voorkomen door de TV niet bloot te stellen aan direct zonlicht, hitte of extreme vochtigheid. Als er condens ontstaat, verdwijnt deze vanzelf als de TV een aantal uren is ingeschakeld.

Het condensatievocht is niet schadelijk voor de TV en veroorzaakt geen storingen.

# $232$ Schermonderhoud

• Raak het scherm nooit aan met een ander voorwerp. • Haal de stekker uit het stopcontact voordat u de TV gaat schoonmaken.

• Reinig de TV en standaard door deze voorzichtig af te vegen met een zachte, vochtige doek. Gebruik nooit middelen zoals alcohol, chemicaliën of allesreinigers op de TV.

• Veeg waterdruppels zo snel mogelijk van het scherm om vervorming of kleurvervaging te voorkomen. • Probeer het gebruik van stilstaande beelden zo veel mogelijk te vermijden. Stilstaande beelden zijn beelden die gedurende langere perioden op het scherm worden weergegeven. Stilstaande beelden omvatten menu's op het scherm, zwarte balken, tijdsweergaven, enzovoort. Als u stilstaande beelden moet gebruiken, vermindert u het contrast en de helderheid van het scherm om schade aan het scherm te voorkomen.

# $\overline{24}$ Gebruiksvoorwaard en

2016 © TP Vision Europe B.V. Alle rechten voorbehouden.

Dit product is op de markt gebracht door TP Vision Europe B.V. of een van haar filialen, waarnaar verder in dit document wordt verwezen als TP Vision, de producent van het product. TP Vision is de garantieverstrekker voor de TV waarbij deze brochure is meegeleverd. Philips en het Philips-schildembleem zijn gedeponeerde handelsmerken van Koninklijke Philips N.V.

Specificaties kunnen zonder voorafgaande kennisgeving worden gewijzigd. Handelsmerken zijn het eigendom van Koninklijke Philips N.V of hun respectieve eigenaars. TP Vision behoudt zich het recht voor om op elk gewenst moment producten te wijzigen en is hierbij niet verplicht eerdere leveringen aan te passen.

Het gedrukte materiaal dat bij de TV wordt geleverd en de handleiding die in het geheugen van de TV is opgeslagen of die wordt gedownload van de Philipswebsite [www.philips.com/support](http://www.philips.com/support), passen bij het bedoelde gebruik van het systeem.

De inhoud van deze handleiding wordt toereikend geacht voor het bestemde gebruik van het systeem. Indien het product of de individuele modules of procedures worden gebruikt voor andere doeleinden dan in deze handleiding zijn beschreven, moet de geldigheid en geschiktheid van het systeem worden bevestigd. TP Vision garandeert dat het materiaal geen octrooien uit de Verenigde Staten schendt. Philips biedt geen verdere garanties, uitdrukkelijk dan wel impliciet. TP Vision kan niet verantwoordelijk worden gehouden voor fouten in de inhoud van dit document of voor problemen die het gevolg zijn van de inhoud van dit document. Fouten die worden gerapporteerd aan Philips, worden zo snel mogelijk opgelost en gepubliceerd op de ondersteuningswebsite van Philips.

Garantievoorwaarden - Letselgevaar, schade aan de TV of vervallen van de garantie!

Probeer de TV nooit zelf te repareren. Gebruik de TV en de accessoires alleen zoals de fabrikant het heeft bedoeld. Het waarschuwingsteken op de achterkant van de TV duidt het risico van een elektrische schok aan. Verwijder nooit de behuizing van de TV. Neem altijd contact op met de klantenservice van Philips voor onderhoud of reparaties. Zoek het telefoonnummer in de gedrukte documentatie die bij de TV is meegeleverd. Of ga naar onze website www.philips.com/support en selecteer indien nodig

uw land. De garantie vervalt in geval van handelingen die in deze handleiding uitdrukkelijk worden verboden of in geval van aanpassingen of montages die niet in deze handleiding worden aanbevolen of goedgekeurd.

### Pixelkenmerken

Dit LCD/LED-apparaat heeft een groot aantal kleurenpixels. Ondanks de minimaal 99,999% effectieve pixels, kunnen er mogelijk voortdurend zwarte puntjes of heldere lichtpuntjes (rood, groen of blauw) op het scherm verschijnen. Dit is een structureel kenmerk van het display (binnen veel voorkomende industriestandaarden); het is geen defect.

### CE-conform

TP Vision Europe B.V. verklaart hierbij dat deze televisie conform de essentiële vereisten en overige relevante voorzieningen is van Richtlijnen 2014/53/EU (RED), 2009/125/EC (Ecologisch ontwerp), 2010/30/EU (Vermelding energieverbruik) en 2011/65/EC (RoHS).

Naleving van norm voor elektromagnetische velden (EMF)

TP Vision maakt en verkoopt vele consumentenproducten die net als andere elektronische apparaten elektromagnetische signalen kunnen uitstralen en ontvangen. Een van de belangrijkste zakelijke principes van TP Vision is ervoor te zorgen dat al onze producten beantwoorden aan alle geldende vereisten inzake gezondheid en veiligheid, en dat ze ruimschoots voldoen aan de EMF-normen die gelden ten tijde van de productie.

TP Vision streeft ernaar geen producten te ontwikkelen, te produceren en op de markt te brengen die schadelijk kunnen zijn voor de gezondheid. TP Vision bevestigt dat als zijn producten correct voor het daartoe bestemde gebruik worden aangewend, deze volgens de nieuwste wetenschappelijke onderzoeken op het moment van de publicatie van deze handleiding veilig zijn om te gebruiken. TP Vision speelt een actieve rol in de ontwikkeling van internationale EMF- en veiligheidsnormen, wat TP Vision in staat stelt in te spelen op toekomstige normen en deze tijdig te integreren in zijn producten.

# $\overline{25}$ Auteursrechten

# $25.1$ MHL

MHL, Mobile High-Definition Link en het MHL-logo zijn handelsmerken of gedeponeerde handelsmerken van MHL, LLC.

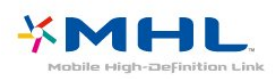

# 25.2 **HDMI**

De termen HDMI en HDMI High-Definition Multimedia Interface en het HDMI-logo zijn handelsmerken of gedeponeerde handelsmerken van HDMI Licensing LLC in de Verenigde Staten en andere landen.

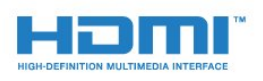

# 25.3 Dolby Digital Plus

Geproduceerd onder licentie van Dolby Laboratories. Dolby en het symbool met de dubbele D zijn gedeponeerde handelsmerken van Dolby Laboratories.

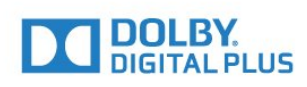

# $\frac{1}{254}$ DTS 2.0 + Digital Out™

Ga naar <http://patents.dts.com> voor DTS-patenten. Geproduceerd onder licentie van DTS Licensing Limited. DTS, het symbool en DTS in combinatie met het symbool zijn gedeponeerde handelsmerken, en DTS 2.0+Digital Out is een handelsmerk van DTS, Inc. © DTS, Inc. Alle rechten voorbehouden.

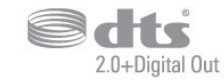

# 25.5 DTVi

Het merk DTVi en het logo zijn gedeponeerde handelsmerken van de Pontifícia Universidade Católica do Rio de Janeiro (PUC-Rio) en de Universidade Federal da Paraíba (UFPB).

# 25.6 Java

Java en alle andere Java-handelsmerken zijn gedeponeerde handelsmerken van Oracle en/of haar dochterondernemingen in de Verenigde Staten en andere landen.

# $257$ **Microsoft**

# Windows Media

Windows Media is een gedeponeerd handelsmerk of handelsmerk van Microsoft Corporation in de Verenigde Staten en/of andere landen.

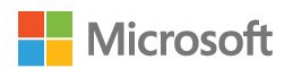

# Microsoft PlayReady

Eigenaren van inhoud gebruiken de PlayReady™-inhoudtoegangstechnologie van Microsoft om hun intellectuele eigendom, waaronder auteursrechtelijk beschermde inhoud, te beschermen. Dit apparaat maakt gebruik van PlayReadytechnologie voor toegang tot inhoud die met Playready en/of WMDRM wordt beschermd. Als het gebruik van de inhoud niet voldoende wordt afgeschermd, kunnen de eigenaren van de inhoud Microsoft verzoeken het afspelen op dit apparaat van inhoud die door PlayReady wordt beschermd, te verbieden. Een dergelijk verbod zou niet van invloed mogen zijn op onbeschermde inhoud of inhoud die wordt beschermd door middel van andere toegangstechnologieën. Eigenaren van inhoud kunnen u verzoeken PlayReady bij te werken als u toegang wilt krijgen tot hun inhoud. Als u PlayReady in een dergelijke situatie niet bijwerkt, krijgt u geen

# $\overline{25.8}$ Wi-Fi Alliance

Wi-Fi®, het Wi-Fi CERTIFIED-logo en het Wi-Fi-logo zijn gedeponeerde handelsmerken van Wi-Fi Alliance.

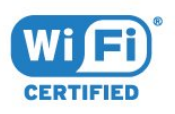

# 25.9 Kensington

Kensington en MicroSaver zijn gedeponeerde Amerikaanse handelsmerken van ACCO World Corporation met depots en aangevraagde depots in andere landen, wereldwijd.

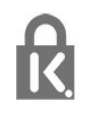

# 25.10 MHEG-software

Het auteursrecht op MHEG-software ("de Software") die in deze televisie ("dit product") is opgenomen en die is meegeleverd om u in staat te stellen functies voor interactieve televisie te gebruiken, berust bij S&T CLIENT SYSTEMS LIMITED ("de Houder"). U hebt toestemming de Software uitsluitend in combinatie met dit product te gebruiken.

# 25.11 Andere handelsmerken

Alle andere gedeponeerde en niet-gedeponeerde handelsmerken zijn het eigendom van hun respectievelijke eigenaren.

# Disclaimer betreffende diensten en/of software van derden

Diensten en/of software van derden mogen zonder voorafgaande kennisgeving worden gewijzigd, onderbroken of beëindigd. TP Vision kan niet verantwoordelijk worden gehouden in dergelijke situaties.

# Index

# A

[Aan de muur, plaatsing van de TV](#page-57-0) *58* [Afstandsbediening en batterijen](#page-27-0) *28* [Antenne, handmatige installatie](#page-68-0) *69* [Antenneaansluiting](#page-5-0) *6* [App-galerie](#page-47-0) *48* [Audio en video synchroniseren](#page-16-0) *17* [Audio Out - Optical, tips](#page-13-0) *14* [Audiocommentaar](#page-64-0) *65* [Audiodescriptie](#page-64-0) *65* [Audiotaal](#page-31-0) *32* [Audiotaal, alternatieve taal](#page-31-0) *32* [Audiotaal, voorkeurtaal](#page-31-0) *32* [Automatisch uitschakelen](#page-25-0) *26* [Automatische afstelling audio-uitvoer](#page-17-0) *18* [Automatische afstelling volume](#page-56-0) *57* [Automatische zenderupdate](#page-66-0) *67*

# B

[Bas](#page-55-0) *56* [Beeld, contrast achtergrondverlichting](#page-52-0) *53* [Beeld, kleur](#page-52-0) *53* [Beeld, scherpte](#page-52-0) *53* [Beeldformaat](#page-54-0) *55* [Beeldformaat, eenvoudig](#page-54-0) *55* [Beeldformaat, geavanceerd](#page-54-0) *55* [Beeldstijl](#page-51-0) *52* [Bekabeld netwerk](#page-7-0) *8* [Blu-ray Disc-speler, aansluiten](#page-18-0) *19*

# C

[CAM, Conditional Access Module](#page-13-0) *14* [CAM-pincode](#page-14-0) *15* [Camcorder, aansluiten](#page-22-0) *23* [CI+](#page-13-0) *14* [Common interface-sleuf](#page-13-0) *14* [Computer, aansluiten](#page-22-0) *23* [Connectiviteitsgids](#page-10-0) *11* [Contact opnemen met Philips](#page-91-0) *92* [Contrast](#page-52-0) *53* [Contrast backlight](#page-52-0) *53* [Contrast, contrastmodus](#page-53-0) *54* [Contrast, dynamisch contrast](#page-53-0) *54* [Contrast, gamma](#page-54-0) *55* [Contrast, videocontrast](#page-53-0) *54*

# $\mathsf{D}$

[Digitale tekst](#page-32-0) *33* [DMR, Digital Media Renderer](#page-8-0) *9* [Draadloos netwerk](#page-6-0) *7* [DVB \(Digital Video Broadcast\)](#page-67-0) *68*

# E

[EasyLink](#page-11-0) *12* [EasyLink, Aan of Uit](#page-12-0) *13* [EasyLink, afstandsbediening](#page-12-0) *13* [EasyLink, instellingen](#page-12-0) *13* [Eco-instellingen](#page-57-0) *58* [Einde levensduur](#page-86-0) *87* [Europees ecolabel](#page-86-0) *87*

## F

[Foto's, video's en muziek](#page-42-0) *43*

[Fotocamera, aansluiten](#page-22-0) *23* [Frequentie scannen](#page-67-0) *68*

# G

[Game of computer](#page-41-0) *42* [Game of computer, instelling](#page-52-0) *53* [Gameconsole, aansluiten](#page-18-0) *19* [Gamma](#page-54-0) *55* [Geluid, automatische afstelling volume](#page-56-0) *57* [Geluid, bas](#page-55-0) *56* [Geluid, Clear Sound](#page-56-0) *57* [Geluid, hoge tonen](#page-55-0) *56* [Geluid, surround-modus](#page-56-0) *57* [Geluid, volume hoofdtelefoon](#page-57-0) *58* [Geluidstijl](#page-55-0) *56*

## H

[HbbTV](#page-33-0) *34* [Herstellen / Klantenservice](#page-91-0) *92* [Home cinema-systeem, meerkanaals](#page-17-0) *18* [Home cinema-systeem, volumeafstemming](#page-17-0) *18* [Hoofdmenu](#page-38-0) *39* [Hoofdtelefoon, aansluiten](#page-18-0) *19* [Huurvideo's](#page-47-0) *48*

# I

[Incredible Surround](#page-56-0) *57* [Indeling voor audio-uitvoer](#page-17-0) *18* [Inschakelen](#page-24-0) *25* [Installatie van TV-zenders](#page-66-0) *67* [Instellingen audio-uitvoer](#page-16-0) *17* [Interactieve TV](#page-33-0) *34* [Interactieve TV, info](#page-33-0) *34* [Internetgeheugen wissen](#page-8-0) *9*

#### I [iTV](#page-33-0) *34*

# K

[Kabel, handmatige installatie](#page-68-0) *69* [Kinderslot](#page-60-0) *61* [Klantenservice](#page-91-0) *92* [Kleur](#page-52-0) *53* [Kleur, aangepaste kleurtemperatuur](#page-53-0) *54* [Kleur, kleurtemperatuur](#page-53-0) *54* [Kleur, kleurverbetering](#page-52-0) *53* [Klokinstellingen](#page-63-0) *64* [Kristalhelder geluid](#page-56-0) *57*

# L

[Leeftijdsgrens](#page-30-0) *31*

# M

[Media](#page-42-0) *43* [Mediabestanden, van een computer of NAS](#page-42-0) *43* [Mediabestanden, van een USB-station](#page-42-0) *43* [Melding zenderupdate](#page-66-0) *67* [Miracast-verbinding wissen](#page-8-0) *9* [Miracast™, ingeschakeld](#page-44-0) *45* [MPEG-artefactreductie](#page-54-0) *55*

## N

[Netwerk, aansluiten](#page-6-0) *7* [Netwerk, bekabeld](#page-7-0) *8*

[Netwerk, draadloos](#page-6-0) *7* [Netwerk, instellingen](#page-7-0) *8* [Netwerk, instellingen bekijken](#page-7-0) *8* [Netwerk, naam van TV-netwerk](#page-8-0) *9* [Netwerk, probleem](#page-6-0) *7* [Netwerk, statische IP](#page-7-0) *8* [Netwerk, Wi-Fi inschakelen](#page-8-0) *9* [Netwerk, Wi-Fi Miracast-verbinding wissen](#page-8-0) *9* [Netwerk, WoWLAN](#page-7-0) *8* [Netwerk, WPS](#page-6-0) *7* [Netwerk, WPS met pincode](#page-6-0) *7* [Netwerkfrequentie](#page-67-0) *68* [Netwerkfrequentiemodus](#page-67-0) *68* [Netwerkinstallatie](#page-6-0) *7*

### O

[Ondersteuning, online](#page-91-0) *92* [Ondertiteling](#page-30-0) *31* [Onlineondersteuning](#page-91-0) *92* [Ontvangstkwaliteit](#page-67-0) *68* [Ontvangsttest](#page-67-0) *68* [Op een TV-standaard, plaatsing van de TV](#page-57-0) *58* [Open source-software](#page-75-0) *76* [Opnames, TV-gidsgegevens](#page-34-0) *35* [Opnemen](#page-36-0) *37* [Opties voor een zender](#page-30-0) *31*

## P

[Pixel Plus Link](#page-12-0) *13* [Plaatsing, kijkafstand](#page-4-0) *5* [Plaatsing, plaatsing van TV](#page-4-0) *5* [Problemen](#page-89-0) *90* [Problemen, afstandsbediening](#page-89-0) *90* [Problemen, beeld](#page-90-0) *91* [Problemen, Geluid](#page-90-0) *91* [Problemen, menutaal](#page-91-0) *92* [Problemen, verbinding, internet](#page-91-0) *92* [Problemen, verbinding, Wi-Fi](#page-91-0) *92* [Problemen, zenders](#page-90-0) *91* [Productinformatie](#page-86-0) *87*

### R

[Registreer uw product](#page-89-0) *90* [Ruisonderdrukking](#page-54-0) *55*

## S

[Satelliet, handmatige installatie](#page-71-0) *72* [Satelliet, satelliet toevoegen](#page-70-0) *71* [Satelliet, satelliet verwijderen](#page-70-0) *71* [Satelliet, Unicable](#page-70-0) *71* [Satelliet, zenderpakketten](#page-69-0) *70* [Satelliet-CAM's](#page-69-0) *70* [Satellietverbinding](#page-5-0) *6* [Schermonderhoud](#page-93-0) *94* [Scherpte](#page-52-0) *53* [Scherpte, MPEG-artefactreductie](#page-54-0) *55* [Scherpte, ruisonderdrukking](#page-54-0) *55* [Scherpte, superresolutie](#page-54-0) *55* [Slechthorend](#page-63-0) *64* [Slechthorenden](#page-63-0) *64* [Slechtziend](#page-63-0) *64* [Slechtzienden](#page-64-0) *65* [Sleeptimer](#page-24-0) *25* [Smart TV](#page-46-0) *47* [Smartcard, CAM](#page-13-0) *14* [Software, bijwerken](#page-74-0) *75* [Stapgrootte van frequentie](#page-67-0) *68* [Surround-modus](#page-56-0) *57*

[Synchronisatie tussen audio en video](#page-16-0) *17*

### T

[Taal ondertiteling](#page-31-0) *32* [Taal ondertiteling, alternatieve taal](#page-31-0) *32* [Taal ondertiteling, voorkeurtaal](#page-31-0) *32* [Taalinstellingen](#page-60-0) *61* [Tekst](#page-32-0) *33* [Teletekst](#page-32-0) *33* [Teleteksttaal, alternatieve taal](#page-32-0) *33* [Teleteksttaal, voorkeurtaal](#page-32-0) *33* [Timer uitschakelen](#page-25-0) *26* [Toetsen van de TV](#page-24-0) *25* [Treble](#page-55-0) *56* [TV kijken](#page-29-0) *30* [TV of batterijen verwijderen](#page-86-0) *87* [TV opnieuw instellen](#page-66-0) *67* [TV pauzeren](#page-37-0) *38* [TV-gids](#page-34-0) *35* [TV-gids, gegevens en informatie](#page-34-0) *35* [TV-gids, voorprogrammering](#page-35-0) *36*

## $\overline{1}$

[Unicable](#page-70-0) *71* [Universele toegang](#page-63-0) *64* [Universele toegang, Luidsprekers / hoofdtelefoon](#page-64-0) *65* [Universele toegang, slechthorenden](#page-63-0) *64* [USB-schijf, installatie](#page-20-0) *21* [USB-schijf, schijfruimte](#page-19-0) *20* [USB-toetsenbord](#page-21-0) *22* [USB-toetsenbord, aansluiten](#page-21-0) *22*

# V

[Veiligheidsinstructies](#page-92-0) *93* [Verschuiving audio-uitvoer](#page-17-0) *18* [Vertraging audio-uitvoer](#page-16-0) *17* [Videoselectie](#page-30-0) *31* [Voedingsaansluiting](#page-4-0) *5* [Volume hoofdtelefoon](#page-57-0) *58*

# W

[Wi-Fi](#page-6-0) *7* [WoWLAN](#page-7-0) *8*

## Y

[YPbPr-aansluiting, tips](#page-12-0) *13*

## Z

[Zender](#page-28-0) *29* [Zender, antenne-installatie](#page-66-0) *67* [Zender, automatische zenderupdate](#page-66-0) *67* [Zender, handmatige zenderupdate](#page-66-0) *67* [Zender, kabelinstallatie](#page-66-0) *67* [Zender, leeftijdsgrens](#page-30-0) *31* [Zender, lijst met zenders](#page-28-0) *29* [Zender, lijst met zenders, over](#page-28-0) *29* [Zender, naar een zender overschakelen](#page-29-0) *30* [Zender, opnieuw installeren](#page-66-0) *67* [Zender, opties](#page-30-0) *31* [Zender, radiozenders](#page-28-0) *29* [Zender, satellietinstallatie](#page-68-0) *69* [Zender, TV-gids](#page-34-0) *35* [Zender, zenderlijst, filteren](#page-29-0) *30* [Zender, zenderlijst, openen](#page-28-0) *29* [Zenderlijst kopiëren](#page-72-0) *73* [Zenderlijst kopiëren, huidige versie](#page-73-0) *74* [Zenderlijst kopiëren, kopiëren](#page-72-0) *73* [Zenderlijst kopiëren, uploaden](#page-73-0) *74*

[Zenderlogo's](#page-59-0) *60*

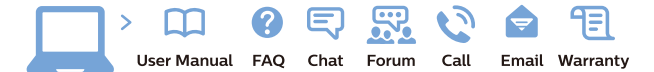

www.philips.com/support

Հայաստան - Armenia Համախորդների սպասարկում<br>0 800 01 004 ψημιωίι σιμού 0,03€/ min

Azərbaycan - Azerbaijan Müstəri vidmətləri 088 220 00 04 Köçürüldü zəng edin 0,17€/min

България Грижа за клиента 02 4916 273 (Национапен номер)

België/Belgique Klantenservice/ Service Consommateurs 02 700 72 62  $(0.15 \epsilon/min)$ 

Bosna i Hercegovina Potpora potrošačima 033 941 251 (Lokalni poziv)

Republika Srbija Potpora potrošačima 011 321 6840 (Lokalni poziv)

Česká republika Zákaznická podpora 228 880 895 (Mistni tarif)

Danmark Kundeservice 3525 8314

Deutschland Kundendienst 069 66 80 10 10 (Zum Festnetztarif Ihres Anbieters)

Ελλάδα 211983028 (Διεθνής κλήση)

Eesti Klienditugi 668 30 61 (Kohalikud kõned)

España Atencion al consumidor 913 496 582  $(0,10€ + 0,08€/min.)$ 

France Service Consommateurs 01 57 32 40 50 (coût d'un appel local sauf surcoûtéventuel selon opérateur réseau)

Hrvatska Potnora potrošačima 01 777 66 01 (Lokalni poziv)

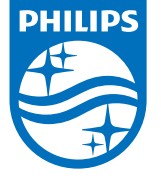

Indonesia Consumer Care 0800 133 3000

Ireland Consumer Care 015 24 54 45 (National Call)

Italia Servizio Consumatori 0245 28 70 14 (Chiamata nazionale)

Қазақстан Республикасы байланыс орталығы 810 800 2000 00 04 (стационарлық нөмірлерден КазакстанРеспубликасы бойынша коңырау шалу тегін)

Latvija Klientu atbalsts 6616 32 63 (Vietěiais tarifs)

Lietuva Klientų palaikymo tarnyba 8 521 402 93 (Vietinais tarifais)

**Luxembourg**<br>Service Consommateurs 24871100 (Appel nat./(Nationale Ruf)

Magyarország Ügyfélszolgálat (061) 700 81 51 (Belföldi hívás)

Malaysia Consumer Care<br>1800 220 180

Nederland Klantenservice 0900 202 08 71  $(1 \in / \text{gesprek})$ 

Norge Forbrukerstøtte 22 97 19 14

Österreich Kundendienst<br>0150 284 21 40 (0,05€/Min.)

Республика Беларусь Контакт Центр<br>8 10 (800) 2000 00 04 .<br>(бесплатный звонок по .<br>РеспубликеБеларусь со

стационарных номеров)

Российская Федерация .<br>Контакт Пенті 8 (800) 220 00 04 .<br>(бесплатный звонок по России)

All registered and unregistered trademarks are property of their respective owners Authority of the Contraction are subject to change without notice. Philips and the Philips' shield<br>emblem are trademarks of Koninklijke Philips NV. and are used under license from<br>Koninklijke Philips NV. and are used under

philips.com

Polska Wsparcie Klienta 22 397 15 04 (Połączenie lokalne)

Portugal Assistência a clientes 800 780 068  $(0,03 \in / \text{min.} - \text{Móvel } 0,28 \in / \text{min.})$ 

România Serviciul Clienti 031 630 00 42 (Tarif local)

Schweiz/Suisse/Svizzera Kundendienst/Service Consommateurs/Servizio Consumatori 0848 000 291  $(0,04$  CHF/Min)

Slovenija Skrb za potrošnike 01 88 88 312 (Lokalni klic)

Slovensko zákaznícka podpora 02 332 154 93 (vnútroštátny hovor)

Suomi suom<br>Finland Kuluttajapalvelu 09 88 62 50 40

Sverige Kundtjänst 08 57 92 90 96

Türkiye<br>Tüketici Hizmetleri<br>0 850 222 44 66

Україна **- країна**<br>Служба підтримки<br>споживачів 0-800-500-480 (лзвінки зі стаціонарних і мобільних телефонів у межах України безкоштовні)

Кыргызстан<br>Байланыш борбору 810 800 2000 00 04

**United Kingdom** Consumer Care<br>020 79 49 03 19 (5p/min BT landline) Argentina Consumer Care 0800 444 77 49 - Buenos Aires<br>0810 444 7782

**Brasil** Suporte ao Consumidor 0800 701 02 45 São Paulo<br>29 38 02 45